# **МІНІСТЕРСТВО ОСВІТИ І НАУКИ УКРАЇНИ**

**ХАРКІВСЬКИЙ НАЦІОНАЛЬНИЙ ЕКОНОМІЧНИЙ УНІВЕРСИТЕТ**

# **Методичні рекомендації до лабораторних робіт з навчальної дисципліни "ПРОЕКТУВАННЯ ВИДАВНИЧИХ, ДРУКАРСЬКИХ ТА ОЗДОБЛЮВАЛЬНИХ ПРОЦЕСІВ"**

**для студентів спеціальності 8.05150103 "Комп'ютерні технології та системи видавничо-поліграфічних виробництв" усіх форм навчання**

**Харків. Вид. ХНЕУ, 2013**

Затверджено на засіданні кафедри комп'ютерних систем і технологій. Протокол № 6 від 07.02.2013 р.

**Укладачі:** Бережна О. Б. Бондар І. О.

М54 Методичні рекомендації до лабораторних робіт з навчальної дисципліни "Проектування видавничих, друкарських та оздоблювальних процесів" для студентів спеціальності 8.05150103 "Комп'ютерні технології та системи видавничо-поліграфічних виробництв" усіх форм навчання / укл. О. Б. Бережна, І. О. Бондар. – Х. : Вид. ХНЕУ, 2013. – 80 с. (Укр. мов.)

У рамках змістовного модуля "Теоретичні основи автоматизованого проектування, планування, диспетчеризації замовлень та реєстрації факту їх виконання" наведено шість лабораторних робіт, що структуровані за темами лекційного матеріалу, супроводжуються великою кількістю пояснювального матеріалу у вигляді рисунків та відповідних діалогових вікон і містять завдання для роботи та перелік контрольних запитань.

Рекомендовано для студентів спеціальності 8.05150103 "Комп'ютерні технології та системи видавничо-поліграфічних виробництв" напряму підготовки 6.051501 "Видавничо-поліграфічна справа".

## **Вступ**

Методичні рекомендації призначені для виконання лабораторних робіт з навчальної дисципліни "Проектування видавничих, друкарських та оздоблювальних процесів" у рамках змістовного модуля "Теоретичні основи автоматизованого проектування, планування, диспетчеризації замовлень та реєстрації факту їх виконання".

Виконання даних робіт дозволить студентам закріпити теоретичний матеріал навчальної дисципліни, набути практичних навичок роботи з видавничо-поліграфічними процесами у розрізі їх планування, диспетчеризації, реєстрації факту та управління ресурсною базою підприємства.

Основною цільовою спрямованістю перших трьох лабораторних робіт є формування у студентів вмінь щодо здійснення попереднього планування процесу виробництва поліграфічної продукції, створення й настроювання графіків роботи обладнання, диспетчеризації черги технологічних операцій за замовленнями. Інші лабораторні роботи спрямовані на отримання навичок роботи з управління трудовими й матеріальними ресурсами підприємства та реєстрування фактичного виконання технологічних операцій. В них надано рекомендації щодо прийняття рішень відносно формування графіків роботи співробітників підприємства з урахуванням потреби, наявності, дефіциту й надлишку трудових ресурсів; здійснення настроювання параметрів роботи з матеріалами; створення алгоритмів перерахунку матеріалів за альтернативними одиницями виміру; наведено розрахункові операції (відпуск на сторону, списання у виробництво тощо). Розгляд особливостей, притаманних процесу реєстрації фактичного виконання виробничих операцій, надає можливість для отримання практичних навиків з фіксування стану й повноти виконання поліграфічних замовлень.

У кожній лабораторній роботі спочатку подано загальні відомості щодо теоретичного матеріалу, необхідного для підготовки студентів. Потім наведено порядок виконання роботи з формулюванням завдань й докладним описом конкретних дій, необхідних для їх практичної реалізації. Наприкінці лабораторної роботи подано зміст електронного варіанта звіту, який оформляється за результатами її виконання, наведено номери тем, за якими необхідно підготуватися для її захисту та подано перелік контрольних питань.

Для практичної реалізації робіт використовується система автоматизації поліграфічного підприємства – ASystem.

3

# **Лабораторна робота № 1**

# **Особливості попереднього планування процесу виробництва поліграфічної продукції**

*Мета роботи:* одержання практичних навичок з організації процесу попереднього планування виробництва поліграфічної продукції.

У результаті виконання лабораторної роботи студент повинен

#### *знати:*

особливості поставки замовлення в план робіт;

техніку роздільного планування препресу та основного виробництва; режими здійснення повного перерахунку плану;

зміст елементів інформаційного вікна (з операціями замовлення); особливості процесу попереднього управління виробничим планом; *уміти:*

передавати замовлення у виробництво;

здійснювати роздільне планування препресу та основного виробництва;

здійснювати перерахунок плану;

отримувати та аналізувати інформацію про технологічний процес; здійснювати попереднє управління виробничим планом.

## **1.1. Загальні відомості**

При підготовці до виконання даної роботи необхідно вивчити за конспектом лекцій [1] розділ 2, деякі відомості з якого наведено далі.

**Управління виробництвом** – це безперервний процес, що включає планування випуску продукції і пов'язане з цим планування витрат ресурсів, а також реєстрацію результатів фактичної виробничої діяльності. Факт, як правило, відрізняється від плану, тому необхідно періодично коректувати план, щоб виключити накопичення відхилень.

**Планування** – автоматизований процес, що включає процедуру автоматичної побудови плану з урахуванням накладених користувачем обмежень і ручне коректування в режимі диспетчеризації. В результаті ручного коректування виникає набір додаткових умов і обмежень, які враховуються системою при автоматичному перерахунку плану.

Автоматична побудова плану виробництва відштовхується від таких *умов*:

графіку роботи обладнання, що визначає періоди робочого часу виробничих одиниць;

графіку передачі напівфабрикатів, за допомогою якого нормується періодичність та тривалість переміщення напівфабрикатів між виробничими ділянками;

норм часу на виконання технологічних операцій;

нормативів, що визначають технологічну можливість початку операції до моменту закінчення попередньої;

нормативів, що визначають технологічну затримку між часом закінчення операції та початком наступної;

діаграми технологічних процесів замовлення що визначає послідовність та можливість розпаралелювання технологічних операцій в рамках одного замовлення;

алгоритмів включення замовлень у виробничий план (почати виконання як можна раніше або як можна пізніше з урахуванням терміну здачі);

пріоритету замовлення при включенні в план;

зареєстрованих відхилень термінів фактичного виконання операцій від плану;

обмежень, накладених користувачем при ручному корегуванні плану (диспетчеризації).

#### *Передача замовлення у виробництво*

При роботі із замовленнями виникають різні події "життя" даних замовлень. Скориставшись функцією "Показати список подій", можна відкрити по виділеному в списку замовлень журнал подій, в якому протоколюються факти, пов'язані з організаційним процесом проходження замовлення. Частина подій реєструється автоматично (виписка рахунку, передача у виробництво та інше), останні – вручну.

Залежно від складу зареєстрованих подій замовлення переходить в певний стан, який впливає на можливість виконання подальших робіт.

Список подій відображає таку інформацію: найменування події; статус (відбулося чи ні); дату і час реєстрації/відміни події; користувача, що зареєстрував/відмінив подію.

Якщо замовлення розраховане, його необхідно поставити у виробничий план: у вікні "Події за замовленням" (рис. 1.1) необхідного поставити галочку напроти піктограми "Поставлений у виробничий план".

| События по заказу № 00001/08      |   |                   |             |            |  |
|-----------------------------------|---|-------------------|-------------|------------|--|
| Событие                           |   | Дата регистрации  | Автор       | Примечание |  |
| Тереведен в чистовик              |   | 2008 13:26        | Директор    |            |  |
| Зафиксирована стоимость заказа    |   | דח ל פחחל צר      | Директор1   |            |  |
| Выписан счет                      |   |                   |             |            |  |
| Передать технологу                | v | 20.09.2008 13:31  | : Директор1 |            |  |
| Поступила предоплата              |   |                   |             |            |  |
| Разрешено резервирование времени  |   |                   |             |            |  |
| Предоставлены исходные материалы  | ⊽ | 20.09.2008 13:23  | : Директор1 |            |  |
| Проверен техпроцесс               |   | 20.09.2008 13:31  | : Директор1 |            |  |
| Разрешен к производству           |   | 20.09.2008 12:14  | Директор1   |            |  |
| Зарезервировано время             |   |                   |             |            |  |
| Поставлен в производственный план |   | 20 09 2008 12:49. | : Директор  |            |  |

Рис. 1.1. **Події, зареєстровані в процесі проходження замовлення**

Однак, якщо замовлення не знаходиться в стані "Готовий до виробництва", тоді необхідно виконати таку послідовність дій:

а) задати варіант умов, при яких замовлення може перейти в стан "Готовий до виробництва" (меню "Настроювання" → пункт "Стани замовлення") – рис. 1.2.

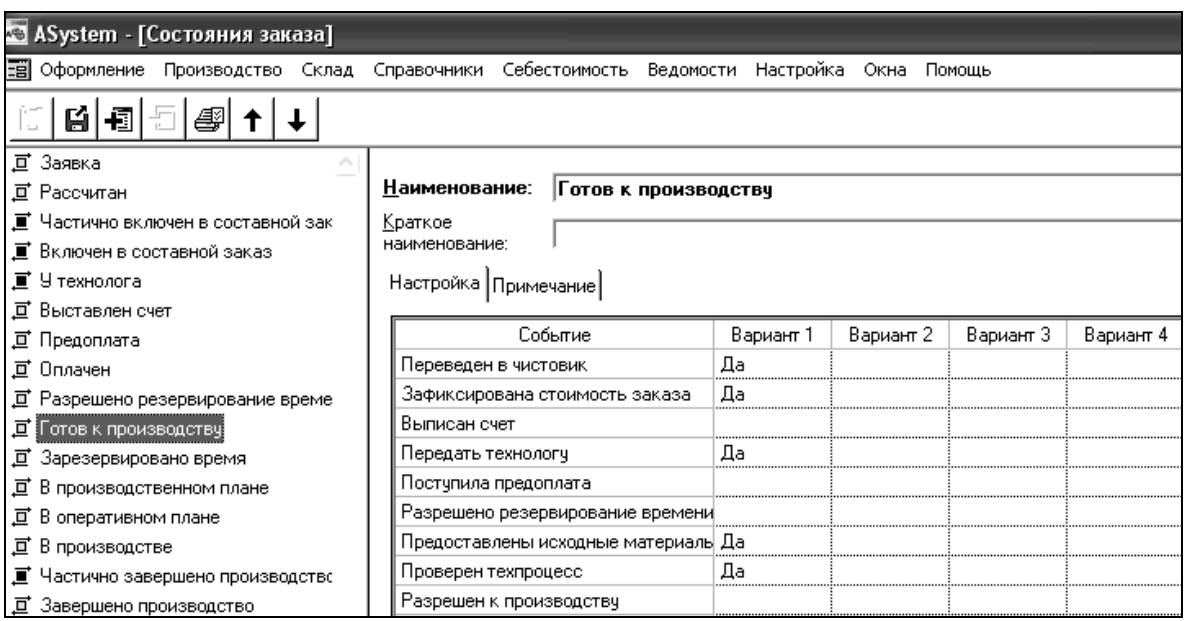

#### Рис. 1.2. **Настроювання варіанта подій у вікні "Стани замовлення"**

*Примітка.* Оскільки в результаті розрахунку собівартості замовлення була отримана технологічна карта замовлення (тобто докладний післяопераційний опис технологічного процесу, призначений для використання у виробничих підрозділах підприємства), раціонально враховувати пункти "Передати технологові" і "Проведений техпроцес";

б) у вікні "Події за замовленням" необхідного активізувати ті ж пункти, за якими у вікні "Стани замовлення" для пункту "Готовий до виробництва" було задано значення "Так";

в) перевірити, чи перейшло замовлення в стан "Готовий до виробництва" (рис. 1.3);

г) поставити замовлення в план робіт зі списку замовлень (піктограма "Поставити замовлення у план робіт" (  $\mathbb{B}^3$ )

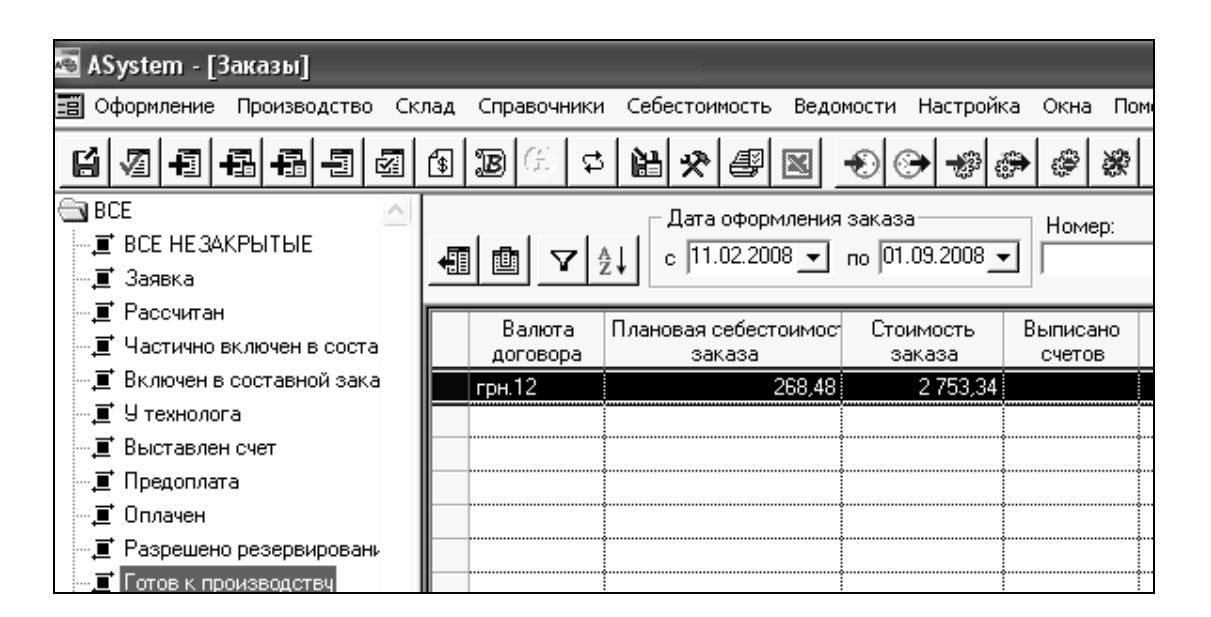

## Рис. 1.3. **Замовлення, що знаходиться в стані "Готовий до виробництва"**

*Примітка.* Якщо замовлення не знаходитиметься в стані "Готовий до виробництва", на екран буде видано відповідне повідомлення (рис. 1.4).

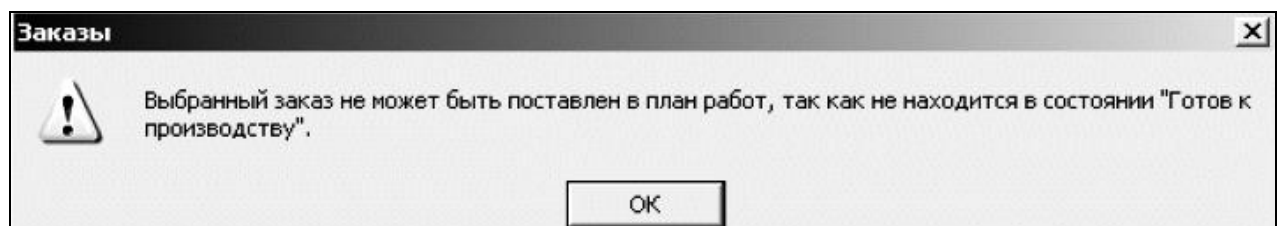

## Рис. 1.4. **Повідомлення про неможливість постановки до плану робіт**

Для вирішення даної проблеми необхідно перевірити відповідність установки параметрів у вікнах "Стани замовлення" і "Події за замовленням", завантажити замовлення і проаналізувати його поточні стани (рис. 1.5.)

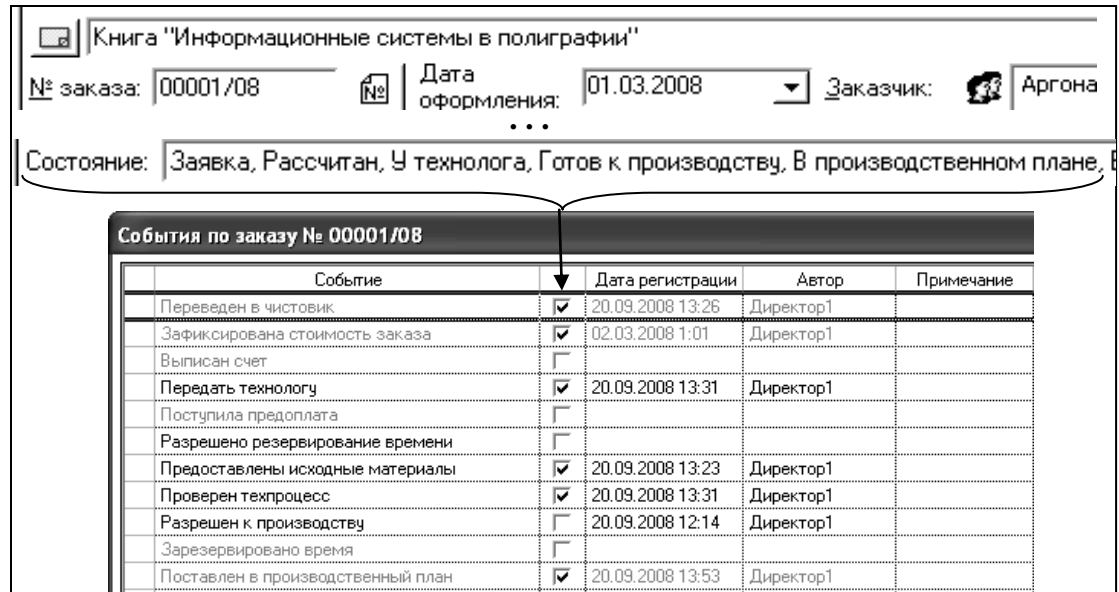

#### Рис. 1.5. **Співвідношення поточних станів з подіями за замовленням**

Далі необхідно переконатися, що замовлення поставлено у виробничий план (меню "Виробництво" - пункт "Передача у виробництво"). Процес постановки замовлення можна здійснити по-різному:

1) автоматично поставити в план у стан "Запланований";

2) поставити в план після перенесення замовлення в праву частину вікна "Передача у виробництво" та перерахунку плану. Ситуація має місце, якщо замовлення автоматично не потрапило у виробничий план, наприклад, в силу того, що за замовленням до теперішнього моменту не було зарезервовано час;

3) автоматично поставити в план у стан "Резерв часу", якщо за замовленням було зарезервовано час. Для цього, необхідно знайти замов-

лення та натиснути піктограму "Поставити замовлення в план робіт" ( $\frac{169}{12}$ ).

Якщо замовлення в стані "Готове до виробництва", можна здійснити планування виробництва замовлення (рис. 1.6).

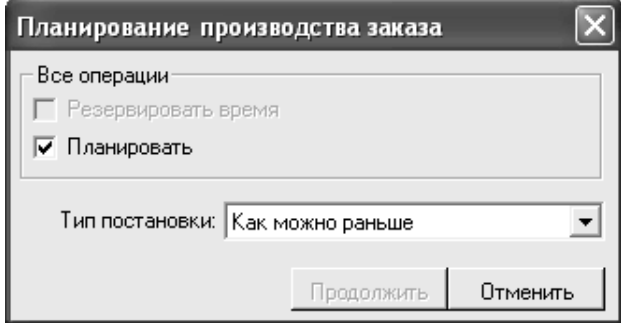

Рис. 1.6. **Вікно для планування виробництва замовлення**

Коли замовлення не знаходиться в стані "Готове до виробництва", даний прапор буде недоступний. Після перерахунку плану замовлення встане у план робіт.

Існують *два варіанти постановки* замовлення в план робіт:

"за датою здачі" – система планує виконання замовлення таким чином, щоб його реалізація розпочалася якомога пізніше, але при цьому виробництво завершилося до дати здачі;

"якомога раніше" – система планує виконання замовлення так, щоб його реалізація завершилася як раніше.

*Формування плану виробництва* виконується системою шляхом послідовного включення їх в план замовлень. При формуванні плану система розбиває замовлення на окремі операції (операції, які вже виконані, виділяються зеленим кольором, невиконані – чорним). Далі з урахуванням їх послідовності в технологічному процесі замовлення і резервів робочого часу на окремих видах устаткування розміщує операції в чергах. При цьому можлива ситуація, коли замовлення, що включаються в план останніми не зможуть укластися в договірні терміни. Один з варіантів рішення даної конфліктної ситуації – зміна порядку постановки замовлень у план.

Виділяють *три типи замовлень*:

замовлення, за якими відмічено виконання технологічних операцій (синій текст);

замовлення, які поставлені в план, але ще не виконувалися (червоний текст);

замовлення, які передані у виробництво, але ще не поставлені в план (чорний текст).

При включенні замовлення у виробничий план ураховується пріоритет замовлення, що керує послідовністю постановки замовлень в план, контролюється забезпечення замовлення папером і матеріалами та виконання договірних термінів замовником. Загальне завантаження обладнання відображається на діаграмі Гантта (рис. 1.7).

**Діаграма Гантта** призначена для візуалізації графіка проходження замовлення у виробництві. На діаграмі відображується фрагмент виробничого плану по машинах, через які проходить вибране замовлення. Період відображення відповідає періоду знаходження замовлення у виробництві. Операції технологічного процесу вибраного замовлення відмічені червоним кольором.

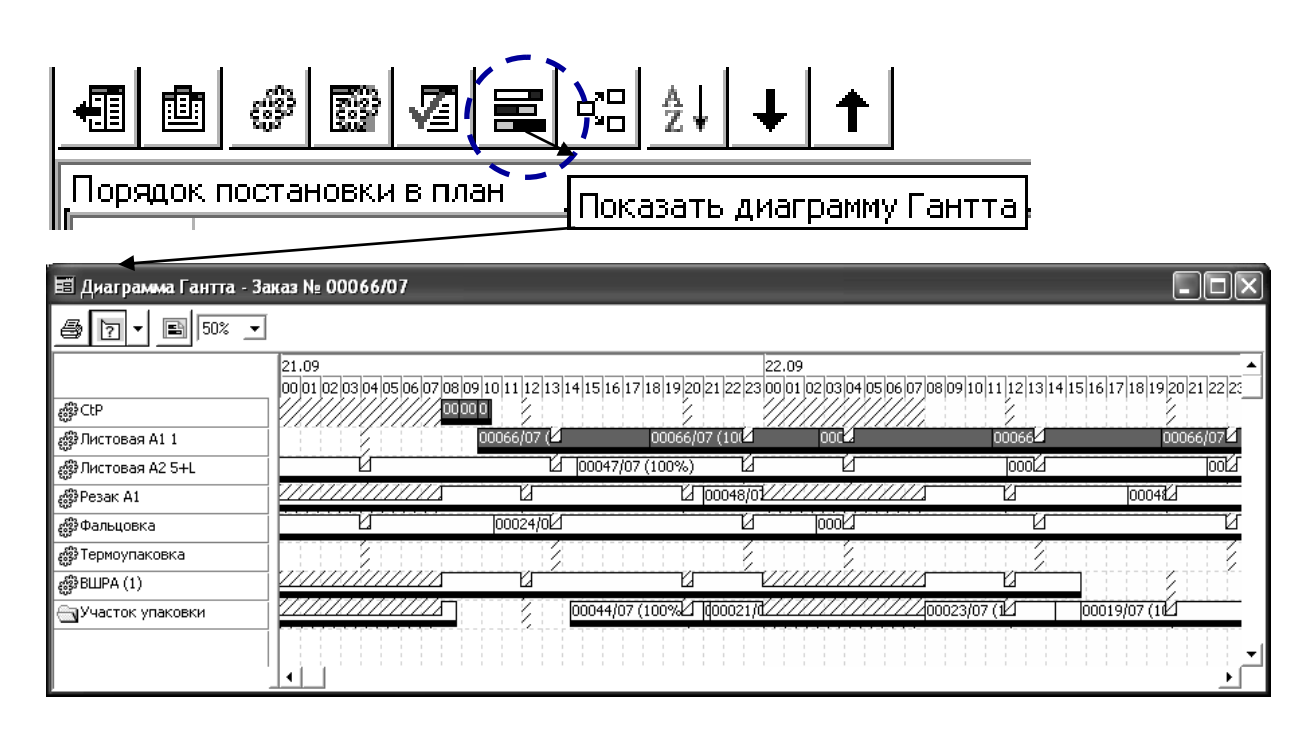

Рис. 1.7. **Приклад діаграми Гантта** 

#### *Роздільне планування препресу і основного виробництва*

Для роздільного планування препресу й основного виробництва визначаються та помічаються технологічні операції, що необхідно виконувати як операції препресу (рис. 1.8).

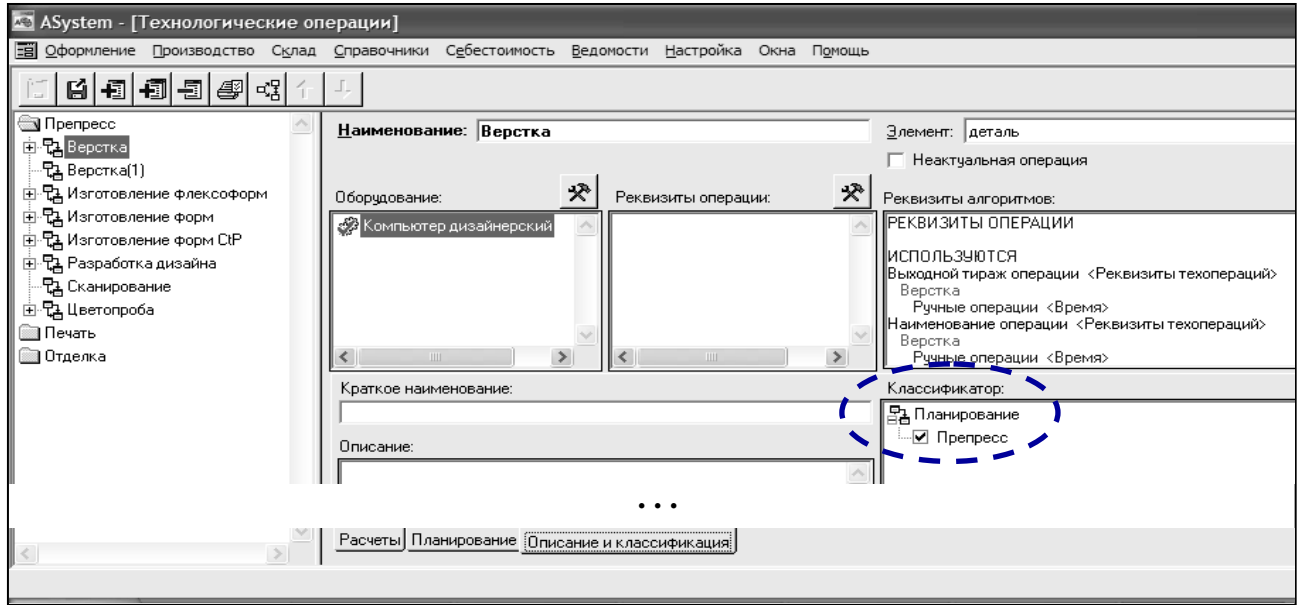

## Рис. 1.8. **Планування технологічної операції як операції препресу**

Далі необхідно настроїти такі стани замовлення:

"Дозволено резервування часу для препрес" (рис. 1.9);

"Готовий до виконання операцій препрес" (рис. 1.10).

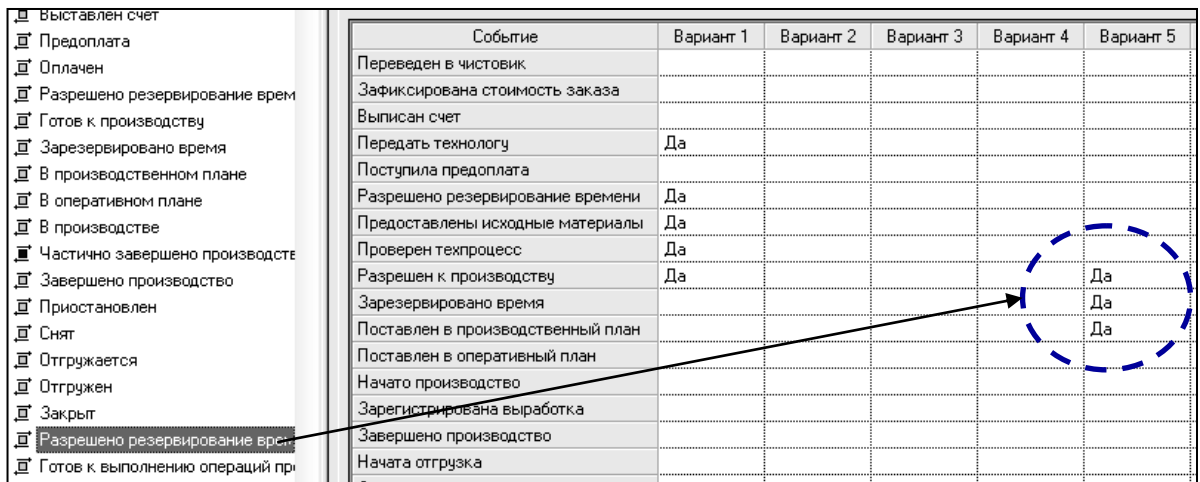

## Рис. 1.9. **Настроювання стану "Дозволено резервування часу для препресу"**

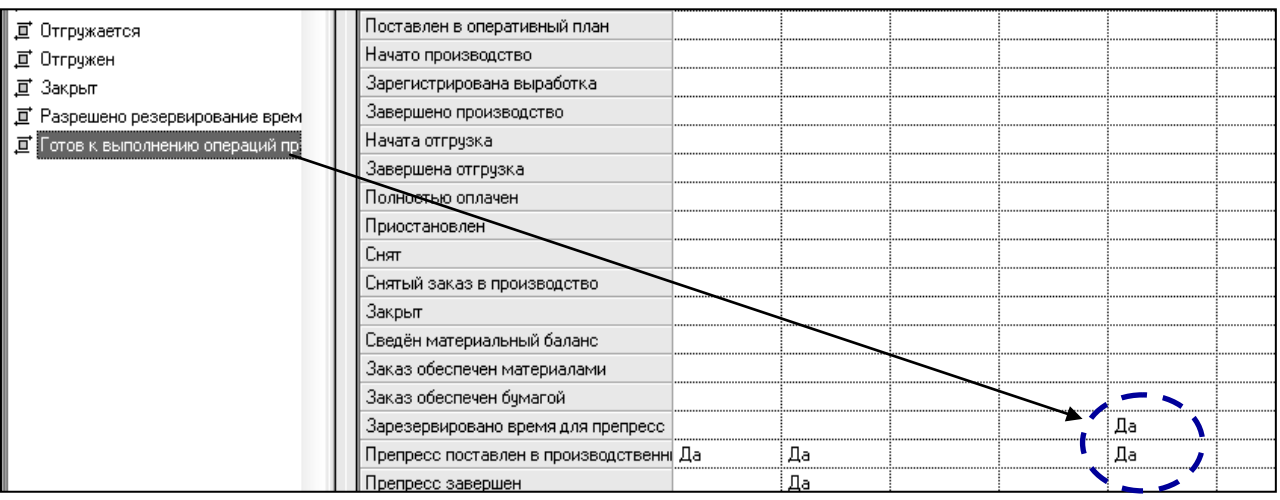

## Рис. 1.10. **Настроювання стану "Готовий до виконання операцій препрес"**

При постановки замовлення в план робіт (<sup>33</sup>) необхідно вказати, що потрібно зробити з операціями замовлення (рис. 1.12).

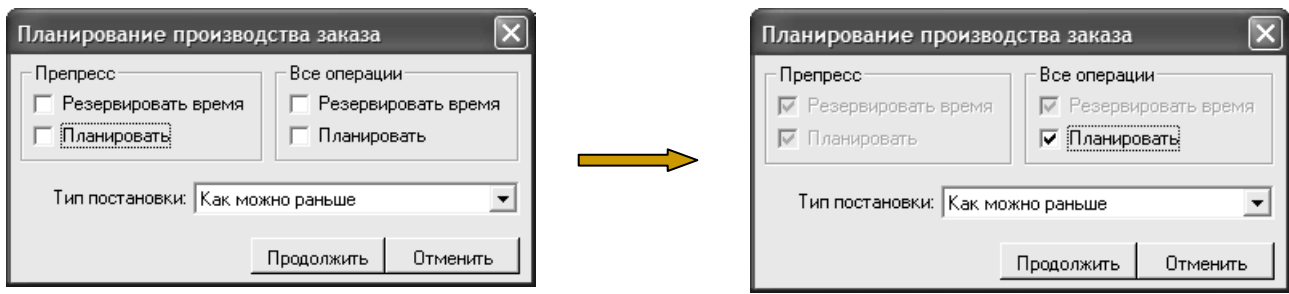

Рис. 1.11. **Параметри вікна "Планування виробництва замовлення"**

Після **реєстрації факту за всіма операціями препресу** реєструється подія "Препрес завершений". Цю подію можна використовувати при настроюванні стану "Готовий до виробництва".

*Примітка.* Подія "Препрес завершений" може бути не зареєстрована у тому випадку, коли операції ще знаходиться в роботі (параметр перевірки – дата закінчення операції), оскільки реєстрація події виконується за фактом її закінчення.

#### *Повний перерахунок плану виробництва*

Повний перерахунок плану може здійснюватися з *двох режимів*: передачі у виробництво (рис. 1.12а); планування (рис. 1.12б).

 $\overline{\mathsf{x}}$ Пересчет плана Пересчет плана 10.09.2008 0:42 10.09.2008 1:55 Пересчитать план с:  $\overline{\phantom{a}}$ Пересчитать план с: П Добавить заказы без пересчета очереди □ Упрощенный расчет □ Упрощенный расчет √ Перепланировать просроченные операции √ Перепланировать просроченные операции Продолжить Отменить Продолжить Отменить

Рис. 1.12а. **Перерахунок з режиму** Рис. 1.12б. **Перерахунок з режиму передачі у виробництво планування**

## Рис. 1.12. **Параметри повного перерахунку плану виробництва**

#### Змістовна складова *параметрів перерахунку:*

*дата і час, з якого буде перерахований план.* За замовчуванням видається поточний час або ж час останнього перерахунку плану, якщо він більше поточного;

*додати замовлення без перерахунку черги.* Тільки у режимі передачі у виробництво. У план ставляться тільки нові, тільки що додані замовлення. Те ж саме виконується при постановці замовлення в план із списку замовлень;

*спрощений розрахунок.* У цьому випадку кожна операція за замовленням ставиться завжди в кінець відповідної черги, не дивлячись на зв'язку між операціями. Так, якщо черга на друк закінчується 12 травня, а черга на скріплення 10 квітня, то ці операції так і встануть. При цьому в диспетчеризації буде конфлікт, який необхідно буде вирішити вручну;

*перепланувати прострочені операції.* **Прострочені операції** – це операції, які повинні були закінчитися до часу, з якого перераховується план. Таке можливо в двох випадках – або операції не виконувалися, або вони виконані, але по них ще з якихось причин не зареєстрований факт. Якщо прапор "Перепланувати прострочені операції" буде встановлений, то ці операції будуть перенесені вперед (випадок, коли операції не виконувалися), якщо ні – залишаться на місці, даючи можливість зареєструвати по ним факт.

*Частковий перерахунок плану* проводиться тільки в режимі планування. *На відміну від повного* тут перерахунок відбувається:

по-перше, лише за вибраним підрозділом (або поданням структури підприємства);

по-друге, лише за тим устаткуванням (підрозділам ручних операцій), до якого є доступ для здійснення диспетчеризації.

Доступ відкривається в модулі "Управління доступом ASystem" (рис. 1.13).

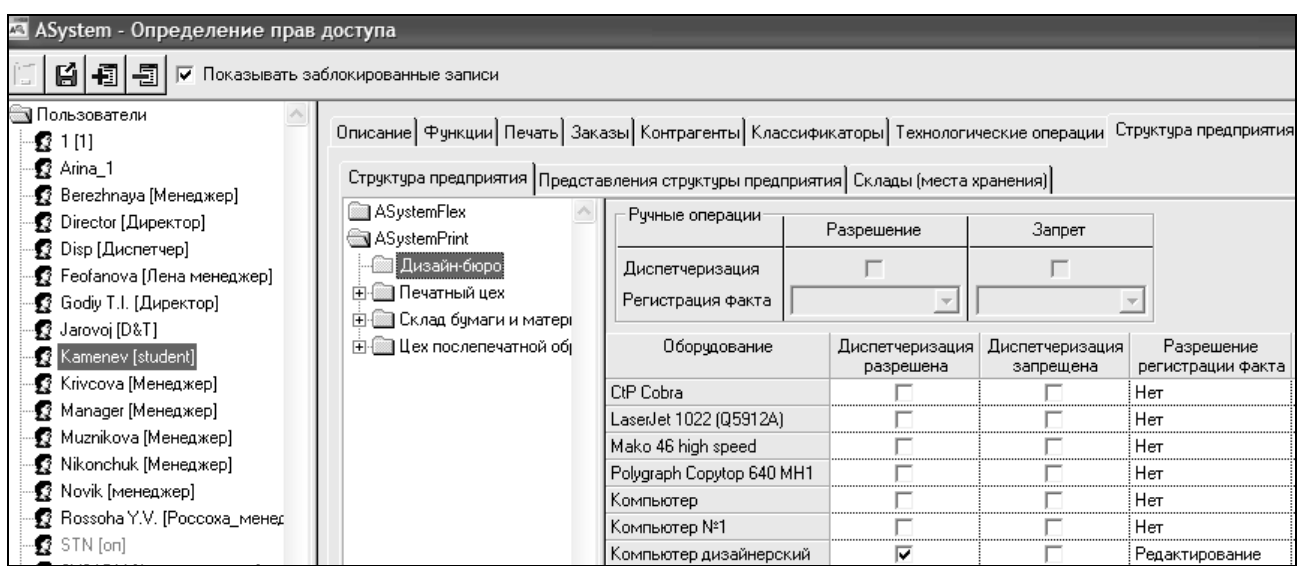

#### Рис. 1.13. **Відкриття доступ до диспетчеризації конкретного обладнання**

Якщо як фільтр *вибирається подання* на будь-якій із вкладок вікна планування, то:

відображаються тільки операції, заплановані на машинах і в підрозділах, включених у представлення (рис. 1.14);

порядок устаткування і підрозділів на вкладках "Діаграма" і "Диспетчеризація" відповідає настройкам представлення.

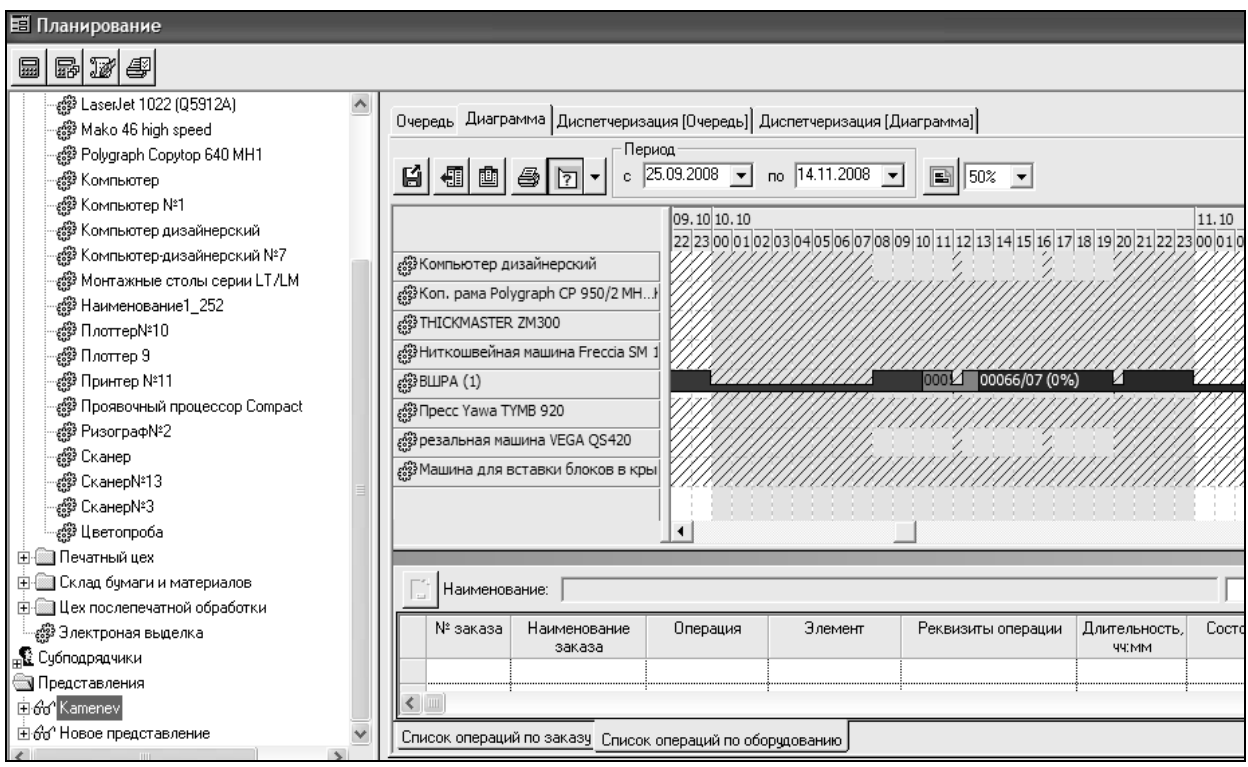

## Рис. 1.14. **Приклад побудови діаграми на основі представлення**

У верхній частині діаграми розташовується шкала часу, в рядках якої вказана дата і час. Період, за який формується діаграма, встановлюється за допомогою фільтру, розташованого на панелі інструментів.

Технологічні операції на діаграмі відображаються у вигляді прямокутників, довжина яких відповідає розрахунковій тривалості виконання (або фактичній тривалості для виконаних) відповідно до масштабу шкали часу. Усередині прямокутника вказаний номер замовлення і відсоток виконання операції.

Неробочий час виділяється заштрихованими фрагментами.

Додаткову інформацію по операції можна отримати *двома способами:*

1) якщо включена кнопка "Показувати підказки" ( ?) на панелі інструментів вкладки "Діаграма", при наведенні курсору "миші" на операцію відображається додаткова інформація по операції.

При цьому вид інформації, що відображається, можна визначити, натиснувши на кнопку "Настроїти зміст підказок"  $(\top)$ , яка розташована праворуч від кнопки "Показувати підказки";

2) подвійний "клік" мишею на операції завантажує стандартне інформаційне вікно, розташоване під діаграмою. У ньому можна вибрати або "Список операцій за замовленням", або "Список операцій за устаткуванням".

При натисненні правої кнопки миші на операції в діаграмі викликається *функціональне меню* (рис. 1.15).

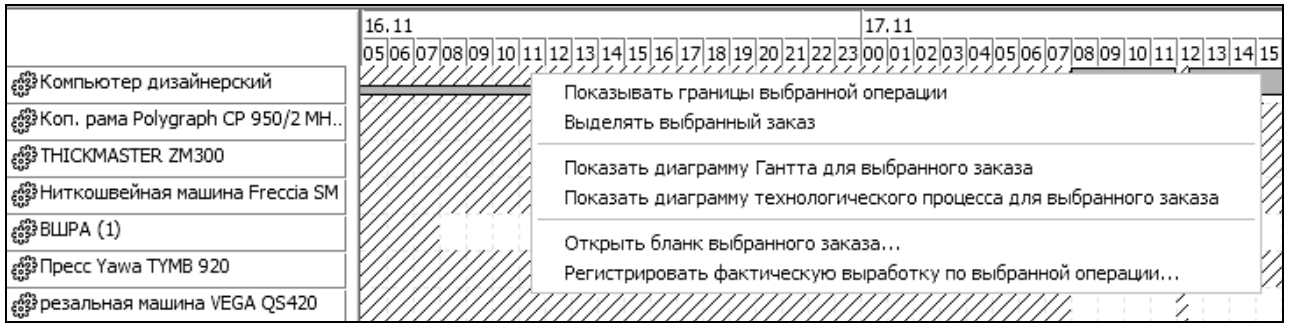

## Рис. 1.15. **Зміст функціонального меню операції**

Функціональний склад меню:

*функція "Показувати межі вибраної операції"* включає/виключає режим відображення меж, у рамках яких операція може виконуватися без конфліктів за часом з іншими операціями даного замовлення. Режим дозволяє визначити можливі межі коректування часу початку операції, що не зачіпають графіки робіт за даним замовленням на інших машинах;

*функція "Виділяти вибране замовлення"* включає/виключає режим відображення діаграми, в якому всі операції замовлення, вказаного користувачем, виділяються червоним кольором, а операції решти замовлень – сірим. Це дозволяє візуально контролювати план робіт за певним замовленням;

*функція "Показати діаграму Гантта за вибраним замовленням"* відкриває вікно, в якому представлені машини і підрозділи, через які проходить технологічний процес замовлення, а період часу визначається плановою тривалістю виконання замовлення;

*функція "Показати діаграму технологічного процесу для вибраного замовлення"* відкриває вікно, в якому, у формі графа, подано післяопераційний технологічний процес виготовлення замовлення;

*функція "Відкрити бланк вибраного замовлення"* дозволяє проглянути і відредагувати параметри вибраного замовлення відповідно до прав доступу;

*функція "Реєструвати фактичне вироблення по вибраній операції"* відкриває вікно реєстрації фактичного виконання вибраної операції.

## **1.2. Порядок виконання лабораторної роботи**

Лабораторна робота складається з двох частин: підготовча частина; практична частина.

#### **1.2.1. Підготовча частина**

Студенту необхідно:

1) перевірити наявність в системі створених раніше користувача та замовлення на виробництво поліграфічної продукції (користувач ASystem та замовлення створювалися в рамках навчальної дисципліни "Виробнича інформаційна система поліграфічного виробництва");

2) повторити особливості настроювання прав користувача за допомогою модуля "Управління доступом ASystem";

3) повторити інтерфейс програмного продукту ASystem;

4) вивчити особливості, притаманні процесу планування (меню "Виробництво" → пункт "Планування").

#### **1.2.2. Практична частина**

*Формулювання завдання № 1:* передати замовлення у виробництво. *Послідовність дій* 

1. Активізуйте меню "Оформлення" → пункт "Замовлення" і зафіксуйте стан замовлення (він має бути вже розрахований, але ще не знаходитися у виробничому плані).

2. За допомогою однойменної піктограми поставте замовлення в план робіт.

*Зауваження.* Якщо замовлення не знаходиться в стані "Готовий до виробництва", то воно не може бути поставлено в план робіт. У даному випадку необхідно:

а) уточнити, при якому варіанті умов можна перейти в стан "Готовий до виробництва" (меню "Настроювання" → пункт "Стани замовлення");

б) у шапці замовлення активізуйте кнопку "Події" і в однойменному вікні за замовленням позначте ті пункти, за якими у вікні "Стани замовлення" було задано значення "Так". Збережіть зміни;

в) наново увійдіть до меню "Оформлення" → пункт "Замовлення", переконайтеся, що замовлення знаходиться в стані "Готовий до виробництва";

г) активізуйте піктограму "Поставити замовлення в план робіт".

3. Зафіксуйте наявність замовлення в стані "У виробничому плані".

4. Активізуйте меню "Виробництво" → пункт "Передача у виробництво" і переконаєтеся, що замовлення поставлене в план.

*Зауваження.* У разі постановки замовлення в план із списку замовлень воно завжди ставиться за принципом "Якомога раніше". Який спосіб розрахунку використовувати при постановці в план визначається в настроюваннях (меню "Настроювання" → пункт "Параметри" → гілка "Замовлення").

5. Зафіксуйте вид отриманої діаграми Гантта (викликається натисненням піктограми "Показати діаграму Гантта") і вид інформаційних вікон за кожною з технологічних операцій. Для коректного відображення діаграми підберіть оптимальний масштаб.

*Зауваження.* Якщо в інформаційних вікнах міститься інформація про наявність тимчасових конфліктів, необхідно змінити значення конфліктуючих параметрів.

*Формулювання завдання № 2:* здійснити роздільне планування препресу і основного виробництва.

*Послідовність дій* 

1. У довіднику технологічних операцій (меню "Довідники" → пункт "Технологічні операції") на вкладці "Опис і класифікація" для операцій препресу необхідно встановити відповідний прапор у класифікаторі "Планування".

2. В меню "Настроювання" → пункт "Стани замовлення" потрібно настроїти такі стани замовлення: "Дозволено резервування часу для препрес" і "Готовий до виконання операцій препресу".

*Зауваження.* Якщо в довіднику техоперацій хоч б одна операція помічена в класифікаторі "Планування" як препрес, вважається, що препрес і основне виробництво плануються роздільно. В цьому випадку в списку замовлень замість кнопок "Зарезервувати час під замовлення", "Відмінити резервування часу під замовлення", "Поставити замовлення в план робіт", "Видалити замовлення з плану робіт" буде всього одна піктограма – "Поставити замовлення в план робіт"  $\lVert \circledast \rVert$ 

3. Активізуйте дану піктограму і вкажіть дії, які необхідно провести з операціями замовлення. Такою дією може бути, наприклад, "Резервувати час".

*Зауваження.* Доступність відповідних прапорів визначається станом, в якому знаходиться замовлення. Вибір відповідного прапора приводить до реєстрації наступних подій за замовленням:

а) препрес: резервувати час – "Зарезервований час для препресс".

б) препрес: планувати – "Препрес поставлений у виробничий план".

в) всі операції: резервувати час – "Зарезервований час".

г) всі операції: планувати – "Поставлений у виробничий план".

*Формулювання завдання № 3:* здійснити повний перерахунок плану (важливість даного завдання зростає за наявності тимчасових конфліктів).

#### *Послідовність дій*

1. Оберіть для здійснення повного перерахунку плану один з таких режимів та виконайте перерахунок:

а) передачі у виробництво (меню "Виробництво" → пункт "Передача у виробництво");

б) планування (меню "Виробництво" → пункт "Планування").

Для перерахунку плану в будь-якому з цих режимів необхідно натиснути піктограму "Розрахувати" ( ) вікна "Планування". У вікні "Перерахунок плану" необхідно вказати дату і час, з якою буде перерахований план і прапор "Перепланувати прострочені операції". Далі натиснути кнопку "Продовжити".

2. Зафіксуйте історію перерахунку виробничого плану. Для цього в режимі планування натисніть кнопку "Показати історію перерахунку плану" ( ). На екрані з'явиться вікно з вказівкою дати, часу, параметрів перерахунку плану і користувача, який перераховував план.

*Формулювання завдання № 4:* зафіксувати інформацію про технологічний процес.

*Послідовність дій* 

1. Зафіксуйте вид інформаційного вікна, проаналізуйте його змістовне наповнення (плюси і мінуси, наприклад, у рамках тривалості, дати і часу закінчення і резерву часу для виконання конкретних операцій на заданому устаткуванні).

*Зауваження.* Інформаційне вікно розташовується в правій нижній частині екрану і надає інформацію про технологічний процес замовлення. Його можна побачити в таких режимах:

список замовлень;

передача у виробництво;

планування, а саме вкладки "Черга", "Діаграма", "Диспетчеризація (Черга)", "Диспетчеризація (Діаграма)".

2. Запропонуйте варіант стосовно удосконалення (модернізації) технологічного процесу, що існує на даний момент.

*Формулювання завдання № 5:* здійснити попереднє управління виробничим планом.

*Послідовність дій* 

1. Активізуйте режим планування (меню "Виробництво" → пункт "Планування").

*Зауваження.* Управління виробничим планом здійснюється з режиму планування.

2. Створіть нове представлення структури підприємства (меню "Довідники" → пункт "Представлення структури підприємства"). Наприклад: Ролевий друк + ВШРА + Упаковка, Листовий друк + Різка і т. д.

*Зауваження.* Навігатор вікна планування, за замовчуванням, відображає структуру виробничих потужностей в тому вигляді, в якому вона визначена в довіднику структури підприємства, тобто організаційноштатну структуру. Таке представлення не завжди зручно для вирішення завдань управління виробництвом. Використання представлень структури підприємства дозволяє згрупувати устаткування для відображення у вікні планування.

3. Настройте порядок машин у представленні (перемістіть її в потрібну позицію).

4. Зафіксуйте наповнення вкладки "Упорядкувати" за створеним представленням. Збережіть зміни.

5. Надайте доступ ("Доступ дозволений") до знов створеного представлення (виконується в підсистемі доступу на вкладці "Структура підприємства").

6. Перевірте наявність створеного представлення у вікні "Планування" (список представлень відображається у вікні планування, у

фільтрі нижче виробничої структури). Виберіть як фільтр створене представлення та на будь-якій із вкладок вікна планування (наприклад, на вкладці "Діаграма") зафіксуйте:

6.1) операції, заплановані на машинах, включених у представлення;

6.2) порядок устаткування і підрозділів, який повинен відповідати настроюванням представлення.

7. Зафіксуйте (для верхнього рівня ієрархії – рівня підприємства) інформацію про завантаження устаткування і черги замовлень (на вкладці "Черга").

8. Зафіксуйте (для рівня підрозділу або машини) список замовлень (на вкладці "Черга"), які заплановані до виконання на вказаній машині або у вибраному підрозділі.

9. Зафіксуйте вид діаграми Гантта (для її перегляду необхідно вибрати вкладку "Діаграма" у вікні "Планування").

10. Чим діаграма, отримана в пункті 9 завдання № 5 відрізняється від діаграми, отриманої в пункті 5 завдання № 1?

## **1.3. Зміст електронного варіанта звіту**

Електронний варіант звіту повинен містити такі складові:

1. Стандартний титульний аркуш із зазначенням номера і теми лабораторної роботи.

2. Опис мети лабораторної роботи і формулювань завдань.

3. Порядок виконання усіх п'яти завдань із докладним описом виконуваної послідовності дій, вказівкою використовуваних вікон, піктограм, кнопок, наведенням проміжних та кінцевих результатів роботи.

4. Висновки по роботі.

*Примітка.* Для захисту лабораторної роботи треба підготуватися за темою № 2 та за змістом лабораторної роботи. Основні питання щодо особливості здійснення передачі замовлення у виробництво, роздільного планування препресу та основного виробництва, повного перерахунку плану, отримання інформації про технологічний процес та попереднє управління виробничим планом подано у конспекті лекцій [1, с. 16–31] та у літературних джерелах [2; 4].

## **1.4. Контрольні запитання**

1. Що таке "планування"? Для чого необхідно його здійснювати?

2. Наведіть умови, на яких базується автоматична побудова плану виробництва.

3. Яким чином здійснюється передача замовлення у виробництво?

4. Які переваги надає роздільне планування препресу й основного виробництва?

5. Яким чином повний перерахунок плану сприяє зняттю тимчасових конфліктів?

6. З яких режимів можна отримати інформацію про технологічний процес?

7. Для чого необхідно здійснювати попереднє управління виробничим планом?

8. У чому полягає основне призначення діаграми Гантта?

# **Лабораторна робота № 2**

## **Формування графіка роботи устаткування**

*Мета роботи:* одержання практичних навичок з організації процесу настроювання графіка роботи устаткування.

У результаті виконання лабораторної роботи студент повинен *знати:*

специфіку настроювання календаря робочого часу;

особливості настроювання графіка роботи устаткування;

техніку створення нових типів регламентних робіт;

## *уміти:*

створювати і корегувати календар робочого часу;

призначати графік роботи для конкретного виду устаткування;

створювати нові типи регламентних робіт.

## **2.1. Загальні відомості**

При підготовці до виконання даної роботи необхідно вивчити за конспектом лекцій [1] розділ 2, деякі відомості з якого наведено далі.

Одним з основних елементів, що бере участь в процесі реалізації поліграфічного замовлення, є обладнання. Воно повинно працювати чітко, ритмічно та злагоджено. Це досягається призначенням для кожного устаткування графіка його робочого часу (рис. 2.1).

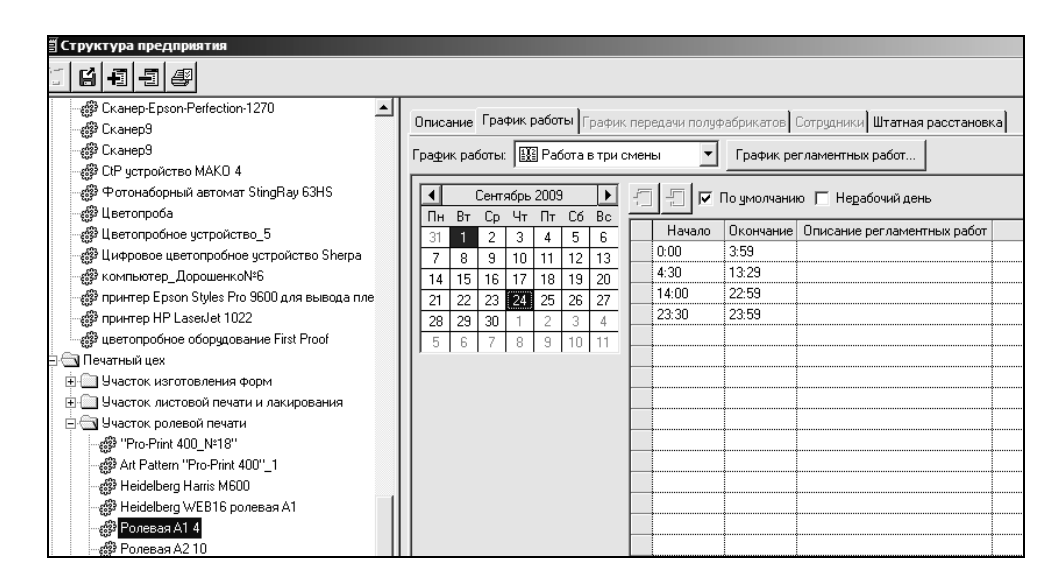

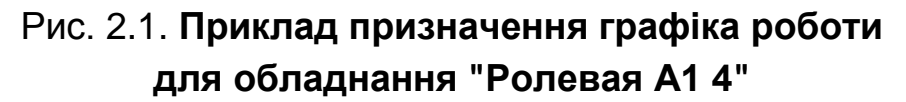

Якщо для устаткування необхідно призначити графік роботи, який має часові та структурні відмінності від графіків, що використовуються іншими видами устаткування, такий графік необхідно попередньо створити. Процес створення базується на роботі з календарем робочого часу (рис. 2.2), в якому задається найменування нового графіка роботи устаткування, кількість змін та їх довжина, визначаються неробочі та святкові дні.

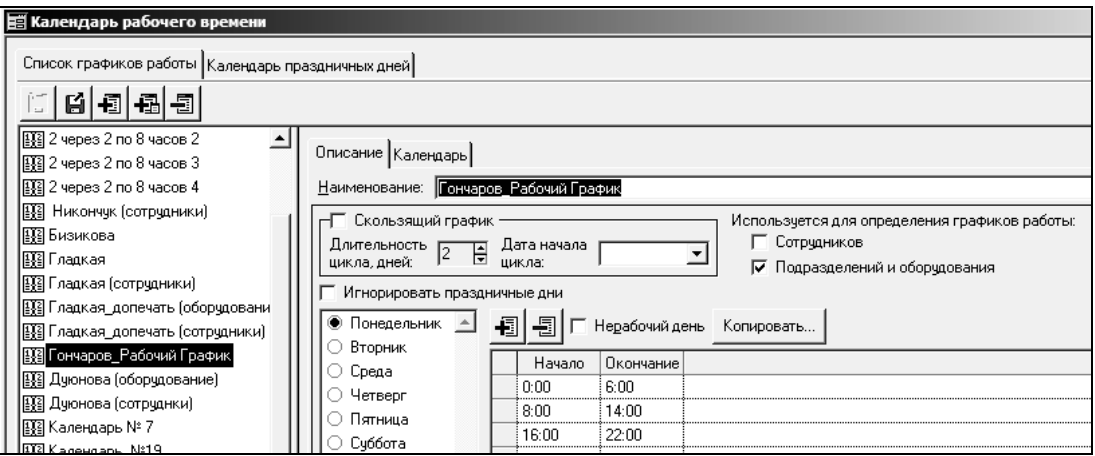

Рис. 2.2. **Приклад формування календаря робочого часу** 

Після створення календаря робочого часу він призначається у якості графіка роботи конкретному устаткуванню (рис. 2.3).

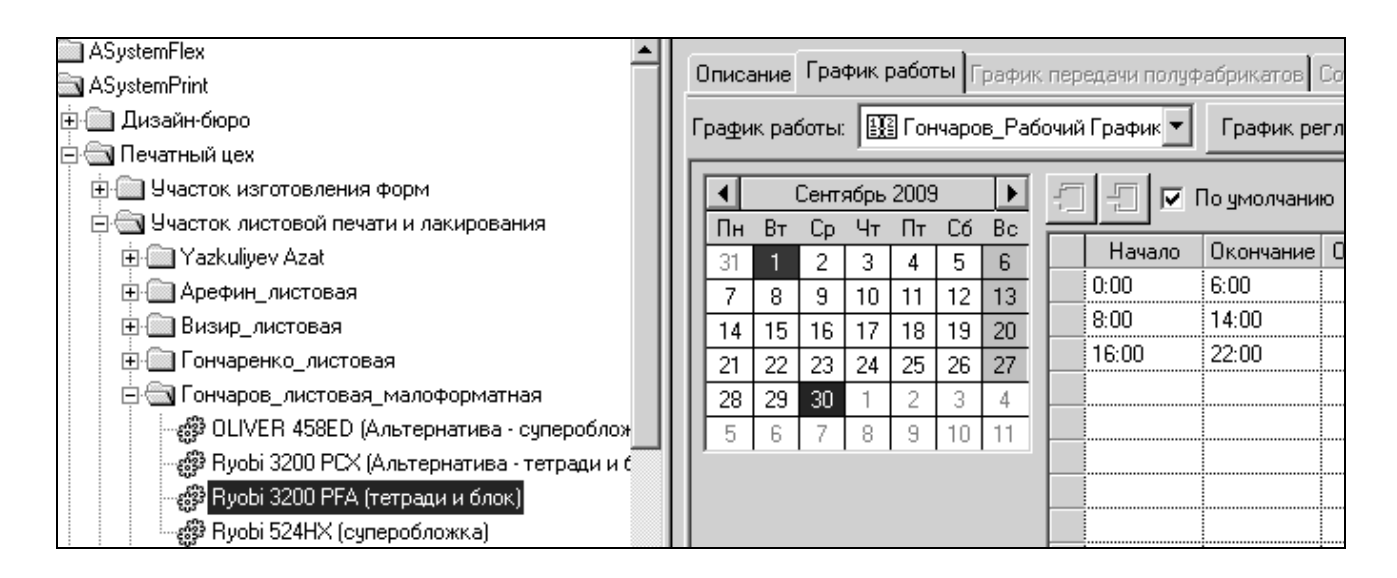

## Рис. 2.3. **Призначення графіка роботи для обладнання "Ryobi 3200 PFA"**

Ураховуючи те, що поліграфічне устаткування працює не відокремлено, а є складовим елементом єдиного технологічного ланцюжка, важливим питанням стає забезпечення злагодженості роботи усього задіяного в процесі виробництва устаткування. Основою забезпечення злагодженості є перевірка обладнання на наявність перетинань за часом виконання операцій (рис. 2.4). Перевірка задається у вікні "Структура підприємства" для кожного задіяного устаткування.

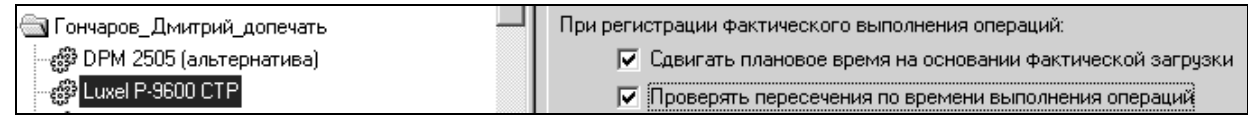

## Рис. 2.4. **Перевірка за часом перетинання виконання операцій**

Якщо має місце ситуація, коли на устаткуванні необхідно зареєструвати незапланований простой (наприклад, поставити устаткування на профілактику, відремонтувати тощо), потрібно:

по-перше, створити новий простой (рис. 2.5) або обрати зі списку наявних простоїв (якщо такі раніше мали місце);

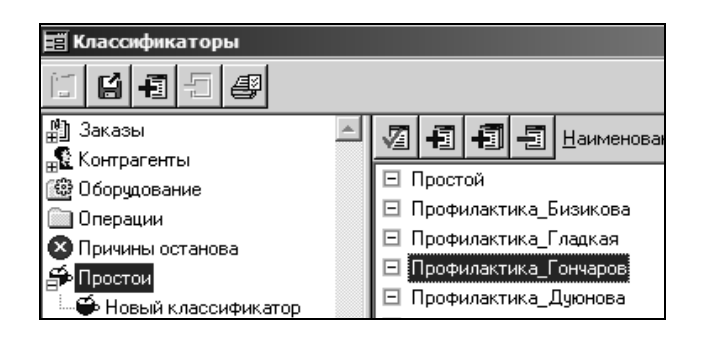

Рис. 2.5. **Приклад створення простою типу "профілактика"**

по-друге, у графіку роботи устаткування поставити простой на конкретний час, при цьому простой виступає у якості регламентної роботи (рис. 2.6).

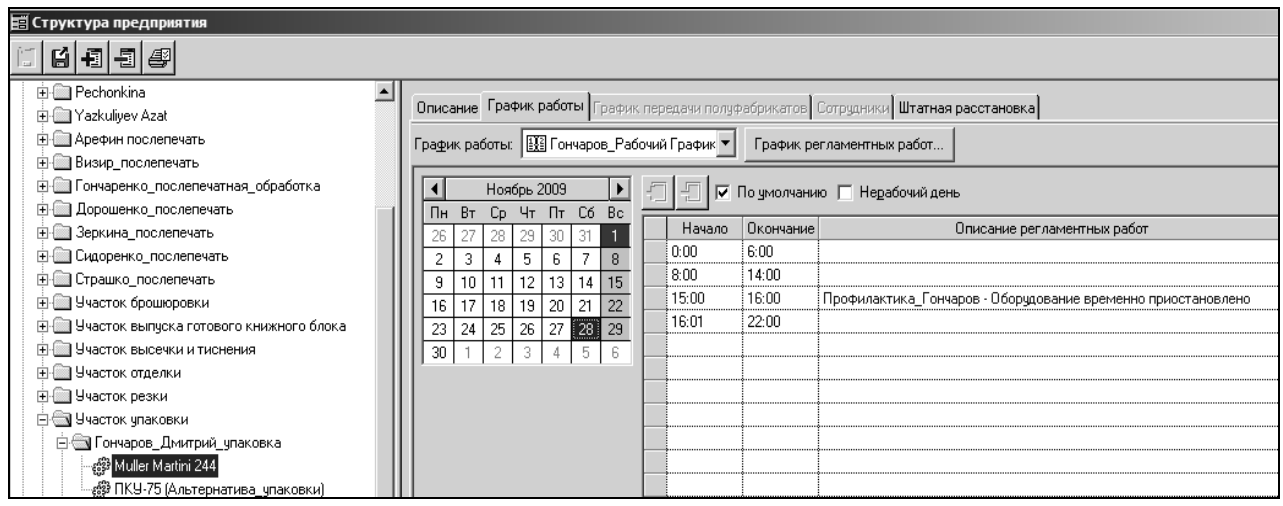

## Рис. 2.6. **Приклад призначення регламентної роботи для пакувального устаткування "Muller Martini 244"**

Таким чином, формування календарів робочого часу та призначення графіків роботи устаткування, перевірка перетинання за часом виконання операцій та реєстрація незапланованих простоїв є основою для забезпечення ритмічності та злагодженості роботи устаткування.

## **2.2. Порядок виконання лабораторної роботи**

Лабораторна робота складається з двох частин: підготовча частина; практична частина.

Студенту необхідно:

1) провести аналіз наявних на поліграфічних підприємствах графіків роботи устаткування (довжини та кількості робочих змін, довжини перерви, кількості планових профілактик та інших параметрів);

2) запропонувати перелік устаткування, яке може працювати за однаковими графіками роботи;

3) завантажити систему під створеним користувачем.

## **2.2.2. Практична частина**

*Формулювання завдання:* здійснити настроювання графіка роботи устаткування.

*Послідовність дій* 

1. Зафіксуйте, яке устаткування задіяне в процесі виробництва вашої поліграфічної продукції (меню "Довідники" → пункт "Представлення структури підприємства" → створене вами представлення структури, що лежить в основі прийнятої технології виробництва).

2. Переконайтеся, що для вашого устаткування відсутній графік роботи (меню "Довідники" → пункт "Структура підприємства" → відмітьте одну з машин, що фігурує у вашому представленні  $\rightarrow$  вкладка "Графік роботи" – при цьому, її елементи мають бути неактивні, а сам графік має бути відсутнім).

3. Для отримання попереднього представлення за елементами, які повинна містити вкладка "Графік роботи", виберіть будь-яку з машин, що не присутня у вашій технології (бажано узяти стандартний варіант устаткування, наприклад, Ролева А1 4) і проаналізуйте вміст вікна: "Які елементи присутні?".

4. Призначте графіки роботи **всього устаткування**, задіяного в процесі виробництва.

*Зауваження.* Після виконання завдання № 5 (пункти № 6 – 8 попередньої лабораторної роботи, ви володієте інформацією по замовленнях, для виконання яких використовуватиметься устаткування, заплановане у вашій технології. Враховуючи те, що декілька співробітників не можуть, одночасно працюючи з одним тим самим устаткуванням, задавати йому різні графіки робочого часу, рекомендується виділити замовлення, для

виконання операцій за якими планується використовувати дане устаткування, визначити курируючого менеджера і **спільно з ним погоджувати графік роботи** конкретного устаткування.

Для призначення графіка роботи устаткування:

4.1. Сформуйте та настройте *новий календар робочого часу* (меню "Довідники" → "Календар робочого часу").

*Примітка.* **Календар робочого часу** призначений для настроювання стандартних графіків роботи, на які надалі посилаються об'єкти, заплановані в технології виробництва продукції.

Для реалізації пункту 4.1 необхідно:

а) додати новий календар роботи для "Підрозділів і устаткування" (найменування календаря повинне відповідати вашому прізвищу);

б) задати графік роботи за днями (самостійно визначте робочий час для устаткування для дня тижня – понеділок, ураховуючи, наприклад, що устаткування простоюватиме в період обідньої перерви співробітників, при передачі зміни і так далі. Вкажіть, які випадки простою устаткування були вами враховані при визначенні діапазонів робочого часу);

в) скопіювати графік для інших днів тижня, при цьому, задати один день як неробочий;

г) відкоригувати робочий час на конкретну дату, при цьому дату вибрати самостійно (вкладка "Календар" → зніміть прапор "За умовчанням" → відкоригуйте час і збережіть зміни);

д) встановити один день, як святковий (вкладка "Календар святкових днів" – задайте святковий день і збережіть зміни  $\rightarrow$  перейдіть на вкладку "Список графіків роботи" і натисніть піктограму "Перечитати". Якщо все виконано правильно, вибраний день в "Календарі" буде забарвлений червоним кольором).

4.2. Призначте графік роботи для устаткування (меню "Довідники" → пункт "Структура підприємства" → виберіть необхідне устаткування → вкладка "Графік роботи" → виберіть із списку створений вами календар робочого часу).

*Примітка*. У системі є можливість для застосування одного і того ж календаря для різного типу устаткування, що знаходиться в різних структурних підрозділах: дизайн-бюро, друкарському цеху, цеху післядрукарської обробки, при цьому варіативність графіка роботи конкретного устаткування забезпечується можливістю корегування початку/закінчення роботи у вікні "Структура підприємства".

*Примітка.* Якщо в різних структурних підрозділах планується робота устаткування за різними графіками, то раціонально створити для кожного підрозділу/окремого устаткування свої календарі розподілу робочого часу. Після чого, для кожного устаткування визначити власний "Графік роботи".

4.3. Для забезпечення узгодженості виконання робіт на вашому устаткуванні в загальному технологічному ланцюжку, необхідно для кожного виду устаткування на вкладці "Опис" вікна "Структура підприємства" виставити прапор "Перевіряти перетинання за часом виконання операцій".

4.4. Для одного з видів устаткування додайте нову регламентну роботу (вид регламентної роботи визначить самостійно).

Для реалізації пункту 4.4 необхідно:

а) викликати вікно "Класифікатори" (меню "Настроювання");

б) активізувати пункт "Простої", додати нове найменування (найменування повинне мати вигляд "Профілактіка\_ваше прізвище") і зберегти зміни;

г) знову викликати вікно "Структура підприємства" і для вибраного виду устаткування для конкретного для тижня і часового діапазону виставити створений тип регламентної роботи та зберегти зміни.

5. Зафіксуйте вид діаграми Гантта.

Як змінилися тимчасові діапазони виконання операцій?

## **2.3. Зміст електронного варіанта звіту**

Електронний варіант звіту повинен містити такі складові:

1. Стандартний титульний аркуш із зазначенням номера і теми лабораторної роботи.

2. Опис мети лабораторної роботи і формулювання завдання.

3. Порядок виконання завдання із докладним описом виконуваної послідовності дій, вказівкою використовуваних вікон, піктограм, кнопок, наведенням проміжних і кінцевих результатів роботи.

4. Висновки по роботі.

*Примітка.* Для захисту лабораторної роботи треба підготуватися за темами № 2 та 5 та за змістом лабораторної роботи. Основні питання, щодо особливості настройки графіка роботи устаткування, формування

календаря робочого часу, перевірки перетинання за часом виконання операцій та реєстрації незапланованих простоїв подано у конспекті лекцій [1, с. 16–31; с. 51–52] та у літературних джерелах [2 – 4; 7].

## **2.4. Контрольні запитання**

1. Як призначити графік роботи устаткуванню?

2. Яким чином здійснюється формування календаря робочого часу? Які елементи можуть бути настроєні в процесі формування?

3. Для чого необхідно здійснювати перевірку перетинання за часом виконання операцій?

4. Яким чином створюється новий простой? Наведіть приклади видів простоїв?

5. Як прив'язати регламентну роботу до графіка роботи конкретного устаткування?

# **Лабораторна робота № 3**

## **Диспетчеризація черги операцій за замовленням**

*Мета роботи:* одержання практичних навичок з організації процесу ручного управління виробничим планом на основі роботи з чергою операцій за замовленням.

У результаті виконання лабораторної роботи студент повинен

## *знати:*

специфіку настроювання відображення додаткових реквізитів технологічних операцій;

особливості роботи з таблицею управління чергами;

техніку виконання робочих процесів;

## *уміти:*

настроювати реквізити операцій, що відображаються;

працювати з таблицею управління чергами;

змінювати порядок, об'єднувати/роз'єднувати операції, фіксувати час початку операцій, корегувати параметри операцій і вести перерахунок тимчасових параметрів;

змінювати устаткування;

фіксувати і перебудовувати черги;

зберігати результати корегування плану.

## **3.1. Загальні відомості**

При підготовці до виконання даної роботи необхідно вивчити за конспектом лекцій [1] розділ 3, деякі відомості з якого наведено далі.

Автоматично побудований план не завжди буває оптимальним, тому необхідне його ручне корегування. Саме для цього призначена **диспетчеризація**, що дозволяє здійснити ручне управління виробничим планом. Один з інтерфейсів диспетчеризації находиться в режимі "Планування" на вкладці "Диспетчеризація (черга)" (рис. 3.1).

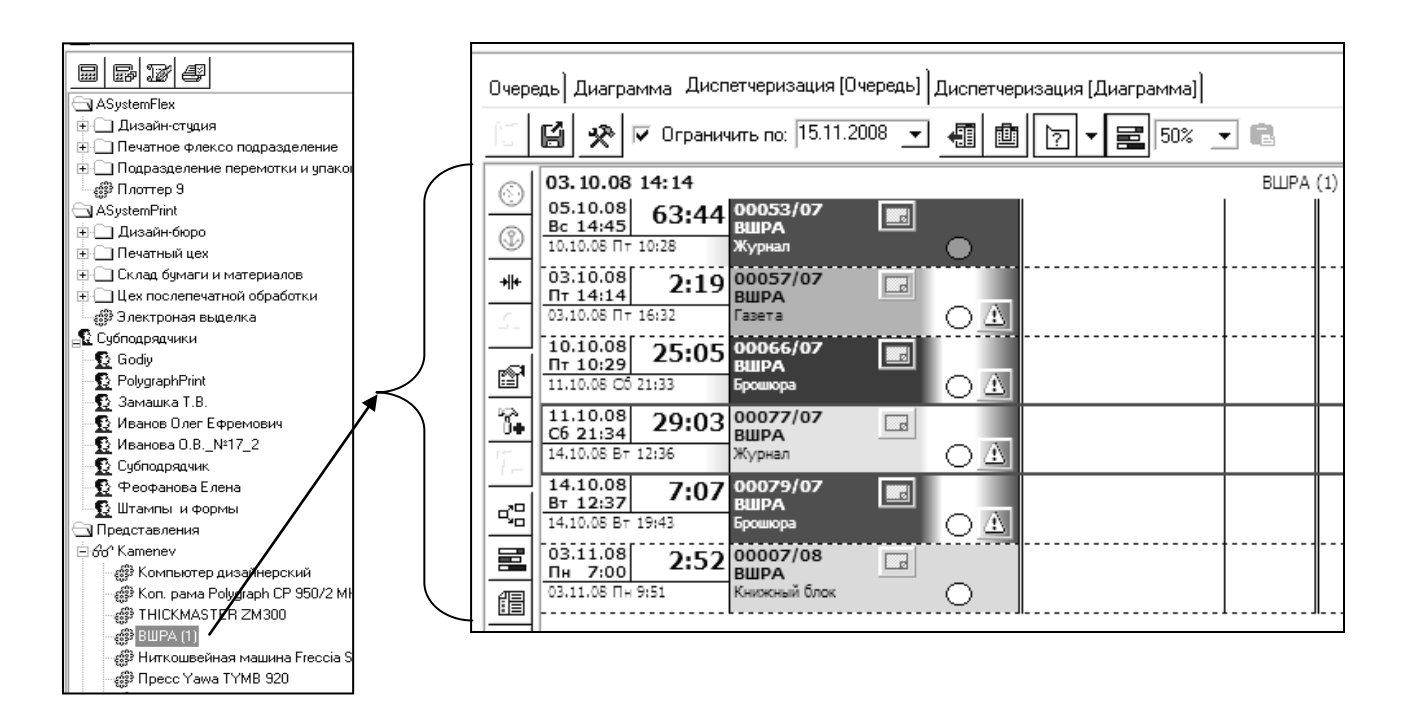

## Рис. 3.1. **Вікно диспетчеризації у вигляді черги по одиниці устаткування "ВШРА"**

У верхній частині вікна розташована таблиця управління чергами. У заголовках стовпців таблиці вказані назви одиниць устаткування. Перелік устаткування, що відображається, відповідає ділянці (або представленню структури підприємства), вибраній користувачем у навігаторові, розташованому в лівій частині вікна планування.

При перегляді даних про технологічну операцію в режимах планування і диспетчеризації видається така *стандартна інформація про технологічну операцію* (рис. 3.2): номер замовлення; найменування замовлення; менеджер, що курирує замовлення; найменування

операції; елемент, над яким виконується операція; час початку та закінчення операції; тривалість операції.

Якщо ж по операції потрібна додаткова інформація, то для кожної операції можна *настроїти додатковий набір реквізитів* для відображення (рис. 3.2а). Для цього необхідно вибрати меню "Виробництво" → пункт "Реквізити операцій, що відображаються".

Набор додаткових реквізитів настроюється окремо для кожної технологічної операції. У лівій частині вікна потрібно вибрати операцію. Після цього з вікна "Доступні реквізити" за допомогою кнопки "Перемістити управо" перенести у вікно "Реквізити, що відображаються" потрібні реквізити. Потрібний порядок реквізитів можна встановити за допомогою кнопок "Перемістити вгору" і "Перемістити вниз".

Після цього настроєні реквізити відображатимуться в інформації про операцію у випадку, якщо їх значення не порожнє (див. рис. 3.2б).

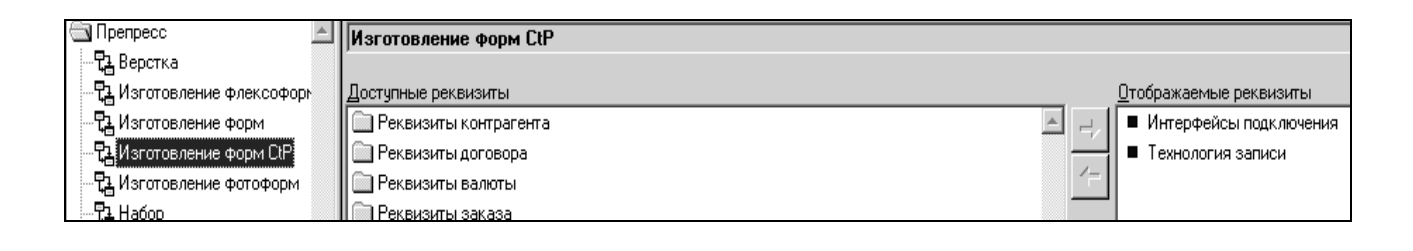

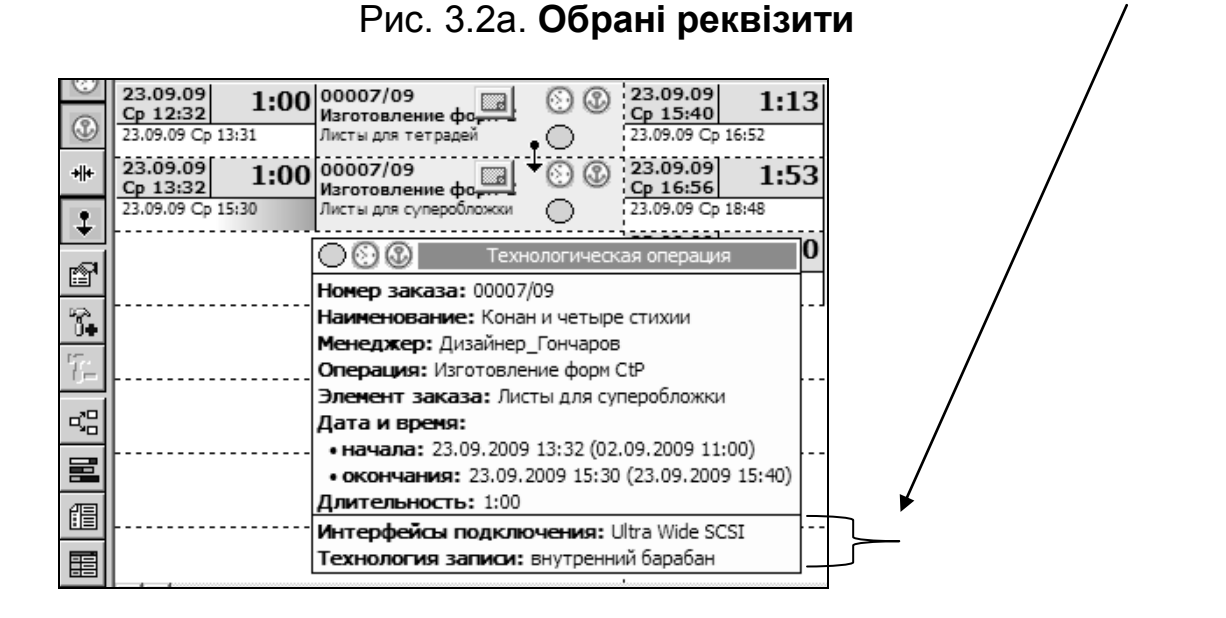

Рис. 3.2б. **Реквізити для Ctp**

#### Рис. 3.2. **Стандартні та додаткові реквізити операції**

#### *Настроювання параметрів диспетчеризації*

Панель інструментів у верхній частині вікна "Диспетчеризація (черга)" містить ряд піктограм, інтерес викликає піктограма "Настроїти", що дозволяє настроїти параметри диспетчеризації (рис. 3.3).

Слід зазначити, що всі параметри, задані натисненням кнопки "Настроїти", встановлюються окремо для кожного робочого місця і кожного користувача.

У вікні задаються такі параметри:

*період диспетчеризації за замовчуванням, днів.* Тут задається кількість днів за замовчуванням, якою обмежуватиметься період диспетчеризації у випадку установки прапора "Обмежити по";

*дискретність диспетчеризації.* Тут задається кількість хвилин, яким має бути кратний час початку операції. Наприклад, якщо задана дискретність 30 хвилин і попередня операція закінчилася в 12:10, час почала наступною буде виставлений 12:30;

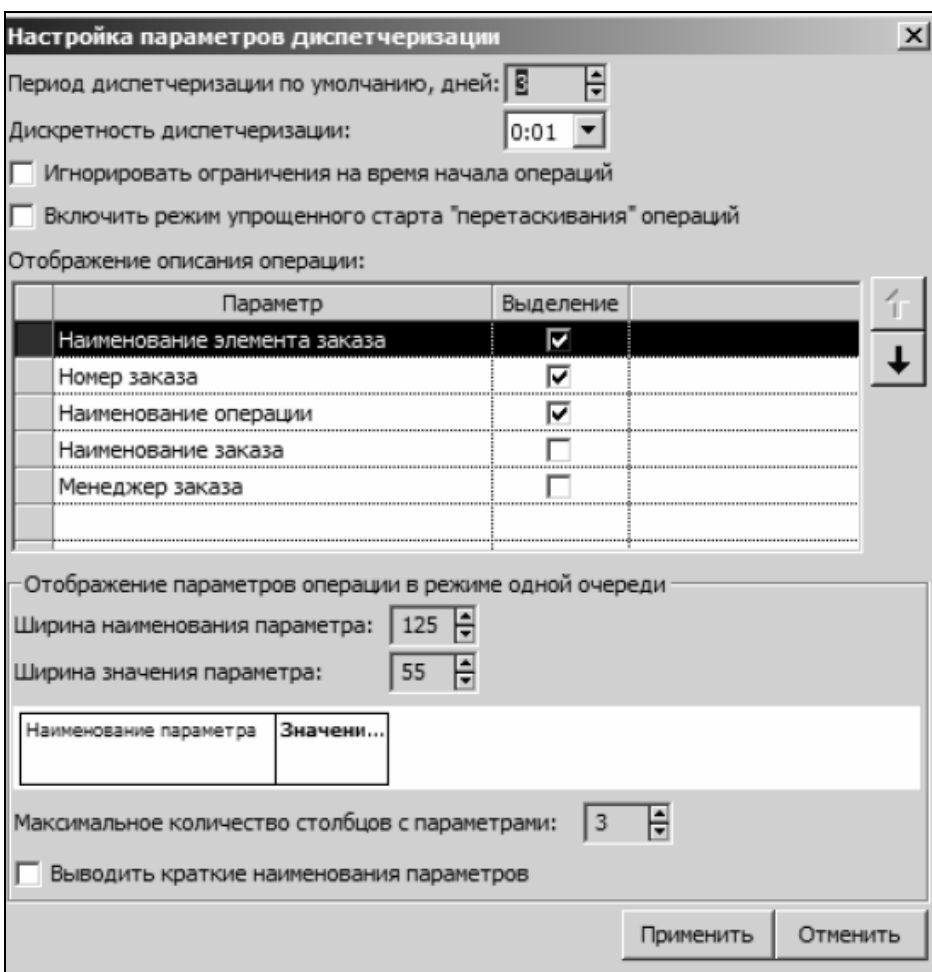

Рис. 3.3. **Настроювання параметрів диспетчеризації**

*ігнорувати обмеження на час початку операцій.* Якщо прапор не встановлений, то час початку операції обмежується закінченням попередньої операції цього ж замовлення і початок операції не може бути встановлений ранішим. Якщо прапор встановлений, то це обмеження знімається, і час початку операції визначатиметься тільки часом закінчення попередньої операції в черзі (при цьому у випадку, якщо воно буде раніше, ніж час закінчення попередньої операції за замовленням буде конфлікт);

*включити режим спрощеного старту "перетягування" операцій.* Якщо прапор включений, то при виборі операції відразу включається режим "перетягування". Інакше спочатку вибирається операція, а режим "перетягування" включається повторним "кліком";

*відображення опису операції.* Можна настроїти склад і порядок відображення реквізитів у диспетчеризації. З п'яти стандартних реквізитів будуть показані перші три;

*налаштування відображення параметрів.* Настроюється відображення реквізитів у разі вибору конкретного устаткування:

ширина найменування та ширина значення параметра. При їх зміні на зображенні внизу можна побачити, якою буде таблиця з реквізитами;

максимальна кількість стовпців з параметрами. Залежно від кількості настроєних реквізитів, ширини відображення і дозволу екрану ці реквізити можуть відображатися в декілька стовпців. В одному стовпці розміщуються три реквізити. При цьому, якщо стовпець повністю не поміщається на екран, то він не показується;

виводити короткі найменування параметрів. Якщо прапор встановлений, беруться не повні, а короткі найменування реквізитів. В цьому випадку можна зменшити розмір, що відводиться під найменування.

#### *Елементи управління диспетчеризацією*

Перелік елементів управління диспетчеризацією міститься на лівій панелі управління вікна "Планування" та включає такі складові:

1) перемикач "Фіксувати час початку вибраної операції" ( **[29]**). При натисканні на цей перемикач виділена операція (або операції) фіксуються за часом. На операції виникає відповідний значок (годинник). При повторному натисненні фіксація знімається. При черговому перерахунку плану час початку зафіксованих за часом операцій не змінюється;

## 2) перемикач *"Фіксувати чергу до виділеної операції включно"*

**( 3)**. Фіксується послідовність операцій від початку черги до виділеної операції. На усіх операціях з'являється відповідний значок (якір). Для зняття фіксації необхідно натиснути цей перемикач на обраній операції. Буде знята фіксація по послідовності для операцій, що виконується після обраної. При черговому перерахунку плану послідовність зафіксованих операцій не зміниться. При цьому час початку операцій може змінюватися;

3) перемикач *"Ігнорувати графік роботи для виділених операцій"*  $\left(\frac{H+H}{H}\right)$ . У процесі диспетчеризації при автоматичному розрахунку часу закінчення операції буде ігноруватися час роботи устаткування;

4) перемикач "Об'єднати виділені операції" ( + ). Зв'язує декілька послідовних операцій в єдиний блок, яким оперує диспетчер;

5) кнопка **"Редагувати параметри виділеної операції"**  $\|\mathbf{r}\|$ . Відкриває вікно редагування параметрів операції;

6) кнопка *"Додати простой"* ( ). Відкриває вікно додавання простою.

7) кнопка "**Видалити виділений простой"** ( 1-). Видаляє простой з черги;

8) кнопка *"Показати діаграму технологічного процесу для*  **виділеного замовлення"**  $\left( \frac{d^2 H}{d^2} \right)$ . Відкриває діаграму технологічного процесу;

9) кнопка *"Показати діаграму Гантта для виділеного замовлення"*

( $\equiv$ ). Відкриває вікно, в якому представлена діаграма Гантта замовлення;

10) кнопка "Відкрити список операцій" (**Helland**). Відкриває чергу у вигляді списку операцій;

11) кнопка "Відкривати бланк виділеного замовлення" Відкриває бланк замовлення;

12) кнопка *"Реєструвати фактичне вироблення за виділеною*  **олерацією"** ( ). Відкриває вікно реєстрації фактичного вироблення за операцією.

На кожній операції присутні піктограми, що відображають її *стан*:

а) операція не готова до виконання (овал білого кольору). Це означає, що як мінімум одна з попередній операцій в технологічному процесі замовлення не виконана;

б) операція готова до виконання (овал зеленого кольору);

в) остання виконана операція (овал сірого кольору);

г) операція виконується (овал синього кольору).

## *Робочі процеси диспетчеризації*

До робочих процесів відносяться такі:

1) *зміна порядку операцій*. Для зміни порядку розміщення операцій, необхідно виділити операцію у черзі (при цьому система відмітить операцію червоною рамкою) та за допомогою кнопок "↑" і "↓" (або перетягуванням) перемістити її у потрібне місце черги. Після внесення змін у черзі система автоматично перераховує графік проходження операцій у даній черзі;

2) *зміна обладнання*. Для зміни обладнання для конкретної операції необхідно або перетягнути операцію на інше обладнання або обрати потрібне обладнання з переліку, що викликається за допомогою меню "Змінити обладнання для виділеної операції" (рис. 3.4).

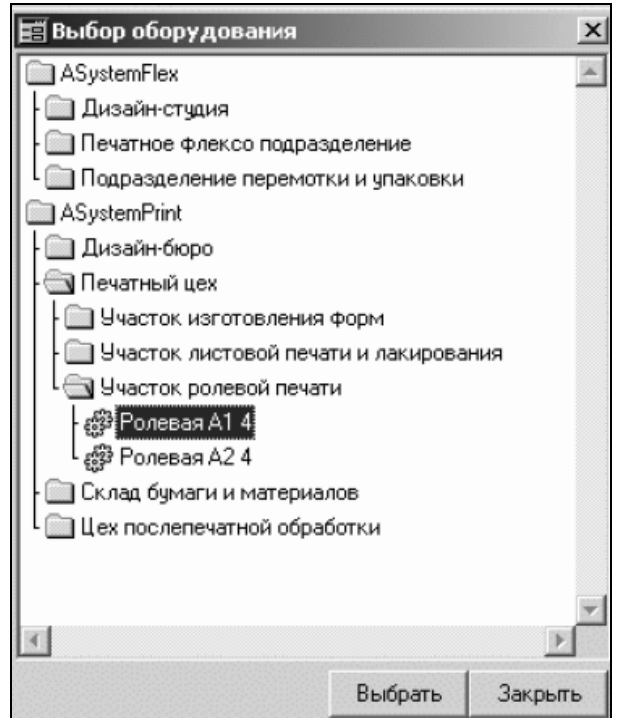

Рис. 3.4. **Вікно для зміни обладнання**

*Примітка.* Зміну обладнання необхідно виконувати обережно, оскільки при зміні не контролюється можливість виконання операцій на обраному обладнанні та не перераховуються параметри операції. Тому коректно можна змінювати обладнання тільки на однотипне. Якщо ж необхідно змінити обладнання на інше, з іншими параметрами (наприклад, друк на А1 на друк на А2), ліпше відкрити бланк замовлення та змінити в замовленні технологічний процес, перерахувати та зберегти зміни. У цьому випадку обладнання буде змінено коректно;

3) *об'єднання/роз'єднання операцій*. **Об'єднання опер***ацій* – це фіксація порядку проходження в черзі декількох послідовних операцій для зручності маніпулювання ними. **Роз'єднання** – це зняття фіксації.

Для об'єднання операцій слід виділити ряд послідовних операцій в черзі, натиснути праву кнопку миші і вибрати у функціональному меню пункт "Об'єднати виділені операції". Об'єднані операції будуть помічені піктограмою (рис. 3.5). Для роз'єднання операцій слід відмітити об'єднані операції і вибрати пункт меню "Роз'єднати виділені операції". Об'єднання/роз'єднання операцій може бути виконане відповідним перемикачем, розташованим на лівій панелі управління вікна диспетчеризації;

У разі ручного редагування черг, об'єднані операції завжди зберігають зафіксовану послідовність і переміщаються завжди разом;

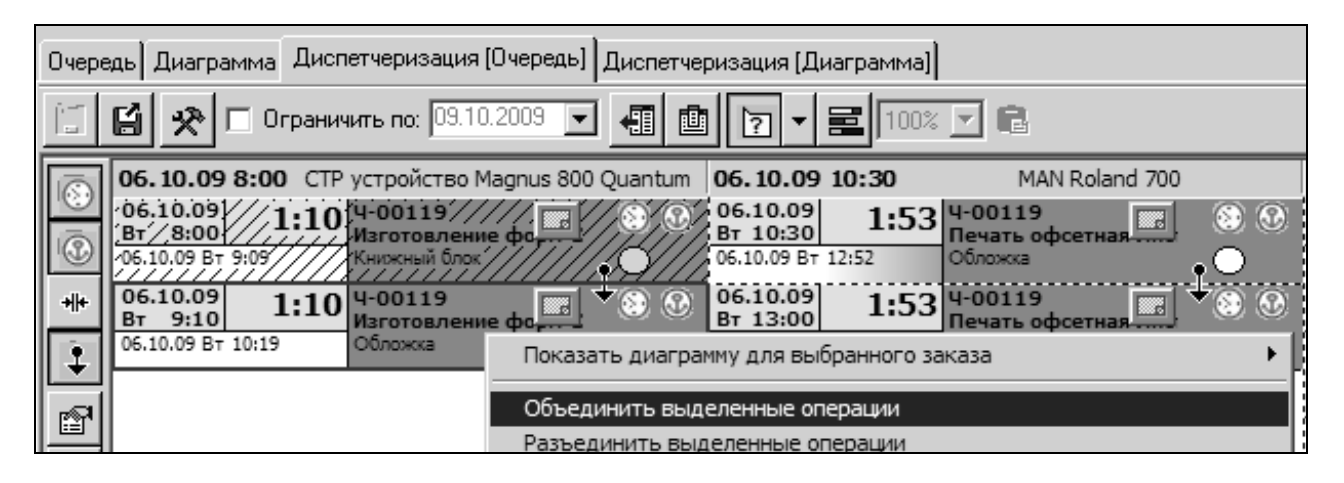

Рис. 3.5. **Приклад об'єднання операцій**

4) *фіксування часу початку операції*. Фіксація операції за часом забороняє автоматичний перерахунок часу початку операції в процесі ручної зміни послідовності операцій в черзі або при перерахунку плану.

Щоб зафіксувати операцію за часом, необхідно відмітити одну або декілька операцій в черзі, натиснути праву кнопку миші і вибрати пункт

функціонального меню "Зафіксувати час початку виділених операцій". Зафіксовані за часом операції помічаються піктограмою ( ) – рис. 3.6.

| 07.10.09 12:00 Computer SAMSUNG Sync Master 940N 07.10.09 15:55                                    | <b>RISO HC 5000</b>                                                                                                    |
|----------------------------------------------------------------------------------------------------|----------------------------------------------------------------------------------------------------|
| 07.10.09<br>$3:00$ 4.00133<br>⊙ ⊙<br>▩<br>Cp 12:00<br>Верстка<br>Книжный блок<br>07.10.09 Cp 14:59 | 07.10.09<br>$2:00$ $4$ -00133<br>⊙ ⊙<br><b>Billing</b><br>Cp 15:55<br>Печать цифровая-<br>[О] Обложка<br>07.10.09 Cp 17:54 |
|                                                                                                    | 08.10.09<br>$1:30$ $4$ -00133<br>$^{\circ}$<br>Чт 8:00<br>Печать цифровая<br>08.10.09 Чт 9:29<br>[Л] Книжный блок          |
|                                                                                                    | 08.10.09<br>$2:00$ $4$ -00133<br>O)<br>Чт 9:30<br>Печать цифроваь<br>08.10.09 4T 12:28<br>[О] Книжный блок                 |
|                                                                                                    | 08.10.09<br>$1:00$ <sup>4-00133</sup><br>C<br>¦Чт 12:30∣<br>Печать цифрова»<br>08.10.09 Чт 13:29<br>[Л] Обложка            |

Рис. 3.6. **Операції, зафіксовані за часом**

Для зняття фіксації слід виділити зафіксовані за часом операції і вибрати пункт функціонального меню "Зняти фіксацію за часом виділених операцій". Операція установки/зняття фіксації за часом може

бути виконана відповідним перемикачем  $\lVert \textcolor{blue}{\mathbb{C}^3} \rVert$ .

5) *фіксування черги*. Фіксація черги забороняє автоматичну зміну послідовності операцій при перерахунку плану з початку черги до вказаної операції.

Щоб зафіксувати чергу, необхідно відмітити операцію, натиснути праву кнопку миші і вибрати пункт функціонального меню "Зафіксувати чергу до виділеної операції включно". Операції в зафіксованій черзі будуть помічені піктограмою  $\left(\bigcirc$  – див. рис. 3.6.

Для зняття фіксації слід виділити операцію в зафіксованій черзі і вибрати пункт функціонального меню "Зняти фіксацію черги, починаючи з виділеної операції". Операція включення/виключення фіксації черги може бути виконана відповідним перемикачем  $(\circledast)$ :

6) *корегування параметрів операції*. Коректування параметрів операції в режимі диспетчеризації полягає в зміні тимчасових параметрів операції. Для виконання коректування необхідно вибрати операцію, натиснути праву кнопку миші і вибрати пункт функціонального меню "Редагувати параметри вибраної операції". Система відкриє вікно "Параметри операції" (рис. 3.7).
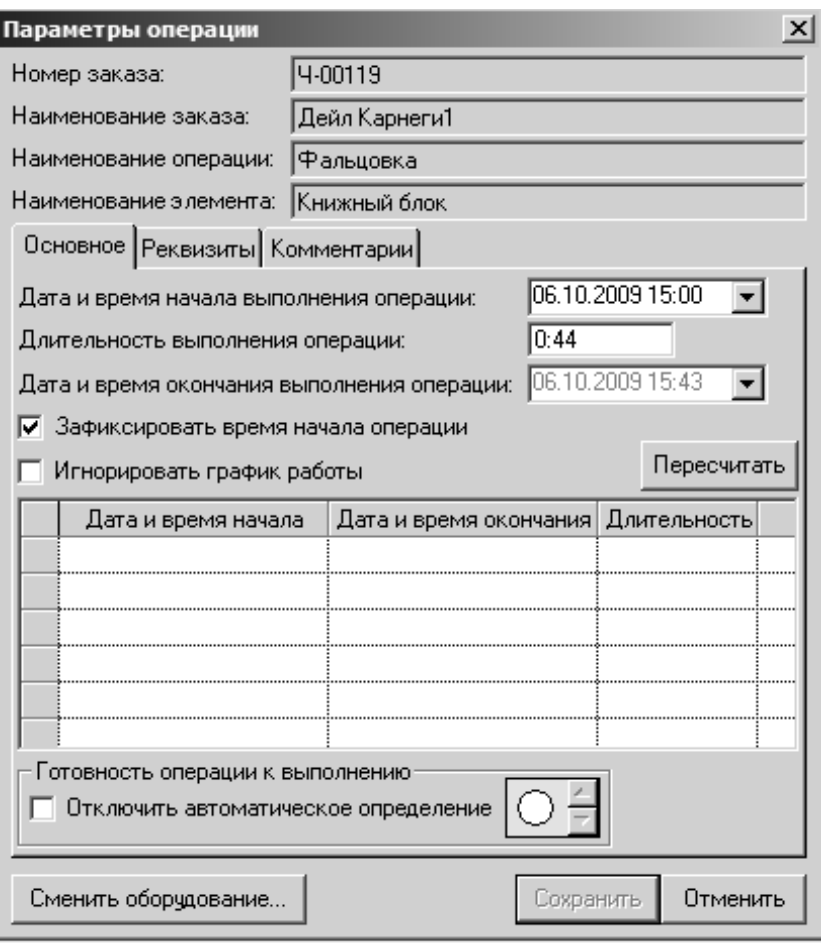

Рис. 3.9. **Вікно "Параметри операції"**

Можна змінити час початку операції і її тривалість. При цьому система автоматично розрахує час закінчення операції з урахуванням неробочого часу. Всі періоди робочого і неробочого часу відобразяться в таблиці, розташованій в нижній частині вікна.

Установка прапора "Зафіксувати час початку операції" переводить операцію в категорію фіксованих за часом.

Якщо операція не повинна перериватися, то користувач повинен встановити прапор "Ігнорувати графік роботи". В цьому випадку таблиця, розташована в нижній частині вікна, очищується, оскільки операція повинна виконуватися без перерв (та ж мета досягається за допомогою натиснення кнопки "Ігнорувати графік роботи для виділених операцій" на лівій панелі управління диспетчеризацією).

У цьому режимі можна також змінити устаткування операції, натиснувши відповідну кнопку "Змінити устаткування", переглянути настроєні реквізити вибраної технологічної операції та змінити коментар менеджера і технолога до вибраної операції.

Якщо необхідно змінити тільки час виконання операції (або декількох виділених операцій), у функціональному меню потрібно вибрати пункт "Змінити тривалість виконання вибраних операцій". В цьому випадку на екран буде видана поточна тривалість першої операції з виділених. Після натиснення кнопки "Застосувати" вказана тривалість буде у всіх виділених операцій (рис. 3.10);

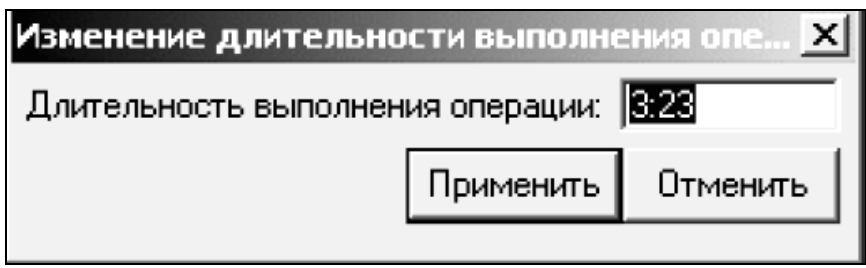

Рис. 3.10. **Зміна тривалості операції**

7) *додавання коментарів до операції*. Для перегляду та редагування коментарів необхідно натиснути на потрібній операції кнопку "Проглянути (редагувати) коментарі". На екрані з'явиться вікно введення коментарів (рис. 3.11).

Розрізняються коментарі менеджера і технолога, які можуть бути заведені в бланку замовлення і коментарі диспетчера, які заводяться тільки в режимі диспетчеризації;

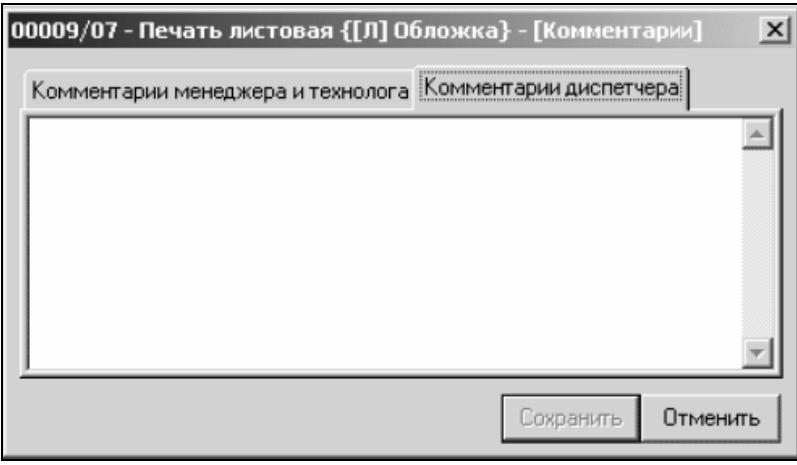

Рис. 3.11. **Вікно введення коментарів**

8) *перерахунок часових параметрів*. Перерахунок призначений для автоматичного коректування конфліктів за часом внесених користувачем у результаті ручного планування черги. В процесі перерахунку система коректує тимчасові параметри операцій в черзі з урахуванням їх місця в технологічному маршруті замовлення, можливих змін календаря робочого часу машини і встановлених користувачем обмежень (фіксацій за часом, послідовності і так далі), наявність прострочених за часом виконання операцій.

Для того, щоб виконати перерахунок, необхідно відмітити операцію в черзі, відкрити функціональне меню, вибрати пункт "Перерахувати тимчасові параметри" і *один з варіантів перерахунку*:

перерахунок всіх виділених операцій;

перерахунок, починаючи з виділеної;

перерахунок всієї черги;

9) *перебудова черги*. Режим перебудови черги призначений для автоматичного впорядковування операцій за критерієм готовності їх до виконання. Операція вважається за готову до виконання у випадку, якщо завершені всі попередні в технологічному маршруті операції. Слідом за готовими до виконання операціями система вибудовує операції, у яких не завершена одна з передуючих, і так далі (див. рис. 3.5).

Для перестроювання черги необхідно зазначити одну з операцій в черзі і вибрати пункт функціонального меню "Перебудувати виділену чергу". Крім того, можна зробити так, щоб всі операції одного замовлення йшли в черзі підряд, одна за одною. Для цього необхідно стати на будьяку з операцій замовлення і вибрати у функціональному меню пункт "Згрупувати операції за вибраним замовленням" (рис. 3.12);

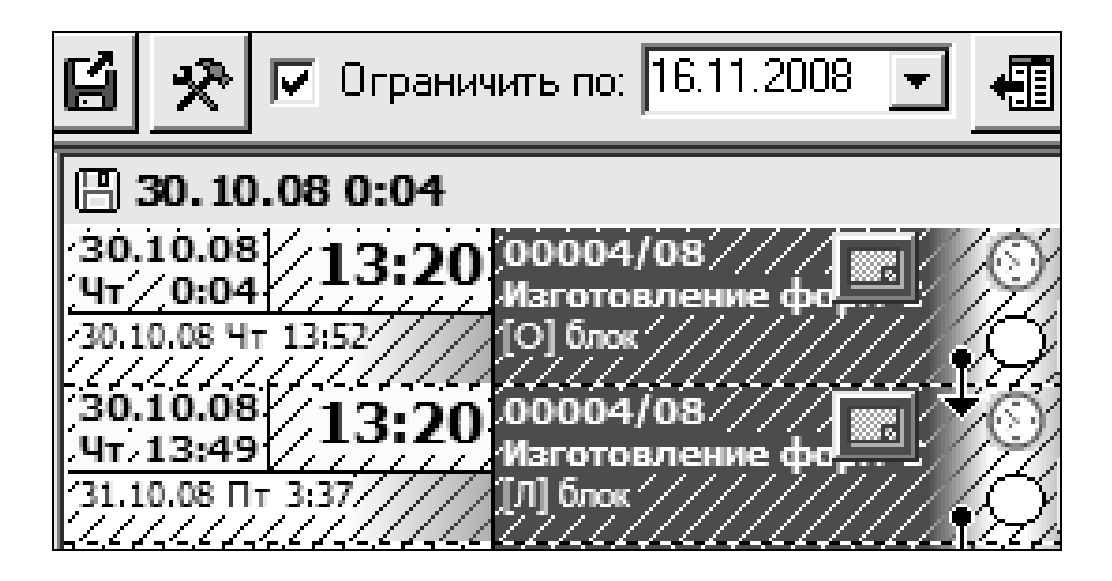

Рис. 3.12. **Згруповані операції**

10) *зберігання результатів корегування плану*. Для зберігання результатів ручного корегування плану користувач повинен натиснути кнопку "Зберегти зміни" на панелі інструментів вкладки "Диспетчеризація".

Для відміни результатів ручного корегування користувач повинен натиснути кнопку "Перечитати". В цьому випадку система відкриває список черг, які редагувалися користувачем (рис. 3.13).

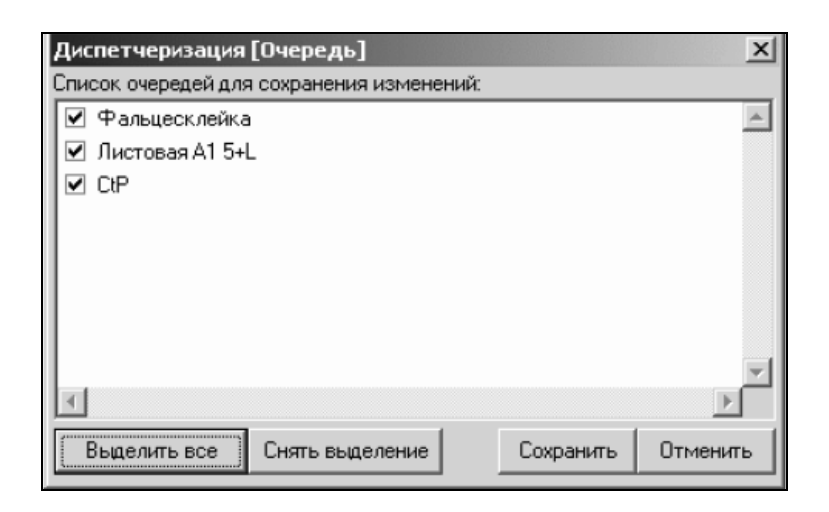

### Рис. 3.13. **Перечитування інформації про черги**

Необхідно встановити прапори для тих черг, які повинні бути збережені, і зняти прапори для черг, в яких не слід зберігати зміни.

Для групової установки і зняття прапорів збереження слід використовувати кнопки "Виділити все" і "Зняти виділення";

11) *перегляд операцій у вигляді списку*. Це ще один **варіант диспетчеризації**. Для цього необхідно у функціональному меню вибрати пункт "Відкрити список операцій…" або ж натиснути однойменну кнопку на лівій панелі управління вікна диспетчеризації. Буде відкритий список операцій у вибраній черзі (рис. 3.14).

| Листовая A2 5+L [Список операций]<br>- 미 ×l |                 |                                                   |                                 |                                   |                                                 |                  |                   |  |  |
|---------------------------------------------|-----------------|---------------------------------------------------|---------------------------------|-----------------------------------|-------------------------------------------------|------------------|-------------------|--|--|
|                                             |                 | 레틸<br>個<br>ারা                                    |                                 |                                   |                                                 | Применить        | Отменить          |  |  |
|                                             | Номер<br>заказа | Наименование<br>заказа                            | Наименование<br>операции        | Наименование<br>элемента операции | Дата и время<br>начала операции окончания опера | Дата и время     | Длитель-<br>НОСТЬ |  |  |
|                                             |                 | 00059/06 Брошюра "Юному натуралисту"              | : Печать листовая : 101 Обложка |                                   | 28.08.2006 10:28 28.08.2006 12:46               |                  | 0:00              |  |  |
|                                             |                 | ()    00009/07    Журнал "Садовод" № 12           | Печать листовая [Л] Обложка     |                                   | 08.06.2007 20:35 09.06.2007 11:35               |                  | 14:31             |  |  |
| ILI                                         |                 |                                                   | ' Печать листовая   [0] Обложка |                                   | 09.06.2007 11:36 10.06.2007 1:44                |                  | 13:39             |  |  |
| $\Box$ *                                    |                 | $\odot$ ( $\odot$   00015/07   Коробки для тортов | Печать листовая [Л] Лист 1      |                                   | 10.06.2007 1:45                                 | 12.06.2007.21:14 | 64:30             |  |  |

Рис. 3.14. **Приклад списку операцій у вибраній черзі**

У цьому списку *підтримується практично вся функціональність диспетчеризації*, за винятком ручного редагування параметрів операції;

12) *додаткові можливості*. Отримати меню додаткових функцій можна натисненням правої кнопки миші у заголовку черги. Воно дозволяє:

а) *редагувати графік роботи* (для обладнання);

б) *встановити початок періоду диспетчеризації*. За замовчуванням початок періоду відповідає початку першої операції на устаткуванні. Після установки нового початку періоду черга зсунеться в ту або іншу сторону;

в) *перерахувати часові параметри черги*;

г) *перебудувати чергу*;

д) *змінити порядок постановки в план відповідно до стану черги*. У режимі передачі замовлень у виробництво виставляються пріоритети для замовлень, які стоять в плані (або ставляться в план), відповідно до яких відбувається перерахунок плану. Якщо в черзі переставити ряд операцій і зафіксувати послідовність операцій, потім вибрати цей пункт меню, то зміняться пріоритети для постановки в план.

*Примітка.* Пункт меню "Змінити порядок постановки в план відповідно до стану черги" доступний тільки у випадку, якщо черга збережена.

# **3.2. Порядок виконання лабораторної роботи**

Лабораторна робота складається з двох частин:

підготовча частина;

практична частина.

#### **3.2.1. Підготовча частина**

Студенту необхідно:

1) отримати у викладача файл "Довідка про диспетчеризацію" та опрацювати його зміст. Звернути увагу на особливості реалізації таких процесів, як: зміна порядку операцій, зміна устаткування, об'єднання/роз'єднання операції, фіксування часу початку операцій, фіксування черги, корегування параметрів операцій, формування коментарів до операцій, перерахунок тимчасових параметрів, перерахунок черги, зберігання результатів корегування плану, робота зі списком операцій та реалізація додаткових можливостей;

2) завантажити систему під створеним користувачем.

#### **3.2.2. Практична частина**

*Формулювання завдання № 1:* проаналізувати наявні черги (послідовності операцій) на устаткуванні, задіяному в процесі виробництва замовлення.

*Послідовність дій* 

1. Зафіксуйте вид черги (меню "Виробництво" → пункт "Планування" → вкладка "Диспетчеризація (черга)":

 яка є на одному з видів устаткування, включених до складу вашого представлення;

 яка є в одному із структурних підрозділів (вас цікавить інформація про черги на машинах даного підрозділу. Інформація може знадобитися при виникненні необхідності в "перекиданні" виконання технологічних операцій за замовленням на інше устаткування).

*Примітка.* Черги подані у вигляді послідовності операцій, розташованих у відповідних стовпцях таблиці.

2. Настройте додатковий набір реквізитів (2 реквізити) для відображення інформації за однією (будь-якою) з ваших операцій. Продемонструйте результат.

3. Зафіксуйте вид діаграми Гантта для однієї одиниці устаткування.

4. Проаналізуйте **всі черги операцій** по устаткуванню вашого представлення. Результатом аналізу повинні виступати **пропозиції щодо оптимізації виконання операцій** за замовленням, тобто, необхідній послідовності виконання операцій; перенесення виконання конкретної операції на раніший період на даному устаткуванні; перенесення виконання конкретної операції на інше устаткування даного структурного підрозділу, за умови, що устаткування дозволяє виконати виділену операцію/операції і швидше звільняється тощо.

*Формулювання завдання № 2:* описати, яким чином необхідно здійснити диспетчеризацію черги (ручне управління виробничим планом) з метою оптимізацію процесу виконання замовлення.

42

1. **Які з робочих процесів були задіяні?** Яким чином потрібно активізувати та реалізувати потрібний робочий процес – див. файл "Довідка по диспетчеризації".

2. **Які дії в рамках конкретних робочих процесів були виконані?**

3. **Які результати отримані?**

4. **У чому полягає поліпшення (оптимізація процесу виконання замовлення)?**

# **3.3. Зміст електронного варіанта звіту**

Електронний варіант звіту повинен містити такі складові:

1. Стандартний титульний аркуш із зазначенням номера і теми лабораторної роботи.

2. Опис мети лабораторної роботи і формулювань завдань.

3. Порядок виконання завдань із докладним описом виконуваної послідовності дій, вказівкою використовуваних вікон, піктограм, кнопок, наведенням проміжних та кінцевих результатів роботи.

4. Висновки по роботі.

*Примітка.* Для захисту лабораторної роботи треба підготуватися за темою № 3 та за змістом лабораторної роботи. Основні питання, щодо особливості здійснення процесу диспетчеризації поліграфічного виробництва на основі реалізації робочих процесів подано у конспекті лекцій [1, с. 31–45] та у літературних джерелах [2; 4; 7].

# **3.4. Контрольні запитання**

1. У чому полягає сутність процесу диспетчеризації?

2. Як настроїти додатковий набір реквізитів операції?

3. Яким чином відбувається процес настроювання параметрів диспетчеризації?

4. Назвіть елементи управління диспетчеризацією. Для чого призначено кожен з елементів?

5. Розкрийте зміст кожного з робочих процесів диспетчеризації.

6. Наведіть ситуації, у яких необхідно здійснювати оптимізацію процесу виконання замовлення.

# **Лабораторна робота № 4 Управління трудовими ресурсами поліграфічного підприємства**

*Мета роботи:* одержання практичних навичок з настроювання графіків роботи співробітників поліграфічного підприємства.

У результаті виконання лабораторної роботи студент повинен *знати:*

особливості настроювання графіків роботи співробітників підприємства; специфіку управління інформацією про трудові ресурси підприємства; *уміти:*

призначати графік роботи конкретним співробітникам підприємства; визначати потребу, наявність, дефіцит і надлишок трудових ресурсів.

# **4.1. Загальні відомості**

При підготовці до виконання даної роботи необхідно вивчити за конспектом лекцій [1] розділ 5, деякі відомості з якого наведено далі.

# *Настроювання графіка роботи працівників підприємства*

Управління трудовими ресурсами необхідне *в двох випадках***:**

для підрозділів, де кількість персоналу менша за кількістю обладнання, яке може працювати одночасно;

для підрозділів, де виконуються ручні операції.

Для настроювання управління ресурсами для підрозділів з устаткуванням мають бути виконані *такі дії:*

1) вказана штатна розстановка для устаткування (рис. 4.1);

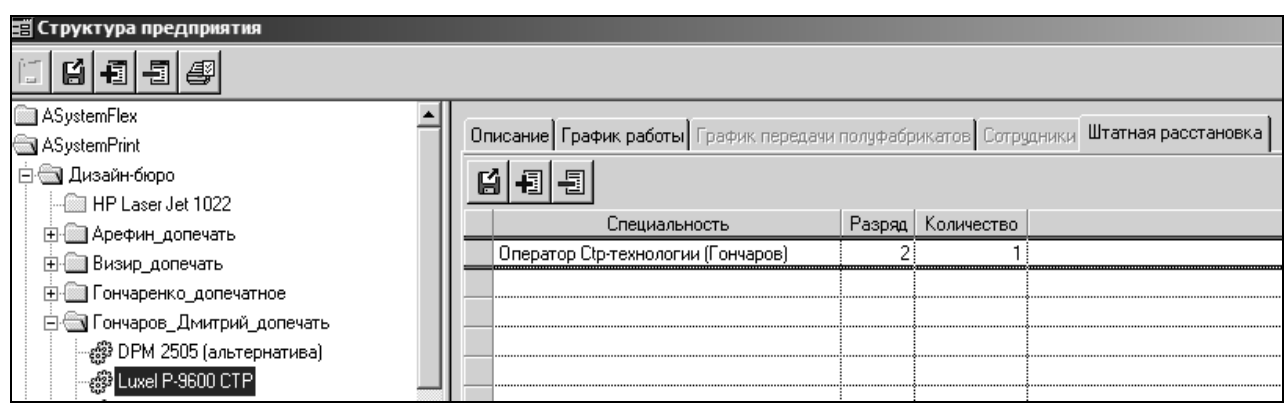

Рис. 4.1. **Приклад завдання штатної розстановки для "Luxel P-9600 CTP"**

2) для кожної зі спеціальностей, що фігурують у штатній розстановці, задана відповідна категорія (рис. 4.2);

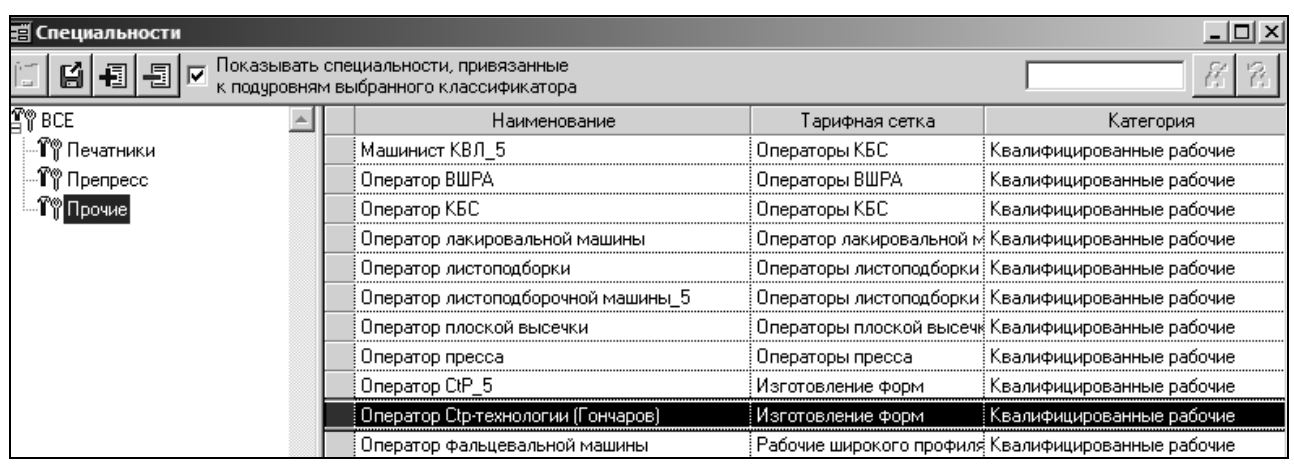

### Рис. 4.2. **Задання категорії у довіднику спеціальностей**

3) сформовано календарі робочого часу співробітників (рис. 4.3);

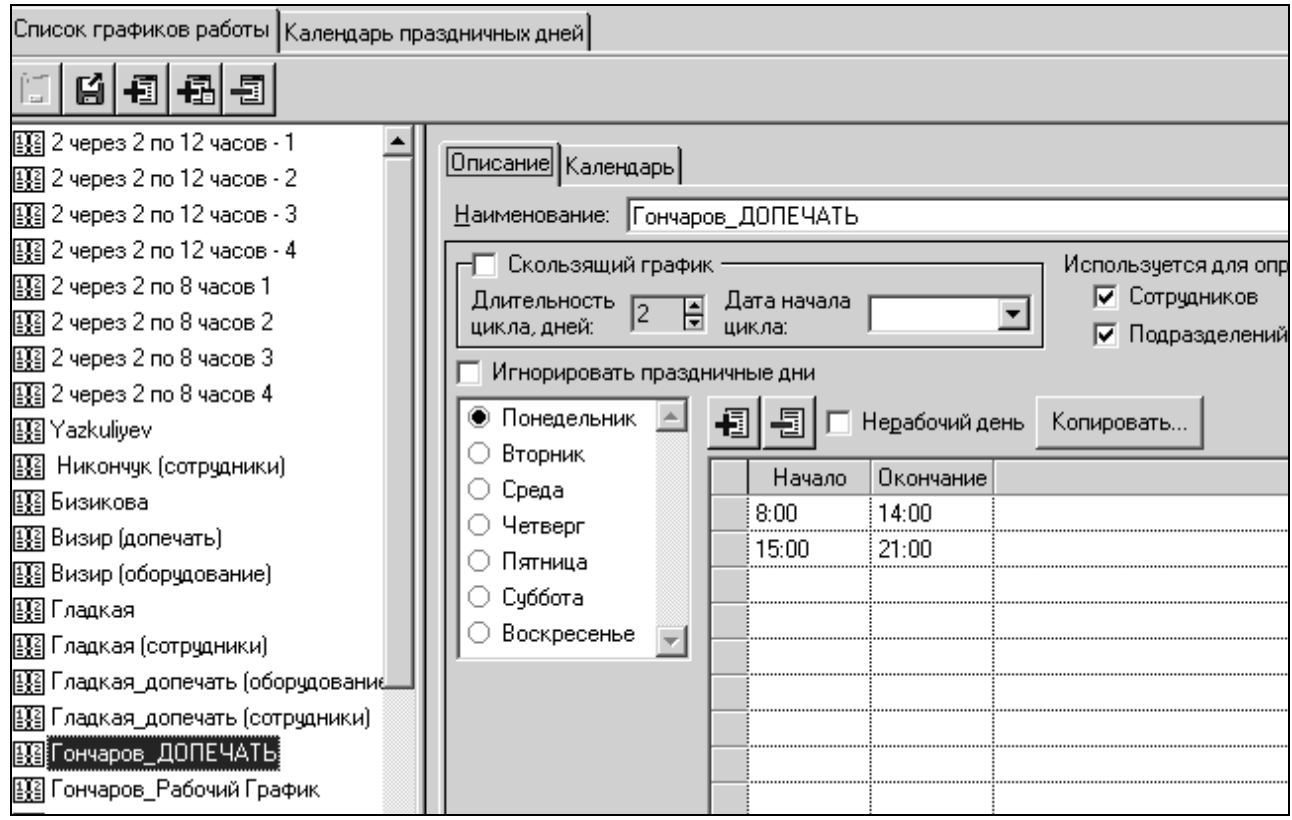

### Рис. 4.3. **Календар робочого часу для співробітників**

4) задано перелік співробітників за кожним з підрозділів підприємства, задіяних у представленні його структури (4.4);

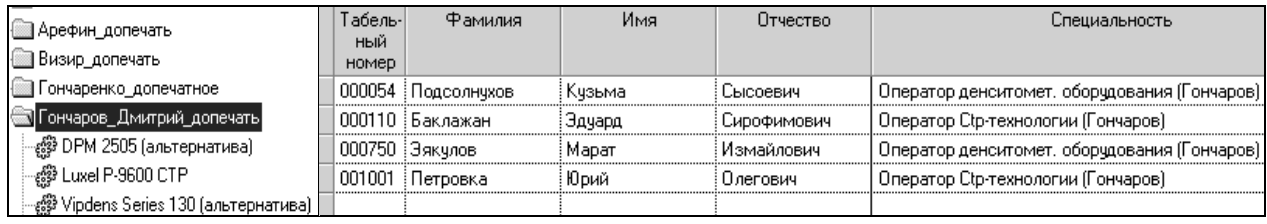

# Рис. 4.4. **Приклад заповнення списку співробітників для додрукарських процесів**

5) визначено графік роботи кожного із співробітників (рис. 4.5).

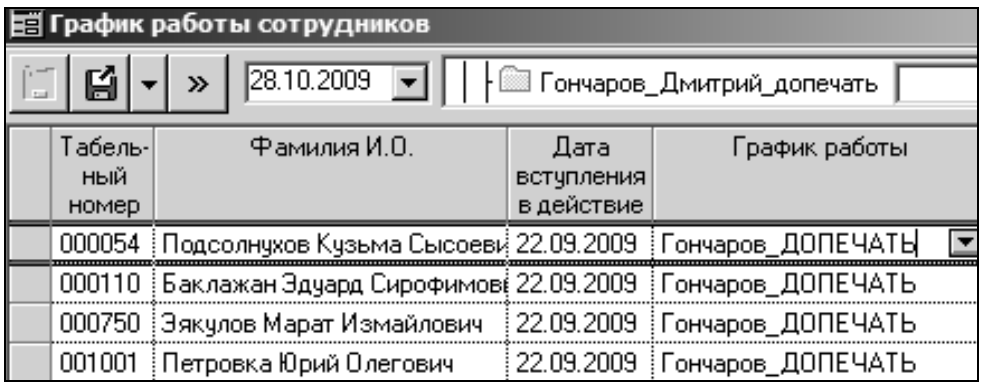

# Рис. 4.5. **Перелік співробітників додрукарського цеху та графіки їх роботи**

Для підрозділів, в яких виконуються ручні операції, необхідно виконати практично ті ж самі дії. Тільки для спеціальностей співробітників, які виконуватимуть ручні операції, категорія має бути "Некваліфіковані робочі". При цьому всі некваліфіковані робочі можуть виконувати будь-які ручні операції в даному підрозділі.

# *Особливості управління трудовими ресурсами*

*Управління трудовими ресурсами* здійснюється в режимі планування та може бути реалізовано тільки на рівні підрозділів (або для устаткування, або для ручних операцій).

Для управління ресурсами необхідно натиснути кнопку "Показати індикатор ресурсів"  $(\equiv)$ . За допомогою розташованої поряд кнопки "**Настроїти індикатор ресурсів"** (<sup>--</sup>) можна визначити, що саме показуватиметься на індикаторі. Можливі такі *варіанти*:

показувати потребу в ресурсах;

показувати наявність ресурсів;

показувати дефіцит ресурсів;

показувати надлишок ресурсів;

показувати дефіцит і надлишок ресурсів.

Таким чином, *завданням управління трудовими ресурсами* є побудова такого плану, при якому не було б ні дефіциту, ні надлишку ресурсів. Це досягається або *пересуванням операцій*, або *зміною графіка робіт персоналу*. Для цього необхідно на індикаторі ресурсів натиснути праву кнопку і вибрати пункт меню "Змінити графік роботи співробітників вибраного підрозділу". Буде відкритий список графіків роботи і прив'язаних до них співробітників, де можна провести зміни. Внесені зміни будуть відбиті на індикаторі ресурсів.

Після того, як план за підрозділом буде скоректований необхідним чином, його треба зафіксувати. Це можна зробити, вибравши на індикаторі пункт контекстного меню "Заборонити перерахунок плану за вибраним підрозділом до…". Якщо при виборі меню утримувати клавішу Ctrl, то буде зафіксований план до того часу, який вказаний в меню.

Після застосування заборони перерахунок плану по вказану дату та час буде неможливий. Це означає, що при перерахунку плану операції, які знаходяться в проміжку від моменту перерахунку плану до дати закінчення заборони перерахунку, змінюватися не будуть. Операції, за якими не зареєстрований факт, закінчення їх планувалося до моменту перерахунку плану і встановлений прапор "Перепланувати прострочені операції", будуть переміщені після дати заборони перерахунку. Виниклі конфлікти можна буде побачити у відповідних режимах.

На діаграмі період, в якому заборонений перерахунок плану, справа обмежений червоною межею. При цьому фон індикатора буде забарвлений в рожевий колір (рис. 4.6).

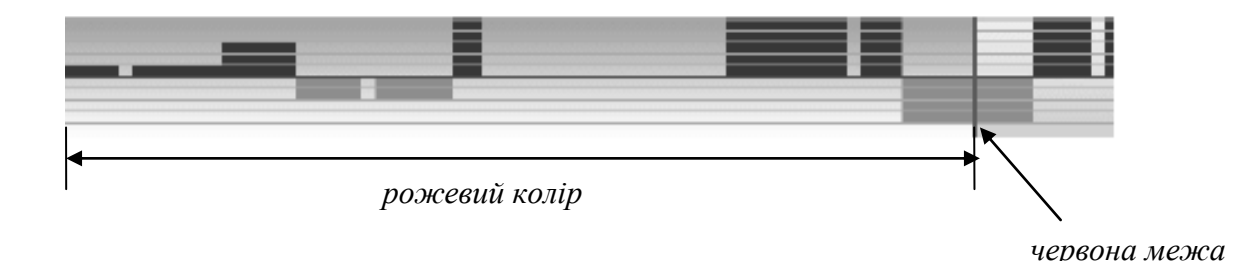

Рис. 4.6. **Період, у якому заборонений перерахунок плану**

# **4.2. Порядок виконання лабораторної роботи**

Лабораторна робота складається з двох частин: підготовча частина; практична частина.

#### **4.2.1. Підготовча частина**

Студенту необхідно:

1) проаналізувати наявну на поліграфічних підприємствах штатну розстановку, вивчити особливості розділення співробітників підприємства на кваліфікованих та некваліфікованих працівників;

2) провести аналіз наявних на поліграфічних підприємствах календарів робочого часу співробітників (довжини та кількості робочих змін, довжини перерви тощо);

3) запропонувати перелік спеціальностей, за якими можуть бути застосовані однакові графіки роботи;

4) завантажити систему під створеним користувачем.

#### **4.2.2. Практична частина**

*Формулювання завдання № 1:* здійснити настроювання графіків роботи співробітників підприємства.

*Послідовність дій* 

1. Зафіксуйте кількість виконавців по одній (будь-який) з ваших технологічних операцій (вікно "Параметри операцій" → поле "Кількість виконавців").

2. У довіднику структури підприємства (меню "Довідники" → пункт "Структура підприємства") для устаткування, що фігурує у вашому представленні структури підприємства, вкажіть штатну розстановку.

Для спеціальностей, вказаних у штатній розстановці, в довіднику спеціальностей (меню "Довідники" → пункт "Спеціальності") має бути вказана категорія "Кваліфіковані робочі".

*Примітка: для* підрозділів, в яких виконуються ручні операції (для спеціальностей співробітників, які виконуватимуть ручні операції), категорія має бути "Некваліфіковані робочі". Всі некваліфіковані робочі можуть виконувати будь-які ручні операції в даному підрозділі.

3. Визначіть календарі робочого часу для співробітників (меню "Довідники" → пункт "Календар робочого часу").

4. У довіднику структури підприємства (меню "Довідники" → пункт "Структура підприємства" → вкладка "Співробітники") для підрозділів, що фігурують у вашому представленні, заповніть список співробітників (по 2 співробітники) з вказівкою їх спеціальностей.

5. Визначіть для кожного співробітника графік роботи (кнопка "Проглянути графік роботи співробітників").

*Примітка.* З метою спрощення вважається, що всі кваліфіковані робочі, які є в даному підрозділі, можуть працювати на будь-якому устаткуванні цього підрозділу.

6. Зафіксуйте, скільки тепер співробітників є виконавцями технологгічних (вікно "Параметри операцій" → поле "Кількість виконавців").

*Формулювання завдання № 2:* здійснити управління трудовими ресурсами.

*Послідовність дій* 

1. Зафіксуйте інформацію про трудові ресурси (співробітниках, необхідних для виконання запланованих вами технологічних операцій).

Для управління ресурсами необхідно натиснути кнопку "Показати індикатор ресурсів" (меню "Виробництво"  $\rightarrow$  пункт "Планування"  $\rightarrow$ вкладка "Диспетчеризація (діаграма)". За допомогою розташованої поряд кнопки "Настроїти індикатор ресурсів" *визначіть* та *проаналізуйте:*

1.1) *потребу в ресурсах*. У цьому випадку на індикаторі показується, скільки співробітників потрібно в кожен момент часу для виконання запланованих операцій. Кількість виконавців для кожної операції складається – так отримується потреба в співробітниках на конкретний момент часу. Для операцій на устаткуванні потреба формується зі штатної розстановки устаткування. Наприклад, на одному устаткуванні по штату запланований один оператор і два помічники, а на іншому – один оператор. У цьому випадку потреба буде – 4 співробітники;

1.2) *наявність ресурсів*. У цьому випадку показується, скільки співробітників є в підрозділі на кожен момент часу. Для ручних операцій ці люди мають бути некваліфікованими робочими, для операцій на устаткуванні – кваліфікованими;

1.3) *дефіцит ресурсів*. У цьому випадку показуються ті моменти часу, в яких потреби в ресурсах більше наявності;

1.4) *надлишок ресурсів*. У цьому випадку показуються ті моменти часу, в яких потреби в ресурсах менше наявності.

1.5) *дефіцит і надлишок ресурсів*. У цьому випадку показується і дефіцит і надлишок ресурсів одночасно.

2. Запропонуйте конкретне рішення щодо побудови такого плану, при якому не було б ні дефіциту, ні надлишку ресурсів. Що і яким чином необхідно змінити?

# **4.3. Зміст електронного варіанта звіту**

Електронний варіант звіту повинен містити такі складові:

1. Стандартний титульний аркуш із зазначенням номера і теми лабораторної роботи.

2. Опис мети лабораторної роботи і формулювань завдань.

3. Порядок виконання завдань із докладним описом виконуваної послідовності дій, вказівкою використовуваних вікон, піктограм, кнопок, наведенням проміжних та кінцевих результатів роботи.

4. Висновки по роботі.

*Примітка.* Для захисту лабораторної роботи треба підготуватися за темою № 5 та за змістом лабораторної роботи. Основні питання, щодо особливостей здійснення процесу управління трудовими ресурсами та настроювання графіків роботи працівників підприємства з метою досягнення оптимального співвідношення між дефіцитом і надлишком трудових ресурсів подано у конспекті лекцій [1, с. 51–55] та у літературних джерелах [2; 4; 6; 7].

# **4.4. Контрольні запитання**

1. У яких випадках необхідно управління трудовими ресурсами?

2. Яким чином відбувається настроювання графіку роботи працівників підприємства?

3. Які параметри задаються у календарі робочого часу?

4. Як зафіксувати кількість співробітників, що є виконавцями операцій?

5. Розкрийте зміст завдання управління трудовими ресурсами. Яким чином можна реалізувати це завдання?

# **Лабораторна робота № 5 Управління поліграфічними матеріалами**

*Мета роботи:* одержання практичних навичок з управління матеріалами, необхідними для виробництва замовлення.

У результаті виконання лабораторної роботи студент повинен *знати:*

особливості настроювання параметрів роботи з матеріалами;

специфіку роботи з множиною альтернативних одиниць вимірювання матеріалу, залишками і рухом матеріалу;

особливості ведення облікових операцій;

#### *уміти:*

настроювати параметри роботи з матеріалами;

створювати алгоритми перерахунку за альтернативними одиницями вимірювання матеріалу;

визначати залишки матеріалів;

стежити за рухом матеріалів та здійснювати облікові операції (прихід від постачальника, відпуск на сторону, внутрішнє переміщення, списання у виробництво, списання, оприбутковування та порівняльна відомість);

# **5.1. Загальні відомості**

При підготовці до виконання даної роботи необхідно вивчити за конспектом лекцій [1] розділ 6, деякі відомості з якого наведено далі.

Перш ніж почати роботу з матеріалами, необхідно визначити основні параметри роботи з ними. Це надасть змогу коректно вказувати: яким чином розраховуватиметься облікова ціна; як вказуватиметься продажна ціна; чи будуть показуватися в номенклатурному довіднику всі місця зберігання. При настроюванні параметрів також буде задано конкретний метод оцінки запасів; визначено необхідність автоматичного розрахунку цін на матеріали; вказано місця зберігання матеріалу та відношення до основної групи.

**Номенклатурний довідник** призначений для зберігання інформації про товарно-матеріальні цінності, у тому числі папір і матеріали, використовувані при виготовленні поліграфічної продукції. Перш ніж заповнювати номенклатурний довідник, необхідно настроїти системний класифікатор товарно-матеріальних цінностей (ТМЦ).

51

У системі існують дві визначені гілки системного класифікатора – "Папір" (рис. 5.1) і "Матеріали" (рис. 5.2). Матеріали, прив'язані до гілки "Папір", використовуються при виборі паперу в замовленні. Крім того, можна створювати інші гілки нижнього рівня, які, як і гілка "Матеріали", можуть бути використані при прив'язці матеріалів до технологічних операцій.

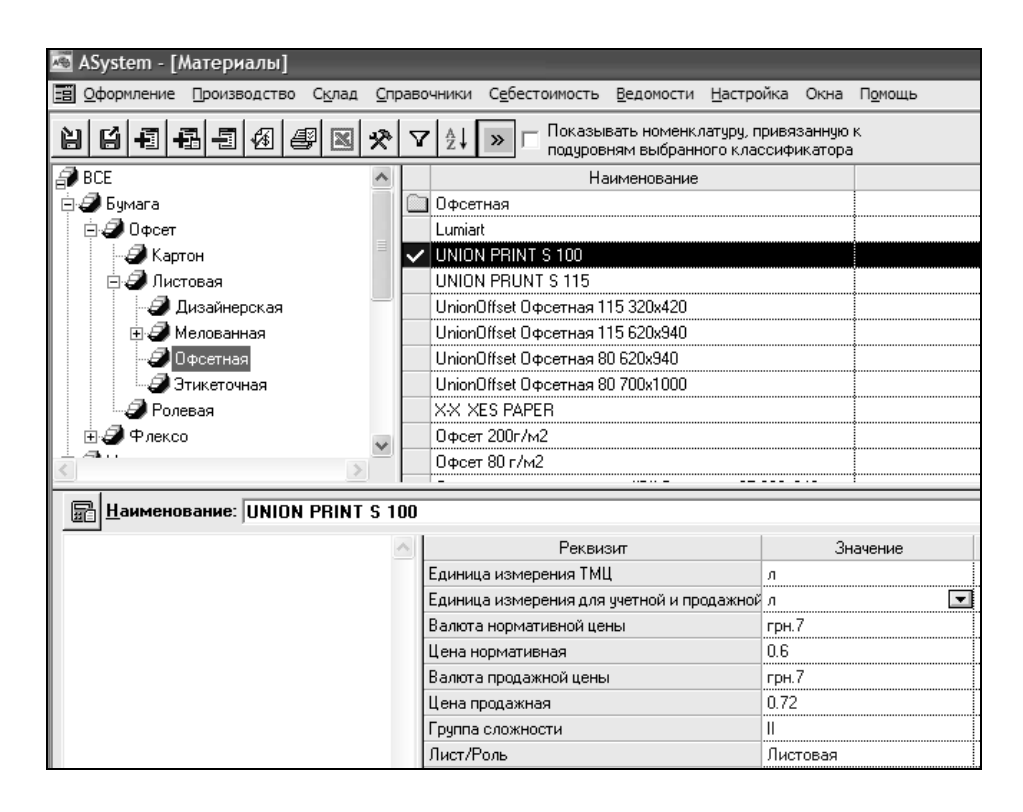

Рис. 5.1. **Гілка "Папір" системного класифікатора**

| ASystem - [Материалы]                        |                                      |                                                                                |          |  |  |  |  |  |
|----------------------------------------------|--------------------------------------|--------------------------------------------------------------------------------|----------|--|--|--|--|--|
| Оформление Производство                      |                                      | Склад Справочники Себестоимость Ведомости Настройка Окна Помощь                |          |  |  |  |  |  |
| 归<br>围<br>個間                                 |                                      | Показывать номенклатуру, привязанную к<br>подуровням выбранного классификатора |          |  |  |  |  |  |
| ⊞-⊒ Флексо                                   |                                      | Наименование                                                                   |          |  |  |  |  |  |
| ● Материалы                                  |                                      | <b>CMYK</b>                                                                    |          |  |  |  |  |  |
| ⊞- Вех - Печатная оснастка                   |                                      | Black                                                                          |          |  |  |  |  |  |
| - Flex - краска                              |                                      | Cyan                                                                           |          |  |  |  |  |  |
| <i>⊟</i> ∎ Клей                              |                                      | Magenta                                                                        |          |  |  |  |  |  |
| - Жраска                                     |                                      | Spectrum Sterling CMYK                                                         |          |  |  |  |  |  |
|                                              |                                      | Yellow                                                                         |          |  |  |  |  |  |
| ∙ Pantone                                    |                                      | Офсетные глянцевые печатные краски Black                                       |          |  |  |  |  |  |
| ⊉Лак                                         |                                      | Офсетные глянцевые печатные краски Суаn                                        |          |  |  |  |  |  |
| Материалы для календарей                     |                                      | Офсетные глянцевые печатные краски Magenta                                     |          |  |  |  |  |  |
| Пленка для ламинирования                     |                                      | Офсетные глянцевые печатные краски Yellow                                      |          |  |  |  |  |  |
| a.                                           |                                      |                                                                                |          |  |  |  |  |  |
|                                              |                                      |                                                                                |          |  |  |  |  |  |
|                                              | Наименование: Spectrum Sterling CMYK |                                                                                |          |  |  |  |  |  |
|                                              |                                      | Реквизит                                                                       | Значение |  |  |  |  |  |
|                                              |                                      | Единица измерения ТМЦ                                                          | KГ       |  |  |  |  |  |
| Единица измерения для учетной и продажной кг |                                      |                                                                                |          |  |  |  |  |  |
|                                              | Валюта нормативной цены<br>грн.7     |                                                                                |          |  |  |  |  |  |
|                                              | Цена нормативная<br>1.88             |                                                                                |          |  |  |  |  |  |
| Валюта продажной цены<br>грн.7               |                                      |                                                                                |          |  |  |  |  |  |
|                                              |                                      | Цена продажная                                                                 | 2.25     |  |  |  |  |  |

Рис. 5.2. **Гілка "Матеріали" системного класифікатора**

При роботі з номенклатурним довідником можуть бути виконані такі *стандартні дії*:

налаштування реквізитів, що відображаються;

додавання, видалення і коректування інформації;

пошук інформації;

сортування як за однією колонкою, так і за декількома; фільтрація;

вивантаження в Excel.

Крім того, можуть бути виконані дії, які характерні лише для номенклатурного довідника:

розрахунок реквізитів, зокрема найменування;

груповий розрахунок реквізитів.

### *Альтернативні одиниці вимірювання*

У кожного матеріалу обов'язково має бути вказана основна одиниця вимірювання (див. рис. 5.2 – реквізит "Одиниця вимірювання ТМЦ"), в якій матеріал має бути розрахований при розрахунку замовлення. Крім того, для кожного матеріалу або групи матеріалів можна визначити скільки завгодно альтернативних одиниць вимірювання.

Найзручніше альтернативні одиниці вимірювання визначати на групі матеріалів (рис. 5.3). За допомогою кнопки "Додати запис" ( • ) можна додати потрібну кількість основних і альтернативних одиниць вимірювання, вказати співвідношення між ними (алгоритм перерахунку).

| Ø<br>椢                                  | 41<br>X                             | Б            | Показывать номенклатуру, привязанную к<br>подуровням выбранного классификатора |                               |                                                  |                   |  |  |
|-----------------------------------------|-------------------------------------|--------------|--------------------------------------------------------------------------------|-------------------------------|--------------------------------------------------|-------------------|--|--|
| £ BCE<br>⊟ <mark>∌</mark> Бумага        |                                     | Наименование |                                                                                |                               | Цена<br>Единица<br>измерения ді нормативная      |                   |  |  |
| <b>Офсет</b>                            |                                     | Офсет        |                                                                                |                               |                                                  |                   |  |  |
| ⊉ Флексо                                |                                     |              | Galerie Brite Мелованная 60 445x                                               | KГ                            |                                                  | 0.93              |  |  |
| ЭЦифровая                               |                                     |              | Galerie Brite Мелованная 60 880x                                               | KГ                            |                                                  | 0.93              |  |  |
| <b>⊿</b> Материалы                      |                                     |              | Galerie Card Kapron 230 620x940                                                | KГ                            |                                                  | 1.4               |  |  |
|                                         |                                     |              | Galerie Card Kapron 230 700x1000                                               | KГ                            |                                                  | 1.4               |  |  |
| Наименование: Офсет                     |                                     |              |                                                                                |                               |                                                  |                   |  |  |
| Ð<br>椢<br>Основная<br>единица измерения | Альтернативная<br>единица измерения | Соотношение  | Количество<br>[константа или алгоритм]                                         | Где определено<br>соотношение | Дополнительные<br><b><i><u>DEKBИЗИТЫ</u></i></b> | Места<br>хранения |  |  |

Рис. 5.3. **Альтернативні одиниці вимірювання для матеріалів групи**

Приклад алгоритму перерахунку наведено на рис. 5.4.

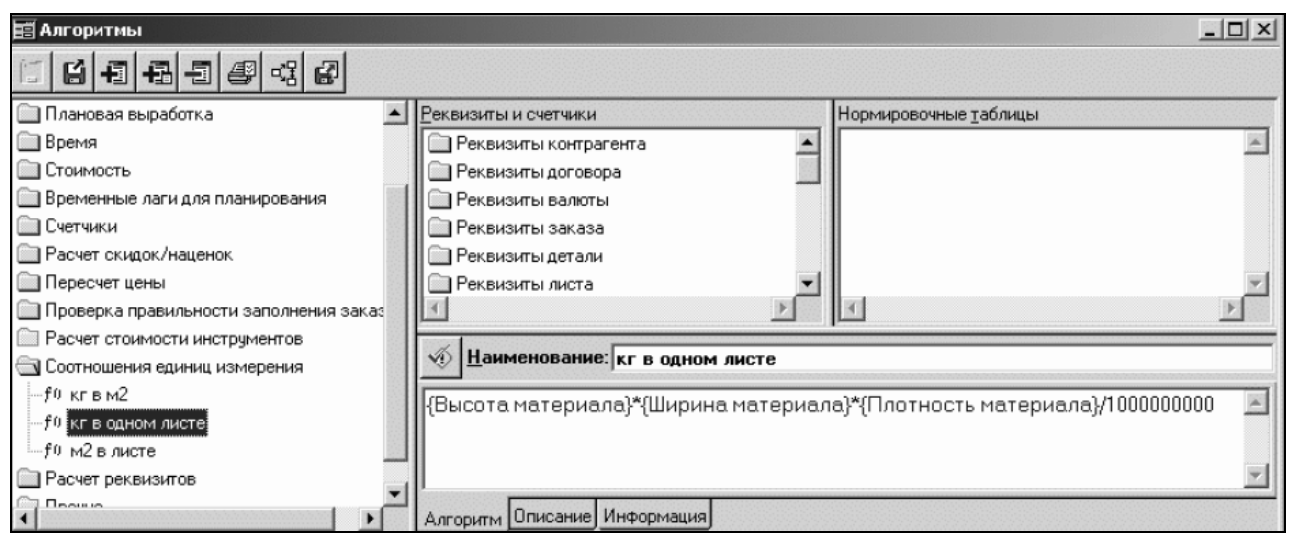

Рис. 5.4. **Приклад алгоритму перерахунку** 

При цьому досить визначити співвідношення між одиницями вимірювання в один бік. Наприклад, визначається алгоритм перерахунку з листів у кілограми, тоді перерахунок з кілограмів у листи виконується автоматично, виходячи з того ж самого алгоритму. Текст алгоритму перерахунку можна подивитися, навівши курсор на комірку з назвою алгоритму (рис. 5.5).

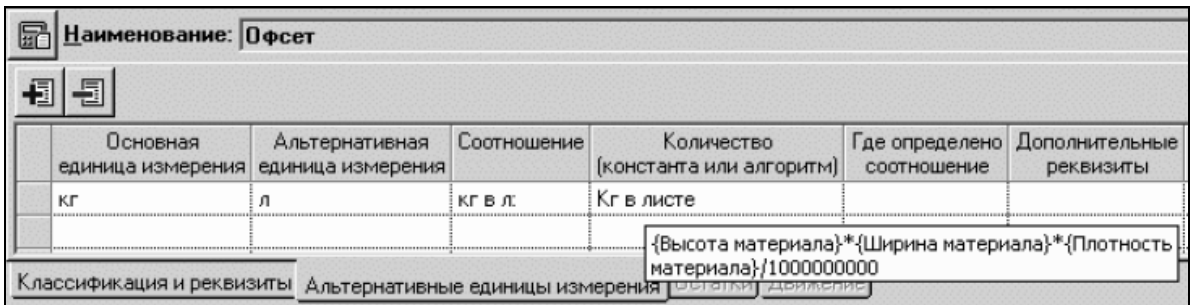

#### Рис. 5.5. **Перегляд тексту алгоритму перерахунку**

Алгоритм, визначений на групі, діє для всіх елементів цієї та вкладених в неї груп, якщо на якоїсь з вкладених груп (або конкретному матеріалі) не заданий інший алгоритм перерахунку.

Для конкретного матеріалу можна подивитися, які альтернативні одиниці вимірювання можуть бути для нього використані. Для цього потрібно вибрати необхідний матеріал і перейти на вкладку "Альтернативні одиниці вимірювання" (рис. 5.6).

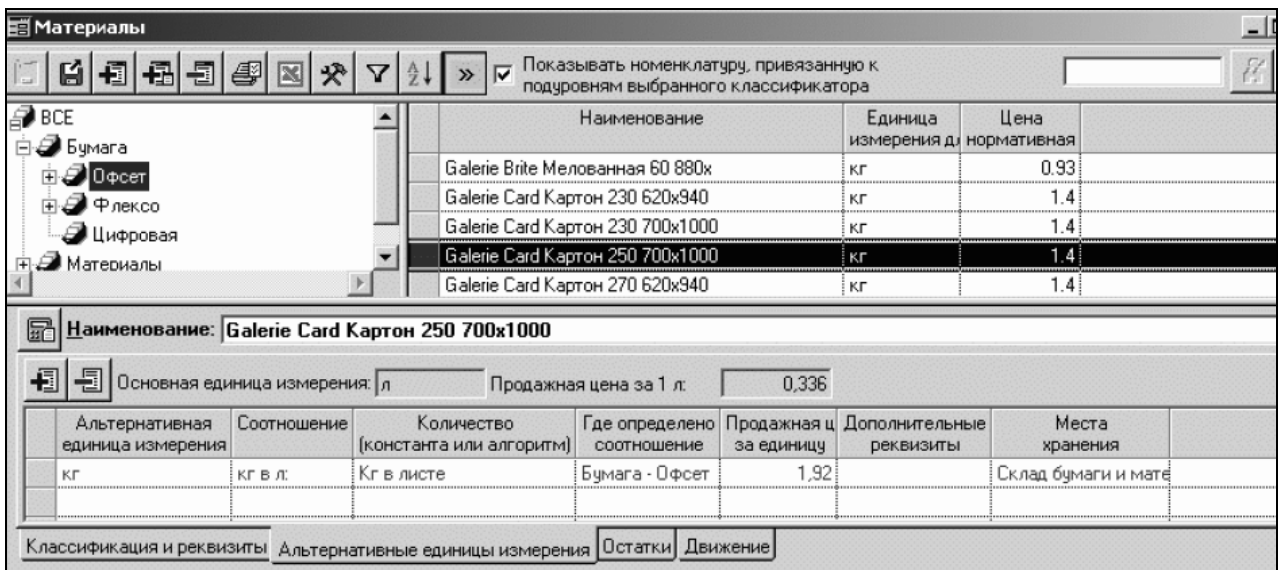

#### Рис. 5.6. **Альтернативні одиниці вимірювання для окремого матеріалу**

Якщо альтернативні одиниці вимірювання визначені на цьому матеріалі, то вони показуватимуться чорним кольором. Якщо вони визначені десь вище, то рядок буде ліловим і недоступним для редагування. При цьому у відповідній колонці буде видно, на якому рівні системного класифікатора визначено це співвідношення.

У алгоритмах перерахунку можна використовувати не тільки реквізити, які визначені для матеріалу, а й додаткові реквізити, значення яких вводитимуться безпосередньо при роботі з прибутковими і витратними документами по матеріалах. Для визначення таких реквізитів для потрібної одиниці вимірювання необхідно увійти до поля "Додаткові реквізити" та вибрати потрібні реквізити (рис. 5.7).

| <b>E Материалы</b>                                                                                             |                                     |                                                                                |       |                                                                                                    |         |                 |                    | $ \Box$ $\times$ |
|----------------------------------------------------------------------------------------------------|-------------------------------------|--------------------------------------------------------------------------------|-------|----------------------------------------------------------------------------------------------------|---------|-----------------|--------------------|------------------|
| Ø<br>49<br>刊                                                                                                   | $\vert x \vert$<br>哚                |                                                                                |       | Показывать номенклатуру, привязанную к<br>подуровням выбранного классификатора                                                                                                    |         |                 |                    |                  |
| la De BCE<br>∃⊖ Бумага                                                                                         |                                     |                                                                                |       | Определение набора реквизитов<br>Длина оттиска, Z                                                                                                    |         | ▲               |                    |                  |
| <b>⊞ ⊉ 0</b> Фсет<br>$\mathcal{F}$ ) Флексо<br>≸Цифровая<br>⊿ Материалы<br>Наименование: Флексо<br>冨<br>튑<br>恒 |                                     | Флексо<br>Бумага - Флекс<br>Бумага - Флекс<br>Бумага - Флекс<br>Бумага - Флекс |       | Длина ригеля<br>■ Длина роля<br>Длина рулона, м<br>До скольких округлять при расчете заказа<br>Единица измерения ТМЦ<br>Единица измерения для учетной и продажной<br>Зазор по высоте<br>$2$ seem no unimum |         |                 | 40<br>50<br>60     |                  |
| Основная<br>единица измерения                                                                                  | Альтернативная<br>единица измерения | Соотношение                                                                    | [KOHI |                                                                                                    | Выбрать | Отменить        | Места<br>хранения  |                  |
| м                                                                                                    | DOA                                 | м в рол:                                                                       |       | Флексо - м.п. в ролики                                                                                                    |         | Длина роля<br>ا | Все места хранения |                  |
| M <sup>2</sup><br>м                                                                                            |                                     | $MB M2$ :                                                                      |       | Флексо-м.п. в м2                                                                                                    |         | Длина роля      | Все места хранения |                  |
| Классификация и реквизиты Альтернативные единицы измерения [UCTETKM]                                           |                                     |                                                                                |       | Движение                                                                                                    |         |                 |                    |                  |

Рис. 5.7. **Вибір додаткових реквізитів для перерахунку**

#### *Робота із залишками матеріалів*

Для того, щоб вивести залишки матеріалів, необхідно встати у вікні "Матеріали" на потрібний матеріал і вибрати вкладку "Залишки". Залежно від установки "Показувати всі місця зберігання в номенклатурному довіднику" в параметрах системи залишки можна отримати двома різними способами. Якщо прапор для установки встановлений, то вікно із залишками набуде вигляду (рис. 5.8).

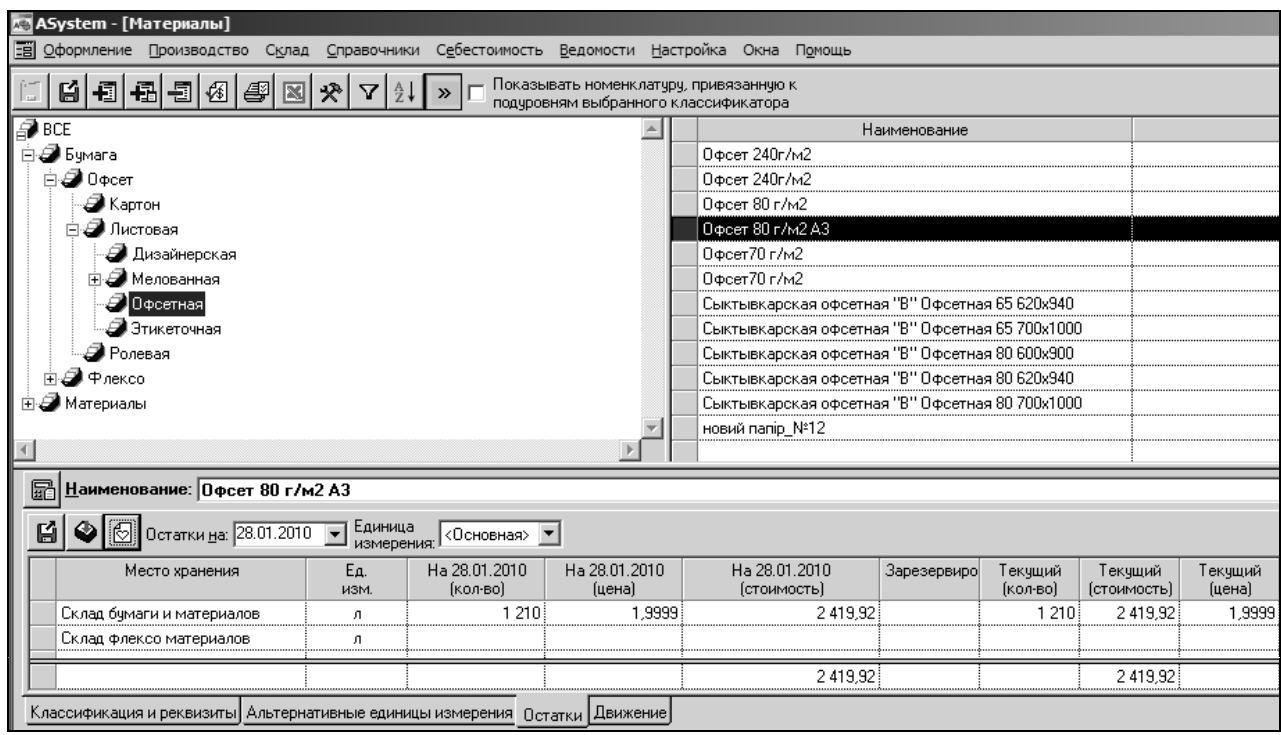

### Рис. 5.8. **Інформація про залишки матеріалу**

У даному випадку будуть показані всі підрозділи, що є місцями зберігання матеріалів. Місця зберігання визначаються в довіднику структури підприємства (рис. 5.9).

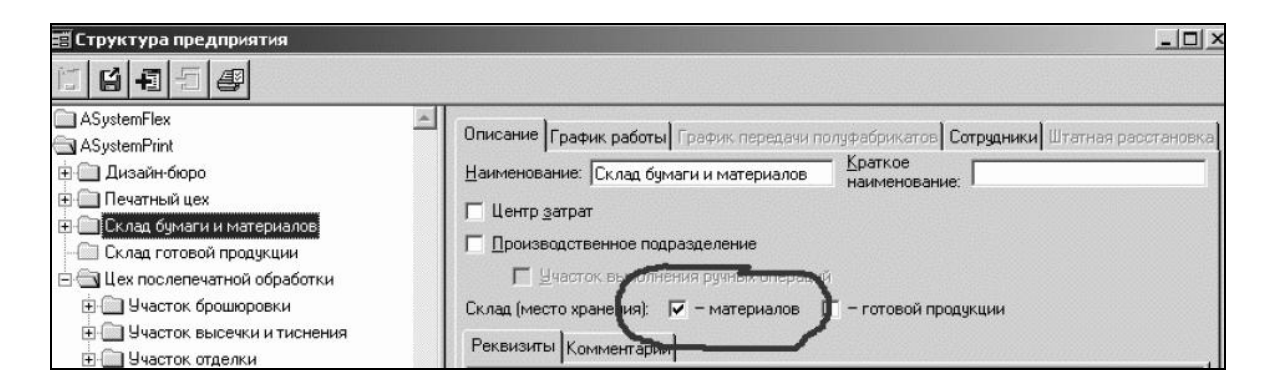

Рис. 5.9. **Визначення місць зберігання матеріалів**

Якщо ж цей прапор не встановлений, при виведенні показуватимуться тільки ті місця зберігання, за якими для матеріалу є залишки.

У разі потреби можна додати нове місце зберігання матеріалу (клавіша "Додати запис") і вивести по ньому залишок. Показ нульових залишків регулюється прапором "Показувати нульові".

За замовчуванням залишок показується в основній одиниці вимірювання, визначеної для вибраного матеріалу. Для перегляду залишків в інших допустимих одиницях вимірювання необхідно вибрати одиницю вимірювання списку, що випадає над таблицею залишків.

Якщо для матеріалу (або групи, в яку входить матеріал або вищої за рівнем ієрархії групи) визначений алгоритм для перерахунку з основної одиниці вимірювання у вибрану і є дані для роботи цього алгоритму, то на екрані з'явиться інформація про залишки матеріалу у вказаній одиниці вимірювання. Якщо ж такого алгоритму немає, або для отримання результату не вистачає даних, то замість залишку на екрані будуть символи "???".

#### *Рух матеріалів*

Для перегляду руху за вибраним матеріалом необхідно перейти у вікні "Матеріали" на вкладку "Рух" і вказати період, за який необхідно отримати цю інформацію. Після цього на екрані з'явиться список документів, що містить інформацію про рух вибраного матеріалу (рис. 5.10).

| - Мелованная                   |                                              |                                                      | Velart Мелованная Глянцевая 170 700x1000 |  |                                    |                           |  |  |  |  |  |
|--------------------------------|----------------------------------------------|------------------------------------------------------|------------------------------------------|--|------------------------------------|---------------------------|--|--|--|--|--|
| <b>Глянцевая</b>               |                                              |                                                      | Velart Мелованная Глянцевая 200 620x940  |  |                                    |                           |  |  |  |  |  |
| ⊖ Матовая                      |                                              | Velart Мелованная Глянцевая 200 700x1000             |                                          |  |                                    |                           |  |  |  |  |  |
| ! Офсетная                     |                                              | Velart Мелованная Глянцевая 250 620x940              |                                          |  |                                    |                           |  |  |  |  |  |
| Э Этикеточная                  |                                              | Velart Мелованная Глянцевая 250 700x1000             |                                          |  |                                    |                           |  |  |  |  |  |
| Ролевая                        |                                              | Velart Мелованная Глянцевая 90 700x1000              |                                          |  |                                    |                           |  |  |  |  |  |
| (Э) Флексо                     |                                              | Velart Мелованная 150 840x1080                       |                                          |  |                                    |                           |  |  |  |  |  |
| Материалы                      |                                              | Глянцевая 2                                          |                                          |  |                                    |                           |  |  |  |  |  |
|                                | Материал Шарамко_14 Мелованная Глянацевая А6 |                                                      |                                          |  |                                    |                           |  |  |  |  |  |
|                                |                                              |                                                      |                                          |  |                                    |                           |  |  |  |  |  |
|                                | Наименование: Velart Мелованная 150 840x1080 |                                                      |                                          |  |                                    |                           |  |  |  |  |  |
| Териод<br>ख़<br>$c$ 20.09.2009 | $\boxed{\blacksquare}$ no 31.12.2009         |                                                      |                                          |  |                                    |                           |  |  |  |  |  |
| Вид документа                  | Номер                                        | Кол-во<br>Сумма<br>Дата<br>Отправитель<br>Получатель |                                          |  |                                    |                           |  |  |  |  |  |
| Внутреннее перемещение         | 9                                            | 20.09.2009                                           | 190 n                                    |  | 247,00 Склад хранения              | Склад бумаги и материалов |  |  |  |  |  |
| Списание в производство        | 5                                            | 30.09.2009                                           | 55n                                      |  | 1 300,00 Склад хранения            |                           |  |  |  |  |  |
| )личительная ведомость         |                                              | 30.12.2009                                           | 1208 л                                   |  | I 570,40 Склад бумаги и материалов |                           |  |  |  |  |  |
|                                |                                              |                                                      |                                          |  |                                    |                           |  |  |  |  |  |

Рис. 5.10. **Інформація щодо руху конкретного матеріалу**

Якщо у користувача є відповідні права, він може відкрити та відкоригувати потрібний документ, або видалити його з переліку.

Рух матеріалу фіксується у документах, що відповідають за облікові операції по роботі з матеріалами.

Виділяють такі *облікові операції*: прихід від постачальника; відпуск на сторону; внутрішнє переміщення; списання у виробництво; списання; оприбутковування; порівняльна відомість.

# **5.2. Порядок виконання лабораторної роботи**

Лабораторна робота складається з двох частин: підготовча частина;

практична частина.

### **5.2.1. Підготовча частина**

Студенту необхідно:

1) вибрати матеріал (папір, клей, фарбу тощо) для роботи. Матеріал повинен бути задіяний в реалізації однієї (або декількох) технологічних операцій за вашим замовленням;

2) отримати у викладача файл-довідку "Облікові операції з матеріалами". Звернути увагу на особливості виконання операцій: прихід від постачальника, відпуск на сторону, внутрішнє переміщення, списання у виробництво, списання, оприбуткування та порівняльна відомість;

3) повторити особливості настроювання прав користувача за допомогою модуля "Управління доступом ASystem" (для відкриття доступу до облікових операцій);

4) завантажити систему під створеним користувачем.

### **5.2.2. Практична частина**

*Формулювання завдання № 1:* визначити основні параметри роботи з матеріалами.

*Послідовність дій* 

1) активізуйте настройки роботи з матеріалами (меню "Настроювання" → пункт "Параметри" → гілка "Матеріали") та зафіксувати їх первинний вигляд;

2) вкажіть, як розраховуватиметься облікова ціна на матеріали – з ПДВ або без;

3) вкажіть, яким чином указуватиметься в номенклатурному довіднику продажна ціна на матеріали – з ПДВ або без;

4) визначіть, чи потрібно показувати в номенклатурному довіднику всі місця зберігання;

5) вкажіть метод оцінки запасів – за середньою ціною, за ковзаючою середньою ціною, за методом FIFO;

6) визначіть, чи потрібно автоматично розраховувати ціни на матеріали в документах на списання або ж це виконуватиметься натисненням кнопки;

7) вкажіть місця зберігання. Це може бути склад паперу, склад матеріалів, склад готової продукції;

8) вкажіть групи матеріалів, які відповідають перевизначеним у системі групам (готова продукція, фарба і так далі).

*Формулювання завдання № 2:* задати альтернативні одиниці вимірювання для матеріалу "вкажіть найменування вибраного матеріалу".

*Примітка.* При виконання даного завдання можна працювати з окремим матеріалом або групою, елементом якої є даний матеріал.

*Послідовність дій* 

1) активізуйте розділ по роботі з матеріалами (меню "Склад"  $\rightarrow$ пункт "Матеріали");

2) виберіть матеріал, що фігурує в одній з технологічних операцій і вкажіть його основну одиницю вимірювання;

3) визначіть для матеріалу дві альтернативні одиниці вимірювання.

*Примітка.* Альтернативні одиниці вимірювання зручно визначати на групі матеріалів. Для цього необхідно активізувати потрібну групу матеріалів і вибрати вкладку "Альтернативні одиниці вимірювання";

4) додайте одну основну і дві альтернативні одиниці вимірювання (вікно "Матеріали" → кнопка "Додати запис") і *вкажіть співвідношення між ними*. Для **однієї з одиниць вимірювання** вами має бути запропонований **алгоритм**.

*Примітка.* Визначити співвідношення можна двома способами: або вказавши, скільки альтернативних одиниць міститься в основній (наприклад, в 1 кілограмі 1 000 грамів), або задавши алгоритм перерахунку з групи алгоритмів "Співвідношення одиниць вимірювання".

5) зафіксуйте текст алгоритму перерахунку (вікна "Алгоритми" і "Матеріали").

*Формулювання завдання № 3:* визначити залишок матеріалу "вкажіть найменування вибраного матеріалу".

*Послідовність дій* 

1) активізуйте розділ по роботі із залишками матеріалу (меню "Склад" → пункт "Матеріали" → вкладка "Залишки");

2) перевірте, щоб були показані усі місця зберігання (див. завдання № 1, пункт 4).

*Примітка.* Якщо визначено, що потрібно показувати в номенклатурному довіднику всі місця зберігання, то будуть показані всі підрозділи, що є місцями зберігання даного матеріалу;

3) додайте нове місце зберігання (або змініть наявне місце зберігання) і введіть по ньому залишок (кнопка "Додати запис");

4) зафіксуйте наступну інформацію за залишками матеріалу:

ціна на вказану дату;

кількість на вказану дату;

вартість на вказану дату;

ціна поточного залишку;

поточний залишок;

вартість поточного залишку;

поточна зарезервована кількість;

5) зафіксуйте дані про те, під що зарезервований даний матеріал (кнопка "Показати інформацію про резервування матеріалу");

6) зафіксуйте дані про потребу в даному матеріалі (кнопка "Показати інформацію про потребу в матеріалі");

7) зафіксуйте залишок на сьогоднішній день (меню "Склад" → пункт "Залишки").

*Формулювання завдання № 4:* поповнити запаси матеріалу "вкажіть найменування вибраного матеріалу" за рахунок операцій "вкажіть найменування трьох вибраних для роботи облікових операцій".

*Послідовність дій* 

1) активізуйте розділ по роботі з обліковими операціями (меню "Склад" → пункт "Операції").

*Примітка:* У системі передбачені такі облікові операції по роботі з матеріалами: прихід від постачальника, відпуск на сторону; внутрішнє переміщення; списання у виробництво; списання; оприбутковування; порівняльна відомість (див. файл "Облікові операції з матеріалами");

2) виберіть з наведеного вище переліку **чотири облікові операції**, виконайте їх практичну реалізацію та зафіксуйте отримані результати;

3) налаштуйте режим показу залишків і зафіксуйте залишок матеріалу на початок завтрашнього дня (меню "Склад" → пункт "Залишки");

4) визначте, скільки матеріалу зараз зарезервовано;

5) наведіть інформацію про докладний залишок за матеріалом.

*Формулювання завдання № 5:* сформуйте список документів, що відображають рух за матеріалом, вкажіть найменування вибраного матеріалу.

*Послідовність дій* 

1) активізувати розділ по роботі із рухом матеріалу (меню "Склад"  $\rightarrow$  пункт "Матеріали"  $\rightarrow$  "Рух");

2) одержати список документів по руху матеріалу;

3) отримати та зберегти у вигляду файлів вихідні форми, що відображають рух за матеріалом.

# **5.3. Зміст електронного варіанта звіту**

Електронний варіант звіту повинен містити такі складові:

1. Стандартний титульний аркуш із зазначенням номера і теми лабораторної роботи.

2. Опис мети лабораторної роботи і формулювань завдань.

3. Порядок виконання завдань із докладним описом виконуваної послідовності дій, вказівкою використовуваних вікон, піктограм, кнопок, наведенням проміжних та кінцевих результатів роботи, гіперпосилань на файли (вихідні форми), що містять інформацію щодо руху матеріалу.

4. Висновки по роботі.

*Примітка:* Для захисту лабораторної роботи треба підготуватися за темою № 6 та за змістом лабораторної роботи. Основні питання щодо особливостей здійснення настроювання параметрів роботи з

матеріалами, створення альтернативних одиниць вимірювання матеріалу та відповідних алгоритмів перерахунку, визначення залишку, ведення облікових операцій та моніторингу руху матеріалів подано у конспекті лекцій [1, с. 56–64] та у літературних джерелах [2; 4; 6; 7].

# **5.4. Контрольні запитання**

1. Які параметри необхідно визначати при роботі з матеріалами?

2. У чому полягає призначення номенклатурного довідника? Яку він має структуру?

3. Як задати альтернативну одиницю вимірювання? Наведіть приклад алгоритму перерахунку для альтернативної одиниці.

4. Які дії необхідно виконати, щоб отримати інформацію про залишки конкретного матеріалу? Наведіть зміст цієї інформації.

5. Як отримати інформацію щодо руху конкретного матеріалу?

6. Якими документами фіксується рух за матеріалом?

7. Як здійснити операції "прихід від постачальника" та "списання у виробництво"?

8. Опишіть процес реалізації операцій "відпуск на сторону", "внутрішнє переміщення" та "списання"?

9. Яким чином формуються документи "оприбутковування" та "порівняльна відомість"?

# **Лабораторна робота № 6**

# **Реєстрація фактичного виконання виробничих операцій**

*Мета роботи:* одержання практичних навичок з організації процесу реєстрації фактичного виконання технологічних операцій за замовленням "*назва і номер замовлення"*.

У результаті виконання лабораторної роботи студент повинен

*знати:*

особливості настроювання доступу і параметрів системи для реєстрації факту;

специфіку роботи з виконавцями технологічних операцій;

особливості настроювання списання матеріалів при реєстрації факту;

специфіку роботи з довідником контролю якості і позаплановими простоями;

#### *уміти:*

настроювати доступ до реєстрації факту та параметри системи; реєструвати фактичне вироблення;

фіксувати виконавців технологічних операцій;

списувати матеріали при реєстрації факту;

задавати і реєструвати проблеми та позапланові простої.

# **6.1. Загальні відомості**

При підготовці до виконання даної роботи необхідно вивчити за конспектом лекцій [1] розділ 7, деякі відомості з якого наведено далі.

**Виробничий облік** ведеться за результатами фактичного виконання виробничих операцій і включає в себе:

1) реєстрацію фактичного вироблення;

2) реєстрацію часу виконання операції;

3) реєстрацію фактичних витрат основних матеріалів;

4) облік трудовитрат у розрізі виконавців;

5) опис проблем, що виникли в результаті виконання операцій.

Реєстрація факту у виробництві може виконуватися обліковцем (нормувальником), керівником ділянки, безпосередньо виконавцем.

У системі ASystem реалізовані різні інтерфейси реєстрації факту, тому *реєстрація факту може бути здійснена з різних режимів:*

**режим\_1.** Меню "Виробництво" → пункт "Реєстрація факту". Це загальний режим, в якому можна реєструвати факт за будь-якими операціями і всіма замовленнями;

**режим 2.** Меню "Виробництво" → пункт "Планування" → вкладка "Черга" → кнопка "Реєструвати вироблення". Викликається вікно реєстрації факту з фільтром за вибраним замовленням і підрозділом;

**режим\_3.** Меню "Виробництво" → пункт "Планування" → вкладка "Діаграма" → на конкретній операції натиснути праву кнопку миші в системному меню, що з'явилося, вибрати пункт "Реєструвати фактичне вироблення за вибраною операцією…". Результат: викликається вікно реєстрації факту з фільтром за вибраною операцією;

**режим\_4.** Меню "Виробництво" → пункт "Планування" → вкладка "Диспетчеризація (черга)" → вибрати операцію, після чого або натиснути кнопку "Реєструвати фактичне вироблення за вибраною операцією…" або вибрати в системному меню аналогічний пункт. Результат аналогічний попередньому режиму;

**режим 5.** "Список замовлень" → кнопка "Зареєструвати факт за всіма операціями замовлення". При натисненні на дану кнопку вікно реєстрації факту не викликається. За всіма операціями замовлення реєструється факт, що дорівнює плану. При цьому не проводиться реєстрація приходу готової продукції, реєстрація виконавців, списання матеріалів і реєстрація проблем.

*Примітка.* У разі виникнення помилки (наприклад, якщо дата/час закінчення операції перевищує поточні дату/час більш ніж на вказане в налаштуваннях число) реєстрація факту не проводиться.

### *Інтерфейси реєстрації факту*

Існують **основний (стандартний) інтерфейс реєстрації факту** (рис. 6.1) та **альтернативні інтерфейси реєстрації факту** (рис. 6.2, 6.3).

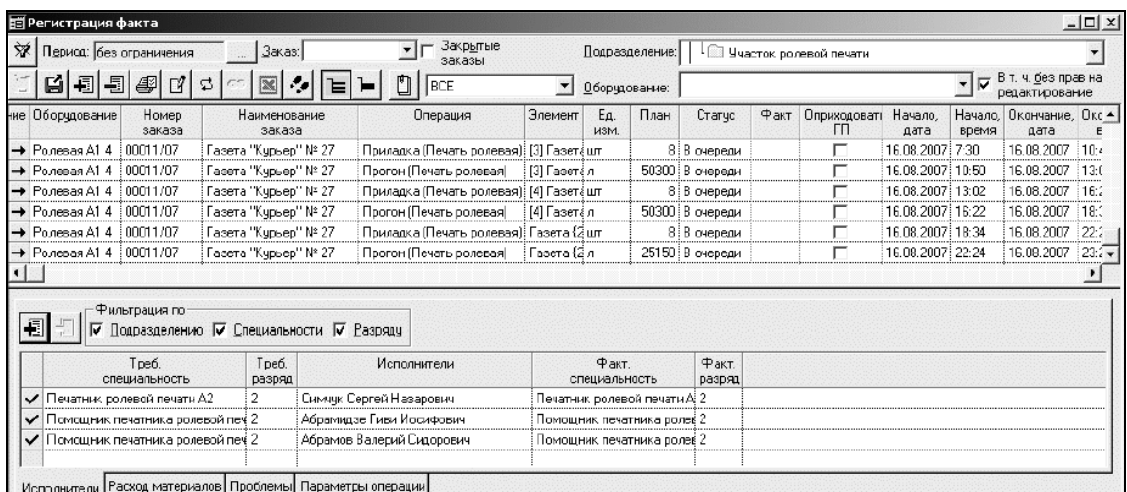

# Рис. 6.1. **Основний (стандартний) інтерфейс реєстрації факту**

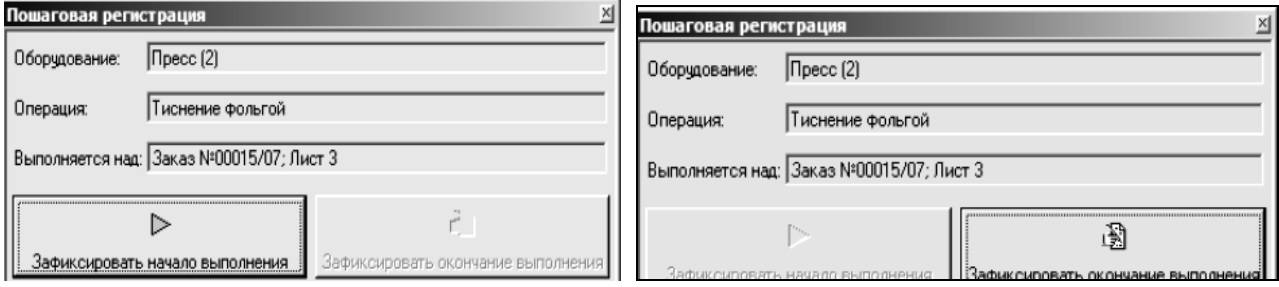

Рис. 6.2а. **Початок покрокової реєстрації**

# Рис. 6.2б. **Закінчення покрокової реєстрації**

### Рис. 6.2. **Альтернативний (покроковий) інтерфейс реєстрації факту**

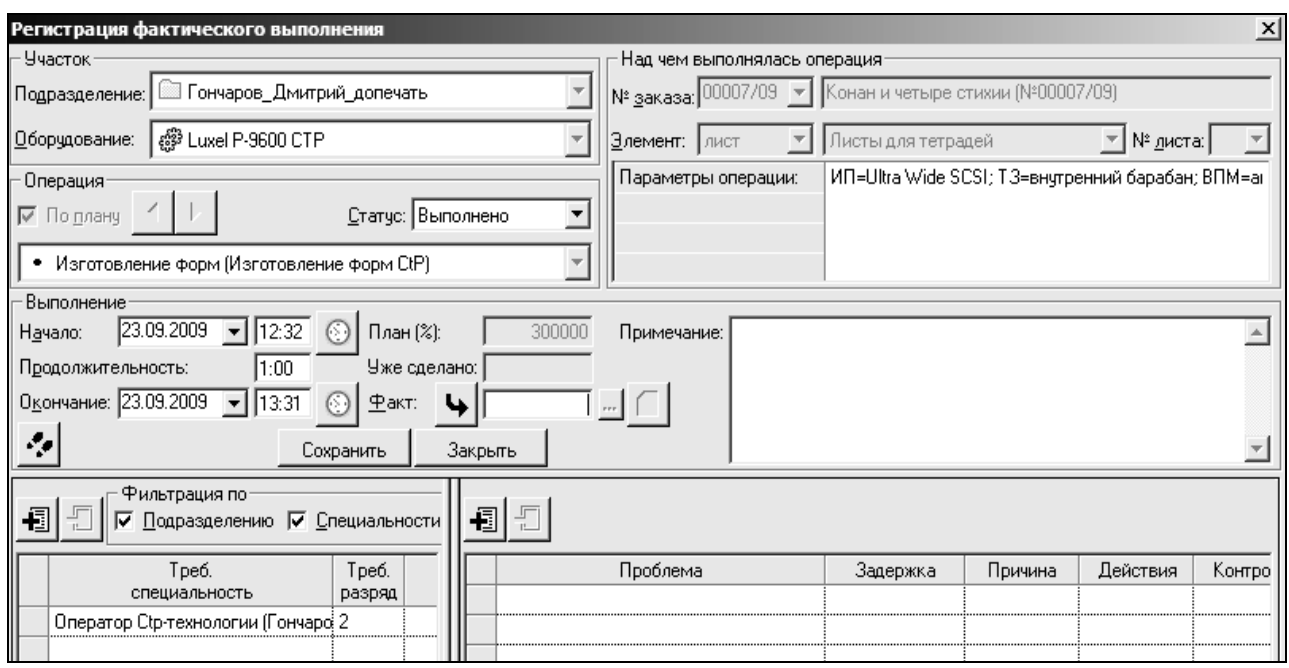

### Рис. 6.3. **Альтернативний (віконний) інтерфейс реєстрації факту**

Стандартний інтерфейс реєстрації факту поданий на рис. 6.1. У верхній частині вікна знаходиться панель інструментів, що містить елементи управління і фільтр для завантаження операцій. Під панеллю інструментів розташована таблиця операцій, в якій міститься список запланованих до виконання технологічних операцій. У цій таблиці реєструється фактичне вироблення і фактичний час виконання операцій.

*Обмеження списку операцій* можливе як зовнішніми засобами – *за допомогою доступу*, так і внутрішніми – *за допомогою фільтру*.

#### *Обмеження списку операція за допомогою доступу*

Доступ до реєстрації факту здійснюється в підсистемі доступу на вкладці "Структура підприємства" (рис. 6.4).

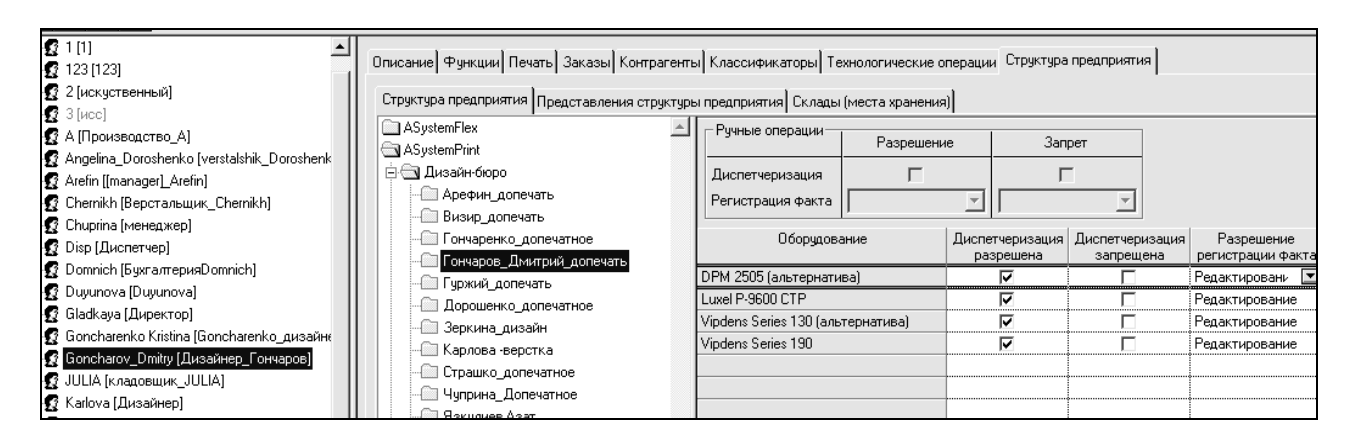

Рис. 6.4. **Визначення доступу до реєстрації факту**

Для поля "Дозвіл реєстрації факту" *можливі такі значення*:

*"ні"*: операції по відповідному устаткуванню (підрозділу) не можуть бути завантажені в таблицю реєстрації факту;

*"перегляд"*: операції по відповідному устаткуванню (підрозділу) будуть завантажені в таблицю реєстрації факту, але доступні тільки для перегляду.

*"редагування"*: операції по відповідному устаткуванню (підрозділу) будуть завантажені в таблицю реєстрації факту і доступні для редагування.

#### *Обмеження списку операція за допомогою фільтру*

Елементи, що виступають у якості фільтру, розміщуються у верхній частині вікна "Реєстрація факту" (рис. 6.5).

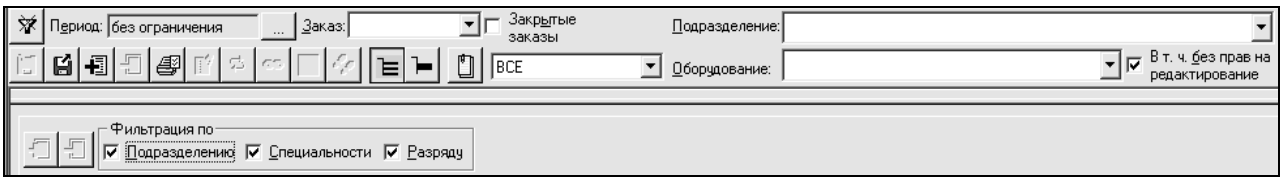

### Рис. 6.5. **Фільтри для обмеження списку технологічних операцій**

*Склад фільтрів такий:*

а) *період*. Можна вибрати поточну добу або задати конкретні дати. Якщо дати початку і закінчення порожні, то обмежень по періоду не буде;

б) *замовлення.* Можна ввести або вибрати номер замовлення;

в) *прапор "Закриті замовлення"*. Визначає, чи потрібно показувати інформацію по закритих замовленнях;

г) *підрозділ*. Інформація обмежується операціями, що виконуються у вибраному підрозділі;

д) *устаткування*. Інформація обмежується операціями, що виконуються на вибраному устаткуванні. При установці прапора "В тому числі без прав на редагування" в списку з'являється устаткування з правами на перегляд і редагування, причому устаткування, для якого є права тільки на перегляд виділяється сірим кольором. Якщо цей прапор не встановлений, в списку вибирається тільки устаткування, для якого є права на редагування;

е) *стан*. Можливі *такі варіанти:* "ВСЕ", "В черзі", "В роботі", "В черзі і в роботі" та "Виконані".

Якщо задано декілька умов, то завантажені операції задовольнятимуть всі умови одночасно.

Для роботи з альтернативним *віконним інтерфейсом реєстрації факту* необхідно встати на потрібну операцію і натиснути кнопку "Реєструвати вироблення". На екрані з'явиться вікно реєстрації факту, що містить дані по одній операції (субоперації) (див. рис. 6.3).

Інформація, яка вводиться в цьому вікні, повністю повторює інформацію, яка вводиться в стандартному інтерфейсі. Для переходу на наступну або попередню операції необхідно користуватися кнопками, які знаходяться поряд з прапором "За планом".

Для роботи з *покроковим інтерфейсом реєстрації факту* необхідно вибрати потрібну операцію і натиснути кнопку "Покрокова реєстрація" ( ••). Після цього з'явиться вікно покрокової реєстрації. При початку виконання цієї операції необхідно натиснути кнопку "Зафіксувати початок виконання" (див. рис. 6.2а).

У момент натиснення кнопки буде зафіксовано час початку виконання операції, а сама операція буде переведена в статус "В роботі".

Після закінчення виконання цієї операції необхідно натиснути кнопку "Зафіксувати закінчення виконання" (див. рис. 6.2б).

У момент натиснення цієї кнопки буде зафіксовано час закінчення операції, фактичне вироблення дорівнює плановому, після чого операція переводиться в статус "Виконана".

### *Параметри настройки реєстрації факту*

При введенні дати і часу початку і закінчення операцій необхідно враховувати основні *настройки системи* (меню "Настройки" → пункт "Параметри…") – рис. 6.6.

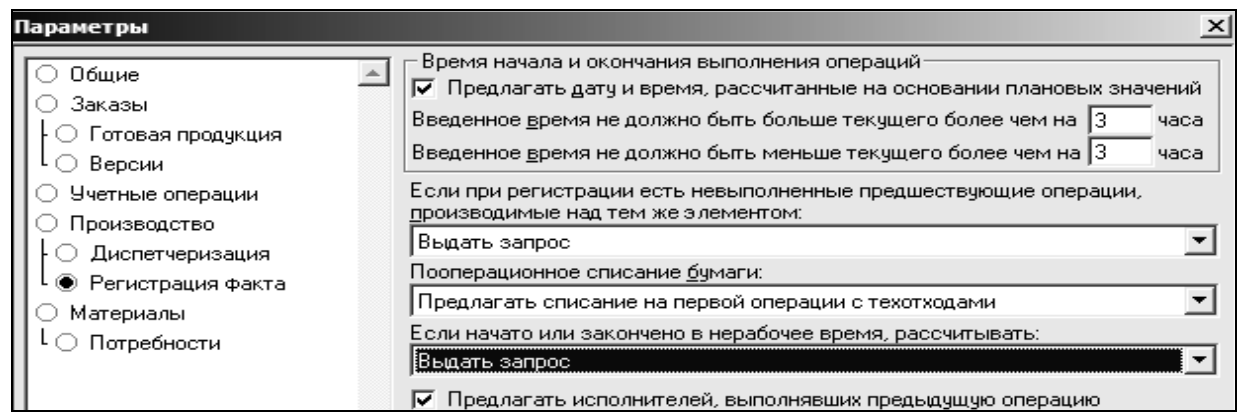

#### Рис. 6.6. **Параметри настройки реєстрації факту**

*Основними настройками для реєстрації факту є:*

*"пропонувати дату і час на підставі розрахованих значень"*. У разі установки цього прапора в поля "Початок, дата", "Початок, час", "Закінчення, дата", "Закінчення, час" (див. рис. 7.3) будуть підставлені планові значення. Якщо прапор не встановлений, ці поля будуть порожніми;

*"введений час не має бути більше поточного більш ніж на Х годин"*. Ця настройка не дозволяє ввести час закінчення операції, який більше поточного на вказане число годин. У цьому випадку видається повідомлення про помилку і збереження даних не проводиться. Якщо в настройках час не вказаний, контроль на закінчення операції не проводиться;

*"введений час не має бути менше поточного більш ніж на Х годин"*. Ця настройка не дозволяє ввести час початку операції, який менше поточного на вказане число годин. У цьому випадку видається повідомлення про помилку і збереження даних не проводиться. Якщо в настройках час не вказаний, контроль на закінчення операції не проводиться;

*"якщо при реєстрації факту є невиконані операції, які проводяться над тим же елементом",* то можливі *такі варіанти*:

а) з*аборонити реєстрацію вироблення*. В цьому випадку дані про реєстрацію факту буде не можливо зберегти до тих пір, поки не буде зареєстрований факт за попередніми операціями;

б) *автоматично зареєструвати по ним вироблення, що дорівнює плановому*. В цьому випадку за всіма операціями реєструється вироблення, що дорівнює плановому і час початку/закінчення, що співпадає з плановим;

в) *автоматично помітити їх як виконані з порожнім виробленням*. У цьому випадку операції просто позначаються як виконані без вказівки вироблення і дат початку та закінчення;

г) *залишити без змін*. Дані по операції зберігаються, реєстрація факту за попередніми операціями не проводиться;

д) *видати запит*. У цьому випадку видається запит про те, що робити з попередніми операціями з варіантами, які вже описані.

#### *Параметри настройки устаткування*

Окрім загальних настроювань існують настройки для кожного устаткування, що задаються в довіднику структури підприємства (рис. 6.7).

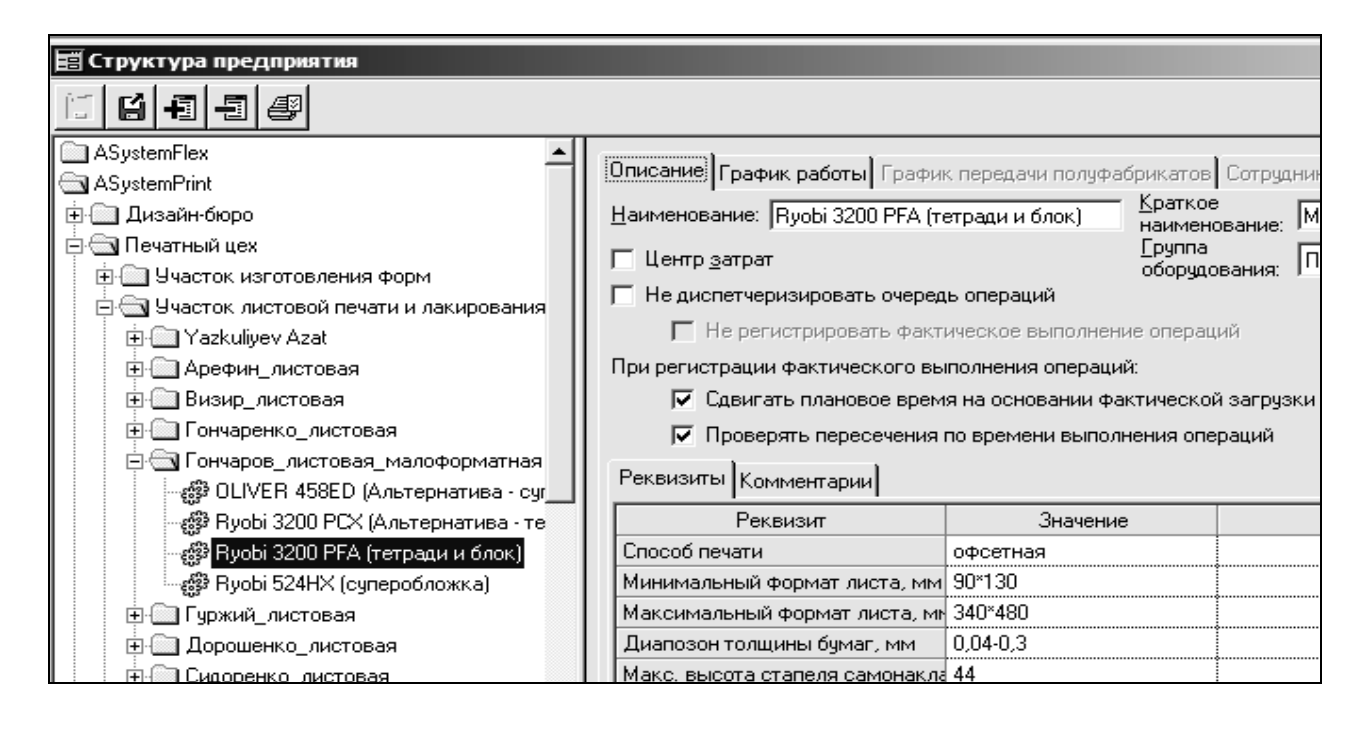

Рис. 6.7. **Параметри настройки устаткування**

Існують такі *настройки для кожного устаткування*:

*"не реєструвати фактичне виконання операцій"*. Цей прапор доступний у разі встановленого прапора "Не диспетчеризувати чергу операцій". Якщо прапор встановлений, то операції, що виконуються на устаткуванні, *не з'являться в реєстрації факту*. Їх фактичне виконання буде зафіксовано у разі реєстрації факту по подальших операціях;

*"зсовувати плановий час на підставі фактичного завантаження"*. У разі установки цього прапора, якщо на час, на який запланована операція, вже зареєстровано вироблення по іншій операції, плановий час зсовується на найближчий вільний;

*"перевіряти перетинання за часом виконання операцій"*. У разі установки цього прапора при збереженні інформації про реєстрацію факту перевіряється, чи не був в цей час зареєстрований факт виконання іншої операції на цьому устаткуванні. Якщо був, то видається повідомлення про помилку й інформація не зберігається.

### *Процес реєстрації факту виконання технологічних операцій*

Система дозволяє реєструвати фактичне вироблення як в розрізі субоперацій, так і в розрізі операцій. При реєстрації факту по субопераціях фактичне вироблення і час початку/закінчення вводяться для кожної

субоперації. Як планове вироблення підставляється вироблення відповідної субоперації. При реєстрації факту по операціях як планове вироблення береться вироблення основної субоперації. При цьому при збереженні час виконання розподіляється між субопераціями пропорційно плановому. Якщо після цього розкрити інформацію по субопераціях, то розраховані (не введені) показники будуть виділені сірим кольором.

При введенні інформації можна:

а) знаходячись в полі "Факт", натиснути праву кнопку миші і вибрати в меню "Виставити факт, рівний плану";

б) знаходячись в полях дати або часу початку/закінчення операції, натиснути праву кнопку миші і вибрати: "виставити поточну дату та час" або "виставити поточну дату", або "виставити поточний час".

Якщо введене фактичне вироблення більше або дорівнює плановому, операція позначається як виконана і забарвлюється в зелений колір.

Якщо введене вироблення менше планового, то можливі *два варіанти*:

1) якщо операцію необхідно вважати за повністю виконану, потрібно в колонці "Статус" уручну змінити значення на "Виконано", інакше операція вважається виконаною частково. *Результат:* з'являється новий рядок, в якому надалі буде необхідно зареєструвати факт виконання операції (заповнюється колонка "Залишилося зробити");

2) якщо факт за однією операцією реєструвався кілька разів, то такі операції будуть показані стількома рядками, скільки разів реєструвався факт. Щоб ці рядки згорнути в один, потрібно натиснути кнопку "Згортати рознесене за часом фактичне виконання". *Результат:* рядок буде заблокований для зміни, в колонці "Факт" буде показано сумарне вироблення, у колонці "Тривалість" – сумарна тривалість.

Якщо необхідно зареєструвати виконання відразу за декількома операціями, необхідно помітити ці операції в списку і натиснути кнопку "Розподілити час по операціях" – час розподілиться між операціями пропорційно плановому (рис. 6.8).

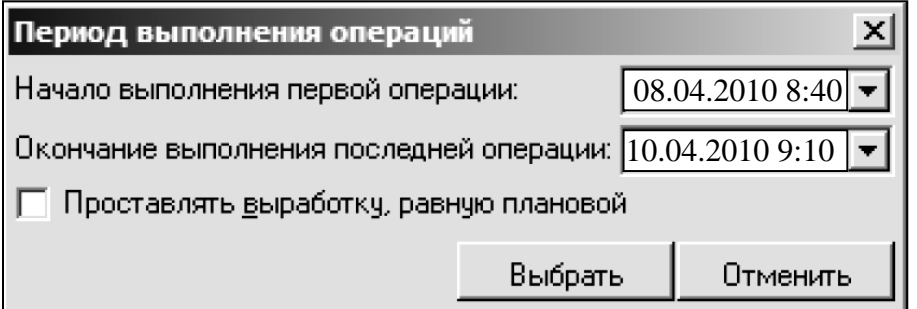

#### Рис. 6.8. **Розподілення часу за операціями**

Розподіл часу може застосовуватися лише для операцій, які виконуються на одному устаткуванні.

*Примітка*. Окрім введення вироблення і часу початку/закінчення виконання операцій можна для операції просто змінювати статус ("В черзі", "В роботі", "Виконано") без реєстрації вироблення. Але при цьому слід пам'ятати, що така інформація буде непридатна для план-факт аналізу і для розрахунку фактичної собівартості.

### *Реєстрація виконавців технологічних операцій*

Для здійснення реєстрації виконавців операцій необхідно:

1) заздалегідь для кожного устаткування визначити штатну розстановку;

2) на кожній виробничій ділянці необхідно задати виробничий персонал зі вказівкою спеціальності і розряду (на ручних операціях також вказати спеціальність і розряд для виконання операції);

3) у штатній розстановці, що з'являється при реєстрації факту вибрати виконавців, які реалізовували вказану операцію.

При виборі виконавців можна використовувати такі *фільтри*: за підрозділом; за спеціальністю; за розрядом.

Після вибору виконавців інформація на вкладці набуває наступного вигляду (рис. 6.9).

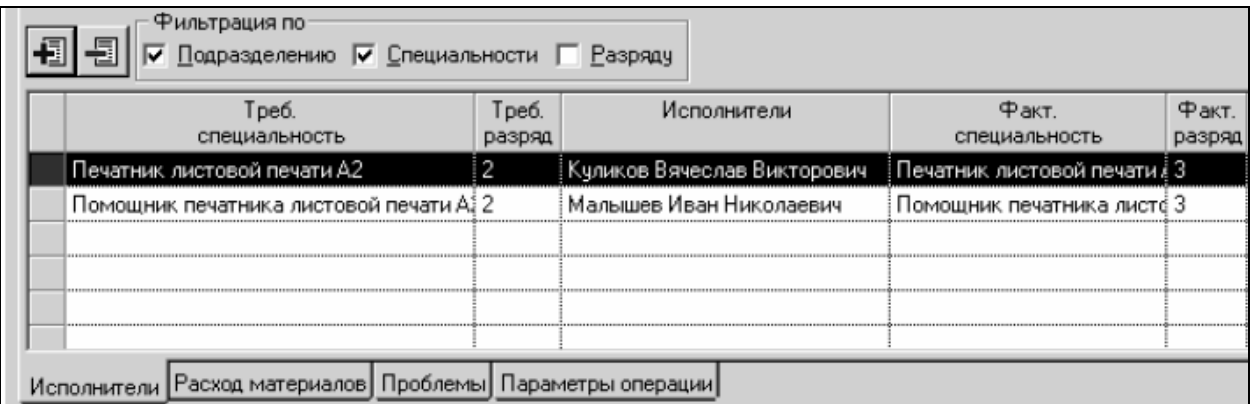

#### Рис. 6.9. **Інформація про виконавців**

Дані про виконавців можуть бути використані при розрахунку собівартості і для аналізу роботи персоналу.

Слід зазначити, що інформація про виконавців не може бути зареєстрована без реєстрації фактичного виконання операції.

#### *Реєстрація фактичних витрат основних матеріалів*

Для того, щоб можна було *списувати матеріали при реєстрації факту,* необхідно виконати такі умови:

а) вказати (у довіднику технологічних операцій), що нормовані матеріали повинні списуватися разом з реєстрацією факту;

б) при виникненні необхідності у списанні паперу, необхідно настроїти (вікно "Параметри"), на якій операції це робитиметься.

*Можливі такі варіанти:*

*пропонувати списання на першій операції групи "Друк"*. У цьому випадку плановий папір пропонується на першій операції замовлення, яка входить до групи "Друк";

*пропонувати списання на першій операції з техвідходами*. В цьому випадку плановий папір пропонується на першій операції, на якій віднормовані техвідходи;

*не списувати поопераційно*. В цьому випадку списання не пропонується ні на одній операції. При цьому для того, щоб списати папір, можна натиснути кнопку "Завантажити залишок запланованого паперу".

Для списання матеріалу необхідно ввести матеріал і списувану кількість. За замовчуванням пропонується плановий матеріал.

Інформація про витрату матеріалів не може бути збережена без реєстрації факту. Після збереження даних формується *документ на списання у виробництво* (рис. 6.10).

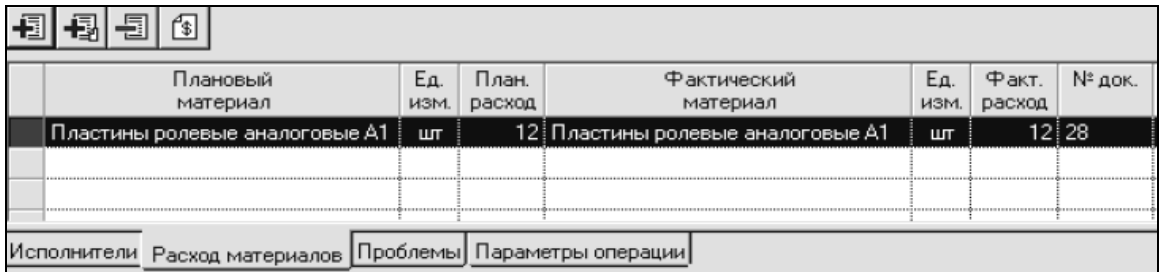

#### Рис. 6.10. **Інформація про витрату матеріалів**

*Документ на списання* формується відповідно до заданих настроювань у групі "Правила формування документів" вікна "Параметри". Настроювання визначають:

у якому вигляді формувати документ (чернетка або чистовик);

з якою періодичністю повинні формуватися документи (раз на день, раз на місяць, окремо);
чи потрібно підміняти параметри відправника. Якщо в цьому полі вказаний відправник, то в документі на списання як відправник буде вказано вибраний підрозділ. Якщо в цьому полі відправник не вказаний, то як відправник буде підставлено підрозділ, в якому виконувалася операція, факт по якій був зареєстрований.

*Примітка.* Документи, сформовані з реєстрації факту, не можуть бути відредаговані як звичайні операції. Вони можуть редагуватися тільки безпосередньо в реєстрації факту.

#### *Реєстрація проблем, що виникли при виконанні операцій*

Для того, щоб при реєстрації факту була можливість реєструвати проблеми, необхідно заповнити довідник "Контроль якості…" (рис. 6.11).

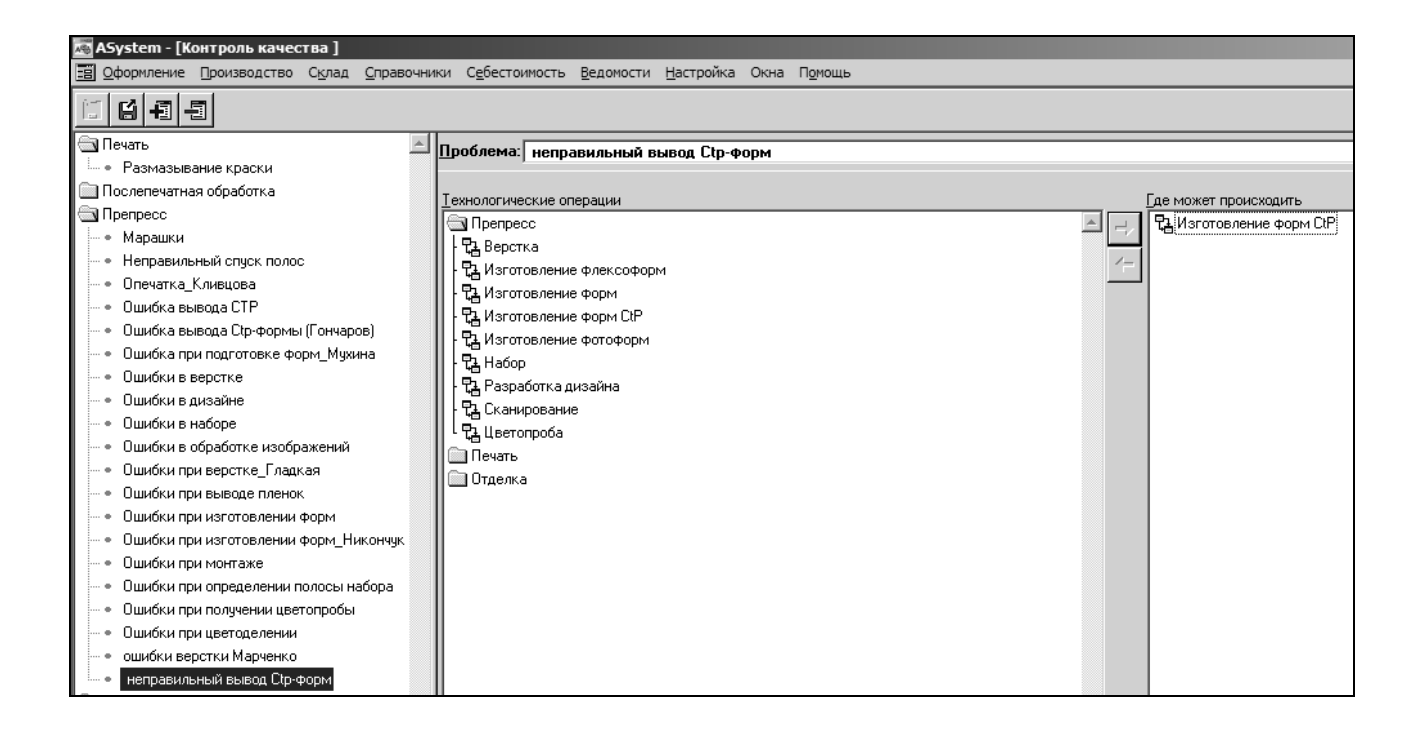

#### Рис. 6.11. **Доповнення довідника "Контроль якості" проблемою**

Інформація в довіднику заноситься в розрізі процесів. Для кожної з проблем необхідно вказати, на яких операціях вона може виникати.

У процесі реєстрації проблем необхідно активізувати вкладку "Проблеми" і додати потрібну проблему. Якщо проблема прив'язана до операції, за якою реєструється факт, відкриється вікно реєстрації проблем (рис. 6.12).

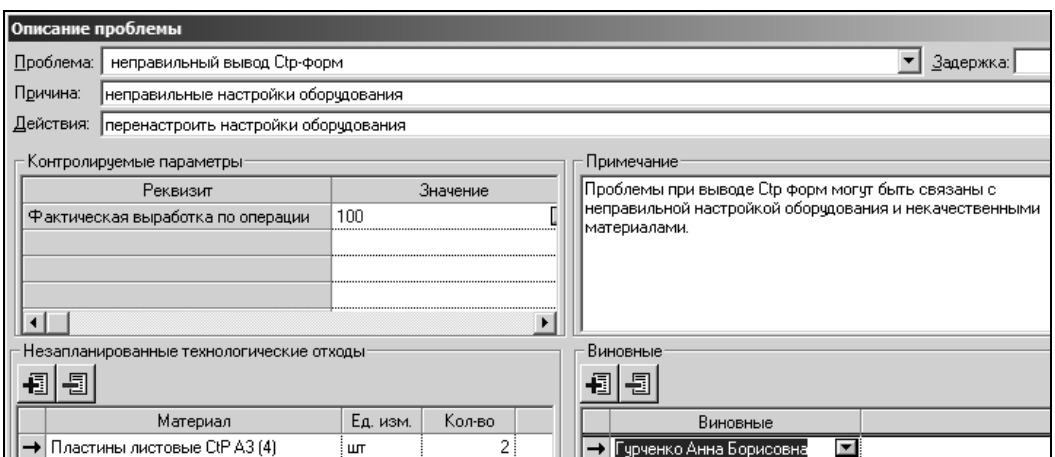

Рис. 6.12. **Приклад проблеми виготовлення Ctp-форми**

У вікні необхідно ввести інформацію про проблему (вибирається із списку проблем, можливих на вибраній операції); затримку (час, на який затрималося виконання операції); причину виникнення проблеми; дії, зроблені для її усунення; контрольовані параметри; незаплановані техвідходи; винних співробітників.

Проблеми не можуть бути зареєстровані без реєстрації фактичного вироблення за технологічними операціями.

# **6.2. Порядок виконання лабораторної роботи**

Лабораторна робота складається з двох частин: підготовча частина; практична частина.

#### **6.2.1. Підготовча частина**

Студенту необхідно:

1) повторити особливості настроювання прав користувача за допомогою модуля "Управління доступом ASystem" (для відкриття доступу до реєстрації факту);

2) вибрати **дві технологічні операції**, за якими буде проведений виробничий облік їх виконання;

3) запропонувати **дві проблеми**, що можуть виникнути при виконанні кожної з технологічних операцій;

4) завантажити систему під створеним користувачем.

## **6.2.2. Практична частина**

*Формулювання завдання № 1:* здійснити реєстрацію фактичного вироблення за вибраними технологічними операціями "вкажіть назву операції № 1" та "вкажіть назву операції № 2".

*Послідовність дій:*

1) зафіксуйте стан обраних технологічних операцій в черзі замовлень (якого кольору індикатори стану операцій?);

2) настройте доступ до реєстрації факту (здійснюється в модулі "Управління доступом ASystem");

3) обмежте список операцій за допомогою фільтру (варіант обмеження запропонуєте самостійно);

4) встановіть настроювання для устаткування, на якому виконуються технологічні операції (меню "Довідники" → пункт "Структура підприємства");

5) запропонуйте варіант настроювання системи для коректної роботи з датою початку та закінчення операцій (меню "Настроювання" → пункт "Параметри" → вкладка "Реєстрація факту");

6) опишіть, який режим для реєстрації факту (з 5-ти можливих) був використаний;

7) зареєструйте фактичне вироблення в розрізі операцій (або субоперацій). При цьому, встановіть факт, що дорівнює плану.

*Формулювання завдання № 2:* здійснити реєстрацію виконавців за вибраними технологічними операціями.

*Послідовність дій:*

1) перевірте, чи визначена для устаткування, на якому виконуються дані технологічні операції штатна розстановка (меню "Довідники" → пункт "Структура підприємства");

2) перевірте, чи заданий на виробничій ділянці (що містить устаткування) персонал зі вказівкою спеціальності і розряду;

3) зафіксуйте варіант введення інформації про виконавців, тобто у якому стані прапор "Пропонувати виконавців, що виконували попередню операцію" (меню "Настроювання" → пункт "Параметри" → гілка "Реєстрація факту").

*Примітка.* Залежно від настроювання прапора при реєстрації факту або пропонуються виконавці, що виконували попередню операцію на вибраному устаткуванні, або їх кожного разу необхідно вводити наново;

4) виберіть виконавців, що виконували конкретні технологічні операції (вікно "Реєстрація факту" → вкладка "Виконавці") і вкажіть фільтр, який використовується (за підрозділом, за спеціальністю або за розрядом).

*Формулювання завдання № 3:* здійснити списання матеріалів при реєстрації факту.

#### *Послідовність дій:*

1) у довіднику технологічних операцій (меню "Довідники" → пункт "Технологічні операції") вкажіть на нормованих матеріалах, що вони повинні списуватися разом з реєстрацією вироблення;

2) якщо є необхідність при реєстрації факту списувати папір, то настройте, на якій операції це відбуватиметься (меню "Настроювання" → пункт "Параметри");

3) зафіксуйте вид настроювання для формування даного документа (у якому вигляді має бути сформований документ, з якою періодичністю відбувається його формування, чи потрібно підміняти параметри відправника);

4) для списання матеріалу введіть фактичний матеріал і списувану кількість (значення для кількості задайте самостійно).

*Примітка.* Якщо в замовленні як плановий матеріал використана група, то за замовчуванням вибір фактичного матеріалу здійснюється з цієї групи. Для вибору матеріалу з іншої групи необхідно натиснути кнопку "Перечитати", утримуючи клавішу "Ctrl". У цьому випадку буде виданий весь класифікатор матеріалів і можна буде вибрати матеріал з будь-якої іншої групи;

5) збережіть дані і перевірте, чи сформований документ на списання у виробництво (номер документа указується в рядку списання). Зафіксуйте вид документа на списання, сформованого з реєстрації факту;

6) перевірте, чи правильно працюють настроювання, задані в пункті 3?

*Формулювання завдання № 4:* здійснити реєстрацію проблем, що виникли при виконанні технологічних операцій.

#### *Послідовність дій*

1) доповніть довідник контролю якості двома проблемами (меню "Довідники" → пункт "Контроль якості").

*Примітка.* Для додавання необхідно натиснути кнопку "Додати" і вибрати, що саме і на який рівень необхідно додати;

2) вкажіть, на яких операціях можуть виникати дані проблеми (для того, щоб прив'язати проблеми при реєстрації факту до вибраних вами двох технологічних операцій).

*Примітка.* Після додавання проблем необхідно вказати, на яких операціях вони можуть виникати. Для цього необхідно в середній частині вікна довідника "Контроль якості" вибрати потрібні технологічні операції і за допомогою кнопки "Перемістити управо" перемістити ці операції в праву частину даного вікна;

3) задайте для проблеми контрольовані параметри;

*Примітка.* Для завдання контрольованих параметрів необхідно перейти на вкладку "Контрольовані параметри" вікна "Контроль якості". Вибір параметрів для контролю здійснюється аналогічно вибору операцій;

4) виконайте реєстрацію проблем за кожною з двох технологічних операцій, вибраних для роботи, для чого заповніть параметри вікна "Опис проблеми" з вказівкою винних у виникненні кожної з проблем.

*Примітка.* Для реєстрації проблем необхідно перейти на вкладку "Проблеми" і натиснути кнопку "Додати запис". Якщо до операції, за якою реєструється факт, у довіднику контролю якості прив'язана хоч б одна проблема, то відкриється вікно реєстрації проблем "Опис проблеми".

*Формулювання завдання № 5:* здійснити реєстрацію позапланових простоїв.

*Послідовність дій:*

1. Зареєструйте позаплановий простій.

*Примітка.* Якщо необхідно зареєструвати позаплановий простій, то замість операції в списку операцій необхідно вибрати останній рядок "Простой", після чого ввести класифікацію і опис простою (наприклад, класифікація: ремонт; опис: впав молоток).

2. Зафіксуйте вигляд графіку роботи обладнання з позначенням дня та часу позапланового простою.

3. Зафіксуйте інформаційне вікно позапланового простою.

*Формулювання завдання № 6:* зафіксуйте результат реєстрації факту за двома вибраними операціями (якого кольору індикатори стану операцій?).

## **6.3. Зміст електронного варіанта звіту**

Електронний варіант звіту повинен містити такі складові:

1. Стандартний титульний аркуш із зазначенням номера і теми лабораторної роботи.

2. Опис мети лабораторної роботи і формулювань завдань.

3. Порядок виконання завдань із докладним описом виконуваної послідовності дій, вказівкою використовуваних вікон, піктограм, кнопок, наведенням проміжних та кінцевих результатів роботи.

4. Висновки по роботі.

*Примітка.* Для захисту лабораторної роботи треба підготуватися за темою № 7 та за змістом лабораторної роботи. Основні питання щодо особливостей здійснення реєстрації факту виконання технологічних операцій, реєстрації виконавців технологічних операцій, реєстрації

фактичних витрат основних матеріалів, реєстрації проблем, що виникли при виконанні операцій подано у конспекті лекцій [1, с. 65–79] та у літературних джерелах [3; 4; 7].

# **6.4. Контрольні запитання**

1. Як активізувати кожен з режимів реєстрації факту?

2. У чому полягає відмінність роботи інтерфейсів реєстрації факту?

3. Яким чином визначається доступ до реєстрації факту?

4. Розкрийте сутність основних параметрів настройки реєстрації факту. На що впливають дані параметри?

5. Як відбувається процес реєстрації факту виконання технологічних операцій?

6. Як зареєструвати виконавців технологічних операцій?

7. Які дії необхідно виконати для списання матеріалів при реєстрації факту?

8. Як зареєструвати проблеми, що виникли при виконанні технологічних операцій?

# **Рекомендована література**

1. Бондар І. О. Проектування виробничо-поліграфічних процесів : конспект лекцій для студентів напряму підготовки "Видавничо-поліграфічна справа" усіх форм навчання / І. О. Бондар. – Х. : Вид. ХНЕУ, 2010. – 82 с.

2. Гавенко С. Логістика в поліграфічному виробництві: навч. посібн. / С. Гавенко, Б. Дурняк, Р. Зацерковна. – Львів : Українська академія друкарства, 2006. – 143 с.

3. Гужва В. М. Інформаційні системи і технології на підприємствах / В. М. Гужва. – К. : КНЕУ, 2005. – 400 с.

4. Иванов П. К. Системы управления современным полиграфическим предприятием / П. К. Иванов, Ю. Н. Самарин. – М. : Raid Publishing, 2007. – 167 с.

5. Лазановський П. П. Організація та економіка видавничої справи : навч.-метод. посібн. / П. П. Лазановський. – Львів : "Магнолія 2006", 2007. – 152 с.

6. Организация полиграфического производства : учебн. пособ. / Г. В. Миронова, А. К. Ершов, Г. И Осипова и др. ; под ред. Г. В. Мироновой. – М. : Изд. МГУП, 2002. – 352 с.

7. Организация производства и управление предприятием / под ред. О. Г. Турова. – М. : Инфра-М, 2003. – 527 с.

# **Зміст**

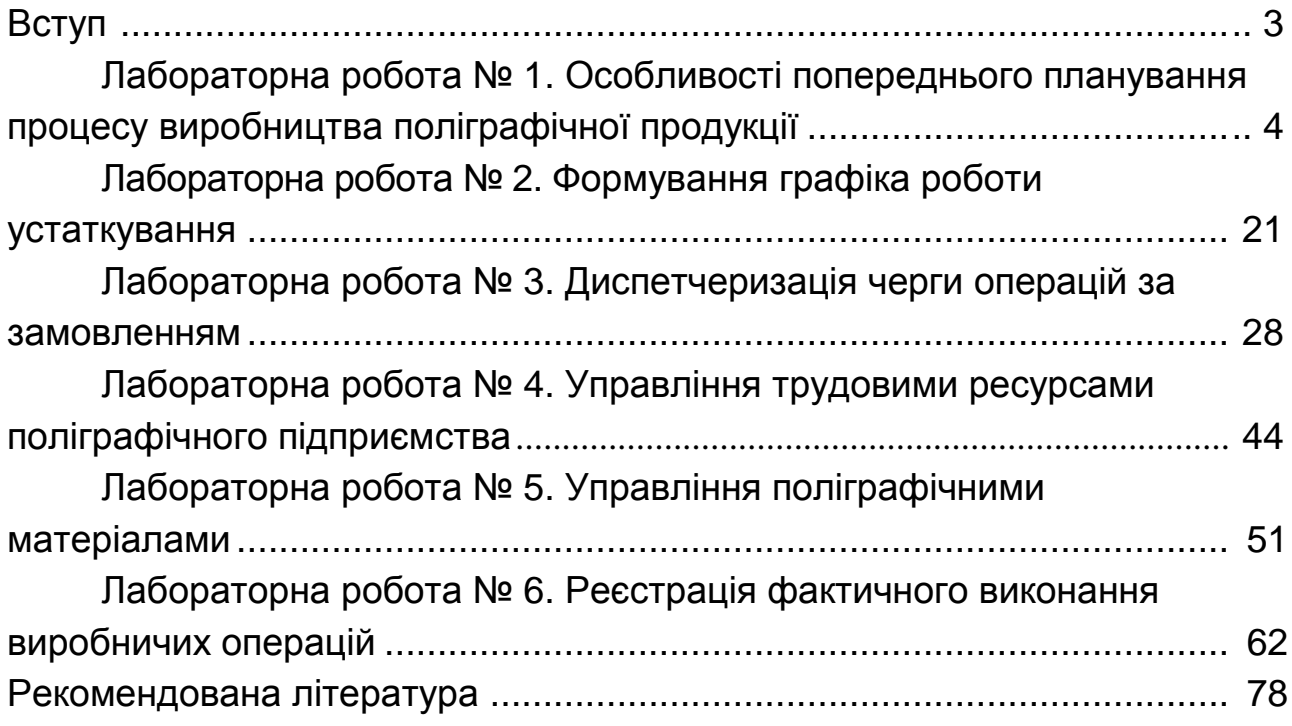

НАВЧАЛЬНЕ ВИДАННЯ

# **Методичні рекомендації до лабораторних робіт з навчальної дисципліни "ПРОЕКТУВАННЯ ВИДАВНИЧИХ, ДРУКАРСЬКИХ ТА ОЗДОБЛЮВАЛЬНИХ ПРОЦЕСІВ"**

**для студентів спеціальності 8.05150103 "Комп'ютерні технології та системи видавничо-поліграфічних виробництв" усіх форм навчання**

Укладачі: **Бережна** Олена Борисівна  **Бондар** Ірина Олександрівна

Відповідальний за випуск **Пушкар О. І.**

Редактор **Бутенко В. О.**

Коректор **Мартовицька-Максимова В. А.**

План 2013 р. Поз. № 112.

Підп. до друку Формат 60×90 1/16. Папір МultiСору. Друк Riso. Ум.-друк. арк. 5,0. Обл.-вид. арк. 6,25. Тираж прим. Зам. №

Видавець і виготівник – видавництво ХНЕУ, 61166, м. Харків, пр. Леніна, 9а

*Свідоцтво про внесення до Державного реєстру суб'єктів видавничої справи Дк № 481 від 13.06.2001 р.*